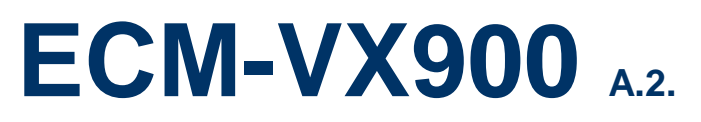

**3.5" VIA VX900 Micro Module**

## **User's Manual**

**3 rd Ed – 31 October 2013**

Part No. E2047391103R

**FCC Statement**

THIS DEVICE COMPLIES WITH PART 15 FCC RULES. OPERATION IS SUBJECT TO THE FOLLOWING TWO CONDITIONS:

(1) THIS DEVICE MAY NOT CAUSE HARMFUL INTERFERENCE.

(2) THIS DEVICE MUST ACCEPT ANY INTERFERENCE RECEIVED INCLUDING INTERFERENCE THAT MAY CAUSE UNDESIRED OPERATION.

THIS EQUIPMENT HAS BEEN TESTED AND FOUND TO COMPLY WITH THE LIMITS FOR A CLASS "A" DIGITAL DEVICE, PURSUANT TO PART 15 OF THE FCC RULES.

THESE LIMITS ARE DESIGNED TO PROVIDE REASONABLE PROTECTION AGAINST HARMFUL INTERFERENCE WHEN THE EQUIPMENT IS OPERATED IN A COMMERCIAL ENVIRONMENT. THIS EQUIPMENT GENERATES, USES, AND CAN RADIATE RADIO FREQUENCY ENERGY AND, IF NOT INSTALLED AND USED IN ACCORDANCE WITH THE INSTRUCTION MANUAL, MAY CAUSE HARMFUL INTERFERENCE TO RADIO COMMUNICATIONS.

OPERATION OF THIS EQUIPMENT IN A RESIDENTIAL AREA IS LIKELY TO CAUSE HARMFUL INTERFERENCE IN WHICH CASE THE USER WILL BE REQUIRED TO CORRECT THE INTERFERENCE AT HIS OWN EXPENSE.

#### **Notice**

This guide is designed for experienced users to setup the system within the shortest time. For detailed information, please always refer to the electronic user's manual.

#### **Copyright Notice**

Copyright © 2013 Avalue Technology Inc., ALL RIGHTS RESERVED.

No part of this document may be reproduced, copied, translated, or transmitted in any form or by any means, electronic or mechanical, for any purpose, without the prior written permission of the original manufacturer.

#### **Trademark Acknowledgement**

Brand and product names are trademarks or registered trademarks of their respective owners.

#### **Disclaimer**

2 ECM-VX900 User's Manual Avalue Technology Inc. reserves the right to make changes, without notice, to any product, including circuits and/or software described or contained in this manual in order to improve design and/or performance. Avalue Technology assumes no responsibility or liability for the use of the described product(s), conveys no license or title under any patent, copyright, or masks work rights to these products, and makes no representations or warranties that these products are free from patent, copyright, or mask work right infringement, unless

otherwise specified. Applications that are described in this manual are for illustration purposes only. Avalue Technology Inc. makes no representation or warranty that such application will be suitable for the specified use without further testing or modification.

#### **Life Support Policy**

Avalue Technology's PRODUCTS ARE NOT FOR USE AS CRITICAL COMPONENTS IN LIFE SUPPORT DEVICES OR SYSTEMS WITHOUT THE PRIOR WRITTEN APPROVAL OF Avalue Technology Inc.

As used herein:

- 1. Life support devices or systems are devices or systems which, (a) are intended for surgical implant into body, or (b) support or sustain life and whose failure to perform, when properly used in accordance with instructions for use provided in the labeling, can be reasonably expected to result in significant injury to the user.
- 2 A critical component is any component of a life support device or system whose failure to perform can be reasonably expected to cause the failure of the life support device or system, or to affect its safety or effectiveness.

#### **A Message to the Customer**

#### *Avalue Customer Services*

Each and every Avalue's product is built to the most exacting specifications to ensure reliable performance in the harsh and demanding conditions typical of industrial environments. Whether your new Avalue device is destined for the laboratory or the factory floor, you can be assured that your product will provide the reliability and ease of operation for which the name Avalue has come to be known.

Your satisfaction is our primary concern. Here is a guide to Avalue's customer services. To ensure you get the full benefit of our services, please follow the instructions below carefully.

#### *Technical Support*

We want you to get the maximum performance from your products. So if you run into technical difficulties, we are here to help. For the most frequently asked questions, you can easily find answers in your product documentation. These answers are normally a lot more detailed than the ones we can give over the phone. So please consult the user's manual first.

To receive the latest version of the user's manual; please visit our Web site at: <http://www.avalue.com.tw/>

#### *Product Warranty*

Avalue warrants to you, the original purchaser, that each of its products will be free from defects in materials and workmanship for two years from the date of purchase.

This warranty does not apply to any products that have been repaired or altered by people other than repair personnel authorized by Avalue, or that have been subject of misuse, abuse, accident or improper installation. Avalue assumes no liability under the terms of this warranty as a consequence of such events. Because of Avalue's high quality-control standards and rigorous testing, most of our customers never need to use our repair service. If any of Avalue's products is defective, it will be repaired or replaced at no charge during the warranty period. For out-of-warranty repairs, you will be billed according to the cost of replacement materials, service time, and freight. Please consult your dealer for more details. If you think you have a defective product, follow these steps:

- 1. Collect all the information about the problem encountered. (For example, CPU type and speed, Avalue's products model name, hardware & BIOS revision number, other hardware and software used, etc.) Note anything abnormal and list any on-screen messages you get when the problem occurs.
- 2. Call your dealer and describe the problem. Please have your manual, product, and any helpful information available.
- 3. If your product is diagnosed as defective, obtain an RMA (return material authorization) number from your dealer. This allows us to process your good return more quickly.
- 4. Carefully pack the defective product, a complete Repair and Replacement Order Card and a photocopy proof of purchase date (such as your sales receipt) in a shippable container. A product returned without proof of the purchase date is not eligible for warranty service.
- 5. Write the RMA number visibly on the outside of the package and ship it prepaid to your dealer.

## **Contents**

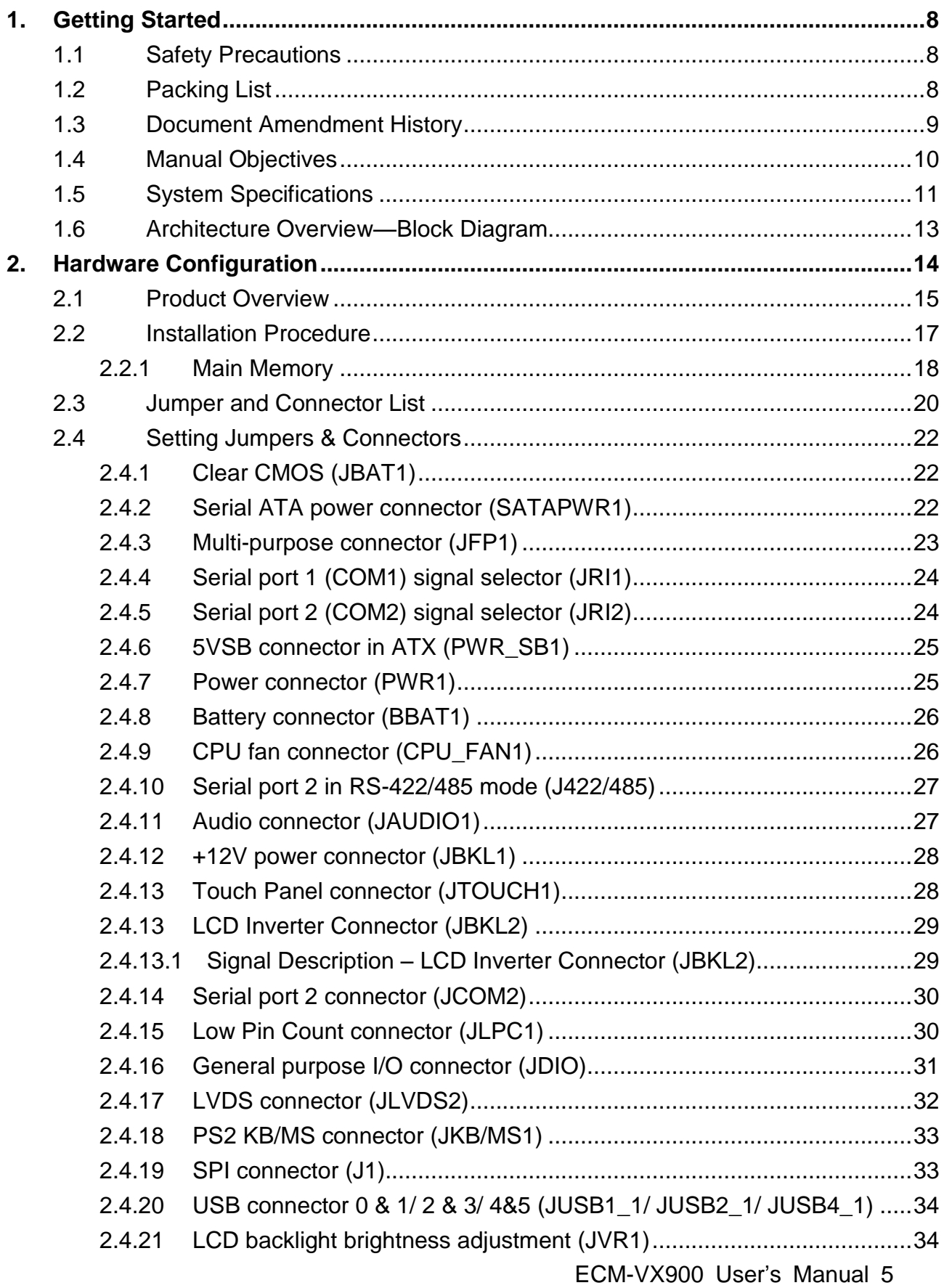

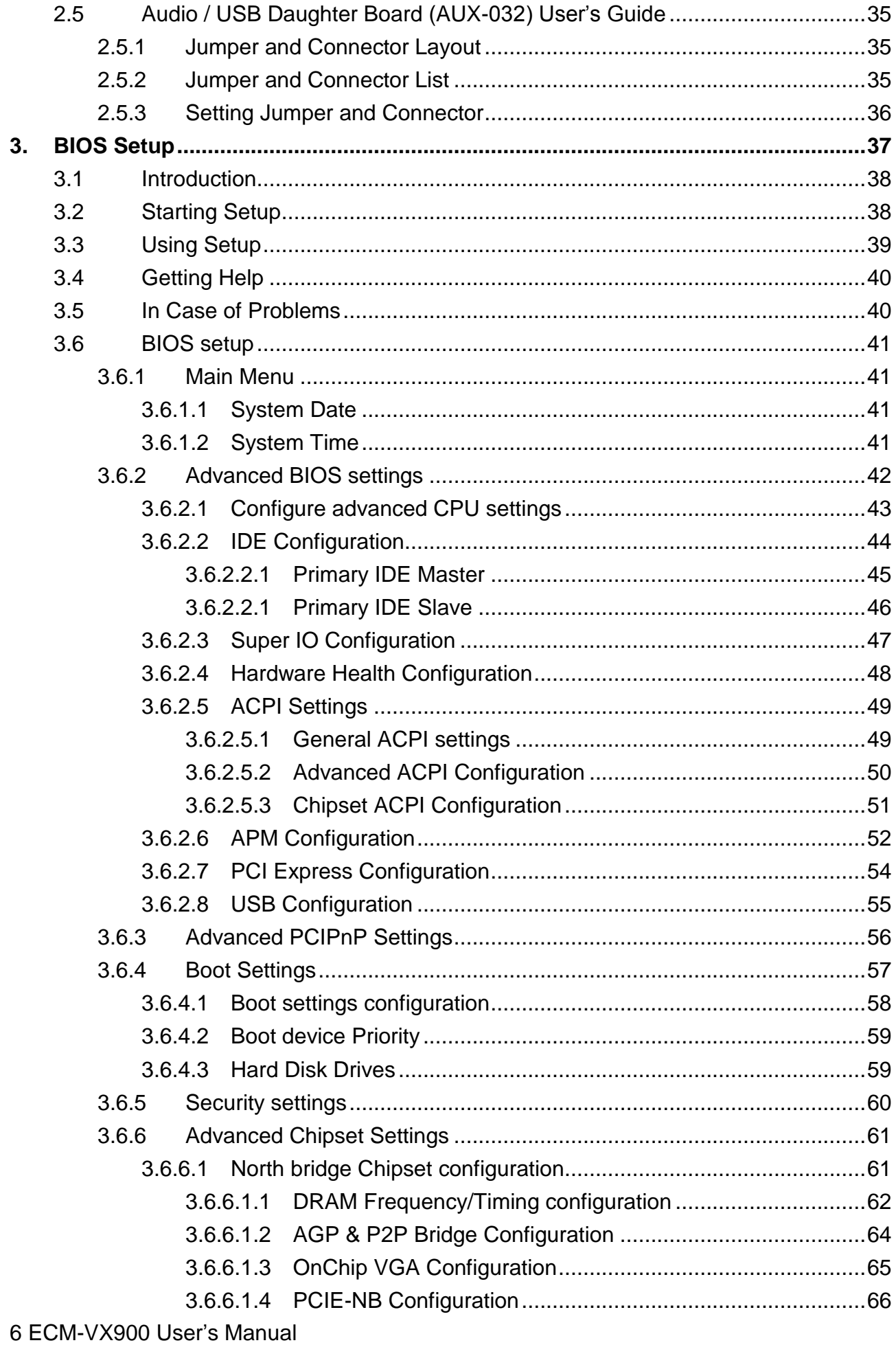

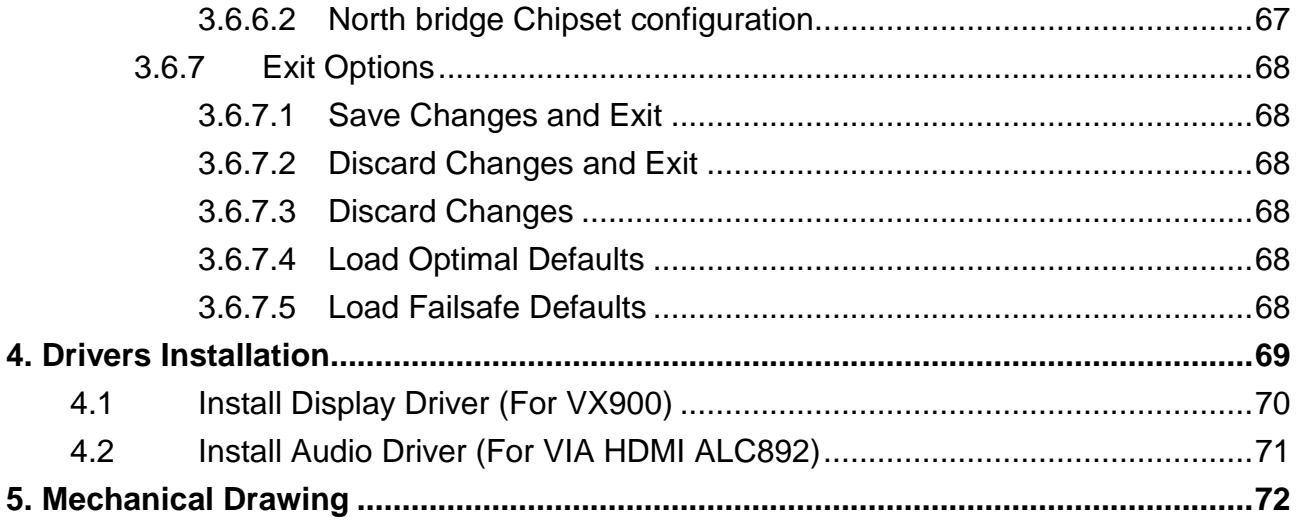

# <span id="page-7-0"></span>**1. Getting Started**

#### <span id="page-7-1"></span>**1.1 Safety Precautions**

#### **Warning!**

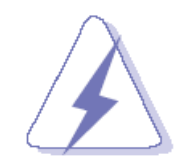

Always completely disconnect the power cord from your chassis whenever you work with the hardware. Do not make connections while the power is on. Sensitive electronic components can be damaged by sudden power surges. Only experienced electronics personnel should open the PC chassis.

#### **Caution!**

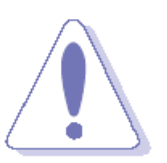

Always ground yourself to remove any static charge before touching the CPU card. Modern electronic devices are very sensitive to static electric charges. As a safety precaution, use a grounding wrist strap at all times. Place all electronic components in a static-dissipative surface or static-shielded bag when they are not in the chassis.

**Always note** that improper disassembling action could cause damage to the motherboard. We suggest not removing the heatsink without correct instructions in any circumstance. If you really have to do this, please contact us for further support.

#### <span id="page-7-2"></span>**1.2 Packing List**

Before you begin installing your single board, please make sure that the following materials have been shipped:

- 1 x 3.5" ECM-VX900 Micro Module
- 1 x Quick Installation Guide for ECM-VX900
- 1 x AUX-032 daughter board
- 1 x DVD-ROM contains the followings:
	- User's Manual (this manual in PDF file)
	- Ethernet driver and utilities
	- VGA drivers and utilities
	- Audio drivers and utilities
- 1 x Cable set contains the followings:
	- 1 x Audio cable (12pin, 2.0mm pitch)
	- 1 x USB cable (10P/2.54mm-10P/2.0mm)
	- 1 x Serial ATA cable (7-pin, standard)
	- $-$  1 x Serial ATA cable (15-pin, 2P/2.0mm)

## <span id="page-8-0"></span>**1.3 Document Amendment History**

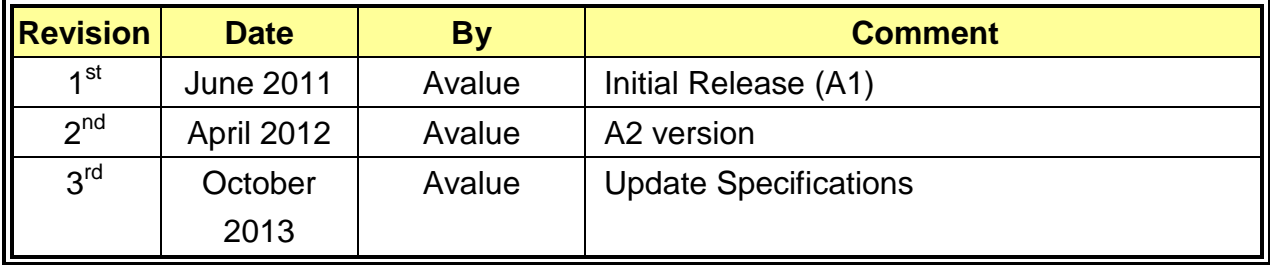

#### <span id="page-9-0"></span>**1.4 Manual Objectives**

This manual describes in details Avalue Technology ECM-VX900 Single Board.

We have tried to include as much information as possible but we have not duplicated information that is provided in the standard IBM Technical References, unless it proved to be necessary to aid in the understanding of this board.

We strongly recommend that you study this manual carefully before attempting to set up ECM-VX900 series or change the standard configurations. Whilst all the necessary information is available in this manual we would recommend that unless you are confident, you contact your supplier for guidance.

Please be aware that it is possible to create configurations within the CMOS RAM that make booting impossible. If this should happen, clear the CMOS settings, (see the description of the Jumper Settings for details).

If you have any suggestions or find any errors regarding this manual and want to inform us of these, please contact our Customer Service department with the relevant details.

## <span id="page-10-0"></span>**1.5 System Specifications**

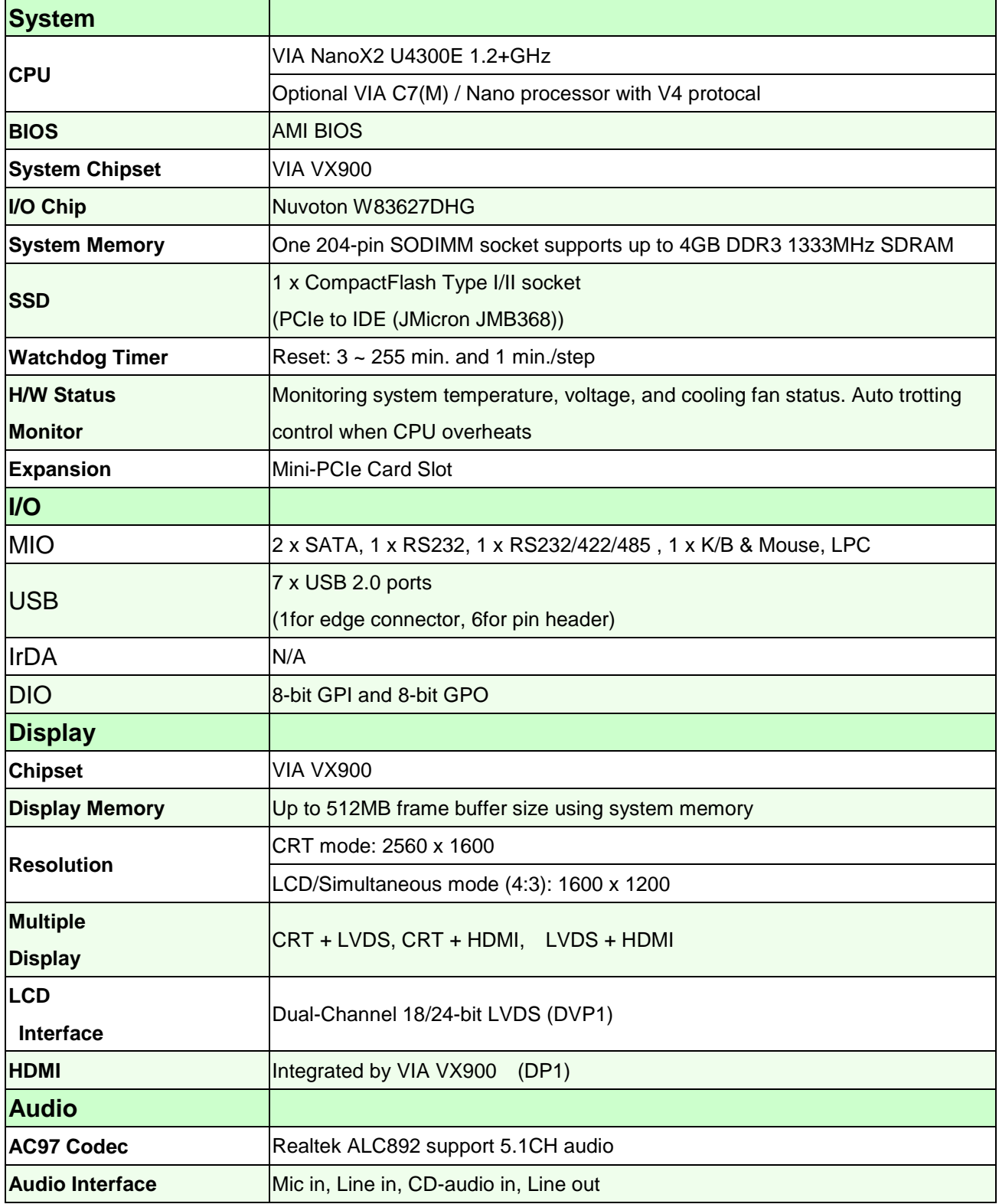

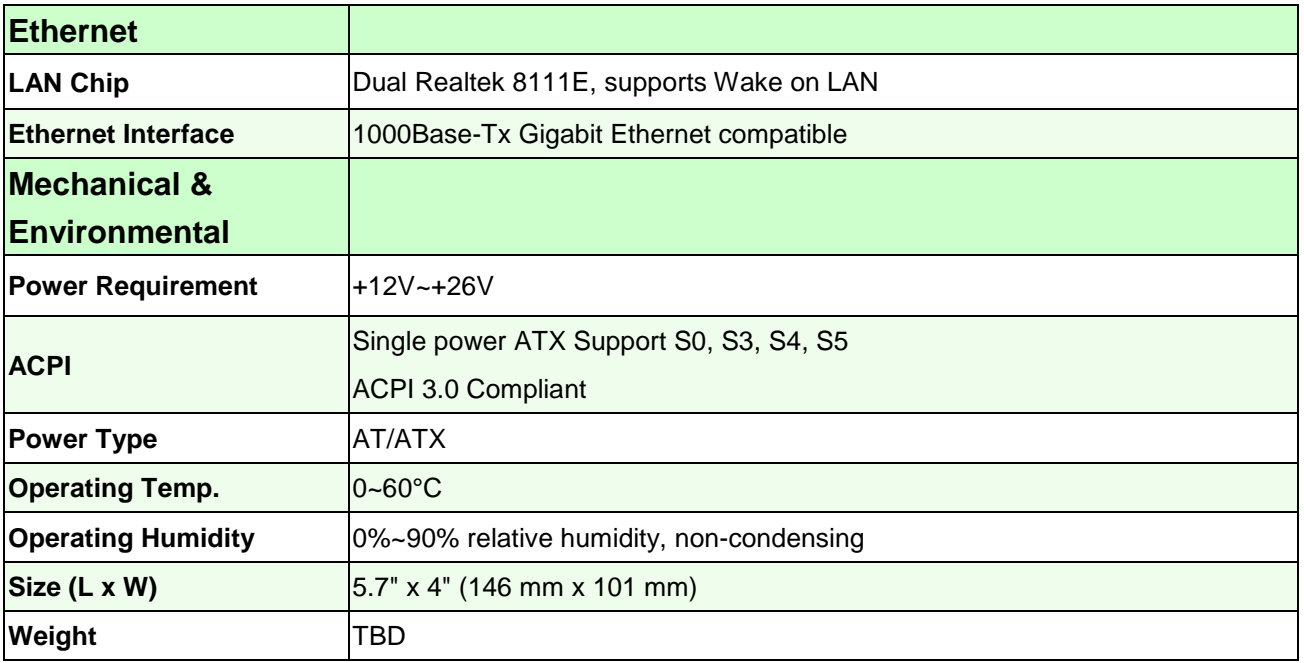

#### <span id="page-12-0"></span>**1.6 Architecture Overview—Block Diagram**

The following block diagram shows the architecture and main components of ECM-VX900

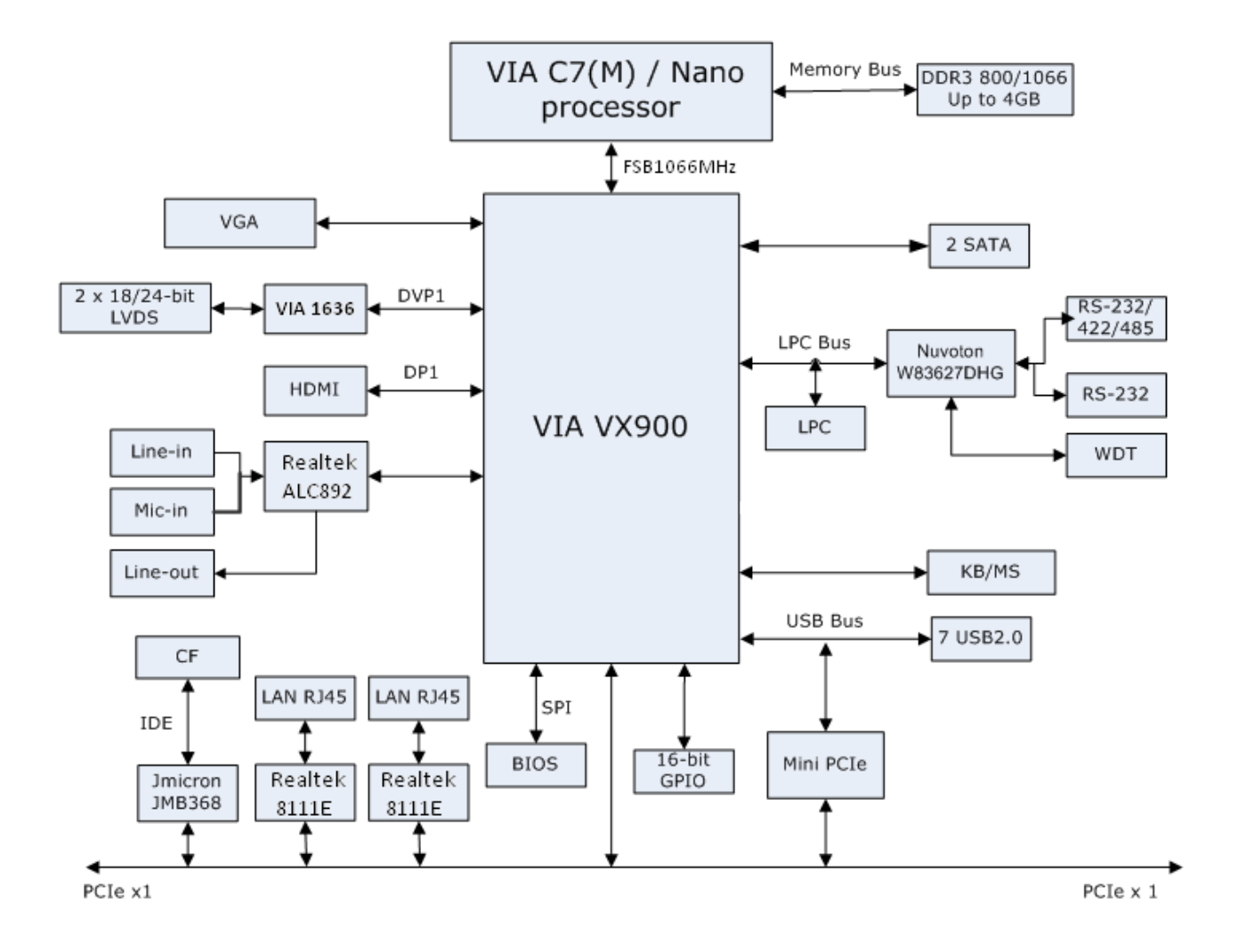

# <span id="page-13-0"></span>**2. Hardware Configuration**

#### <span id="page-14-0"></span>**2.1 Product Overview**

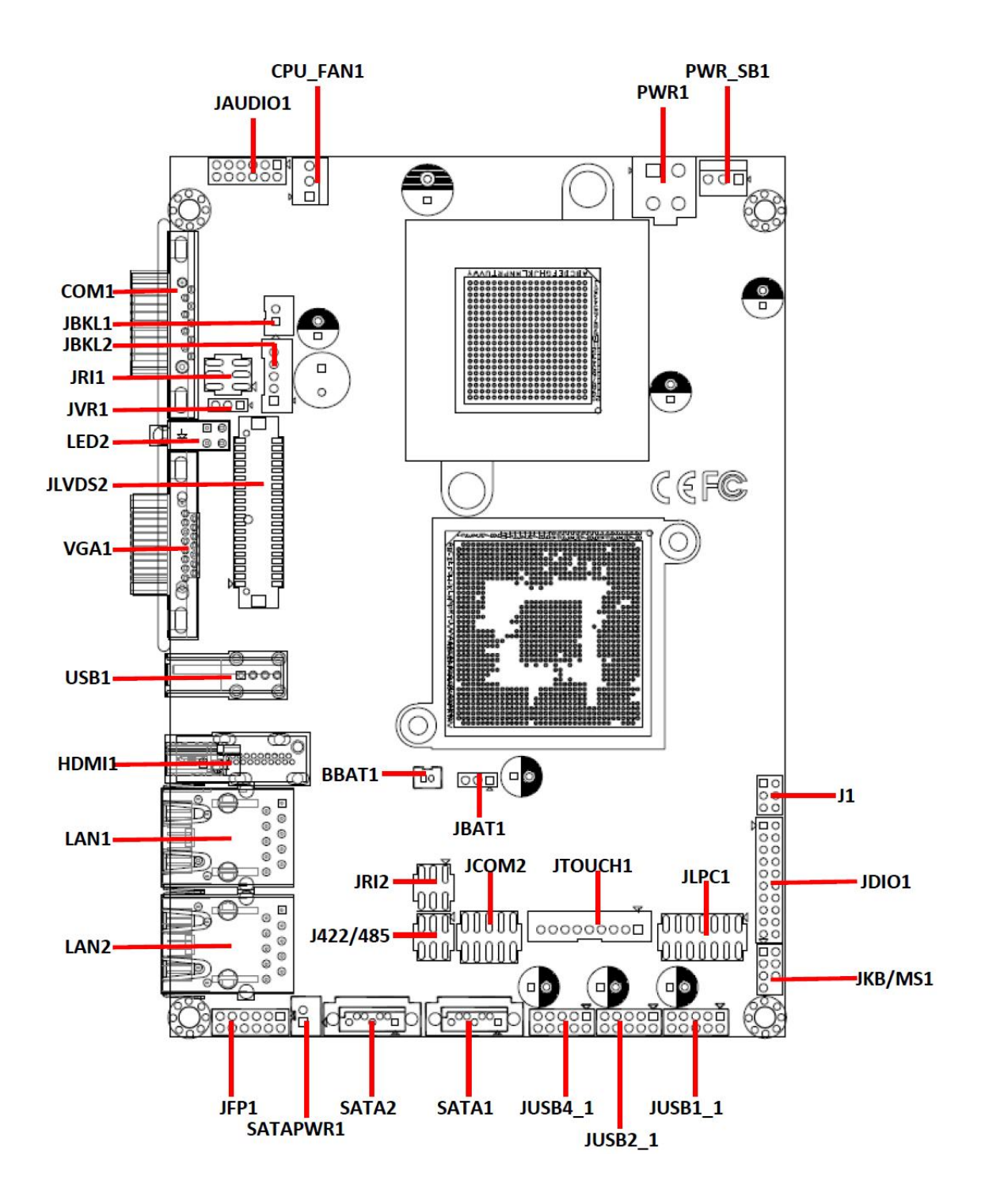

O ⊙  $\circ$  $\overline{\phantom{a}}$  and an analyzing  $\overline{\phantom{a}}$  $mmm$ MINI\_PCIE2 MINI\_PCIE1 E ▌ E þ  $\circ$  $\circ$ <u> 1999 - 1999 - 1999 - 1999 - 1999 - 1999 - 1999 - 1999 - 1999 - 1999 - 1999 - 1999 - 1999 - 1999 - 1999 - 199</u> <u>III III</u> DIMM1 <u> İnterneti membran membran membran membran d</u>  $\Box$ าทกกก  $CF1$ **MANAMENT** HE HE HE HE HE HE HE  $\circ$  $\Box$ O O

#### <span id="page-16-0"></span>**2.2 Installation Procedure**

This chapter explains you the instructions of how to setup your system.

- 1. Turn off the power supply.
- 2. Insert the DIMM module (be careful with the orientation).
- 3. Insert all external cables for hard disk, floppy, keyboard, mouse, USB etc. except for flat panel. A CRT monitor must be connected in order to change CMOS settings to support flat panel.
- 4. Connect power supply to the board via the ATXPWR.
- 5. Turn on the power.
- 6. Enter the BIOS setup by pressing the delete key during boot up. Use the "LOAD BIOS DEFAULTS" feature. The *Integrated Peripheral Setup* and the *Standard CMOS Setup* Window must be entered and configured correctly to match the particular system configuration.
- 7. If TFT panel display is to be utilized, make sure the panel voltage is correctly set before connecting the display cable and turning on the power.

#### <span id="page-17-0"></span>**2.2.1 Main Memory**

ECM-VX900 provides one 204-pin SODIMM socket that supports up to 4GB DDR3 1333MHz SDRAM.

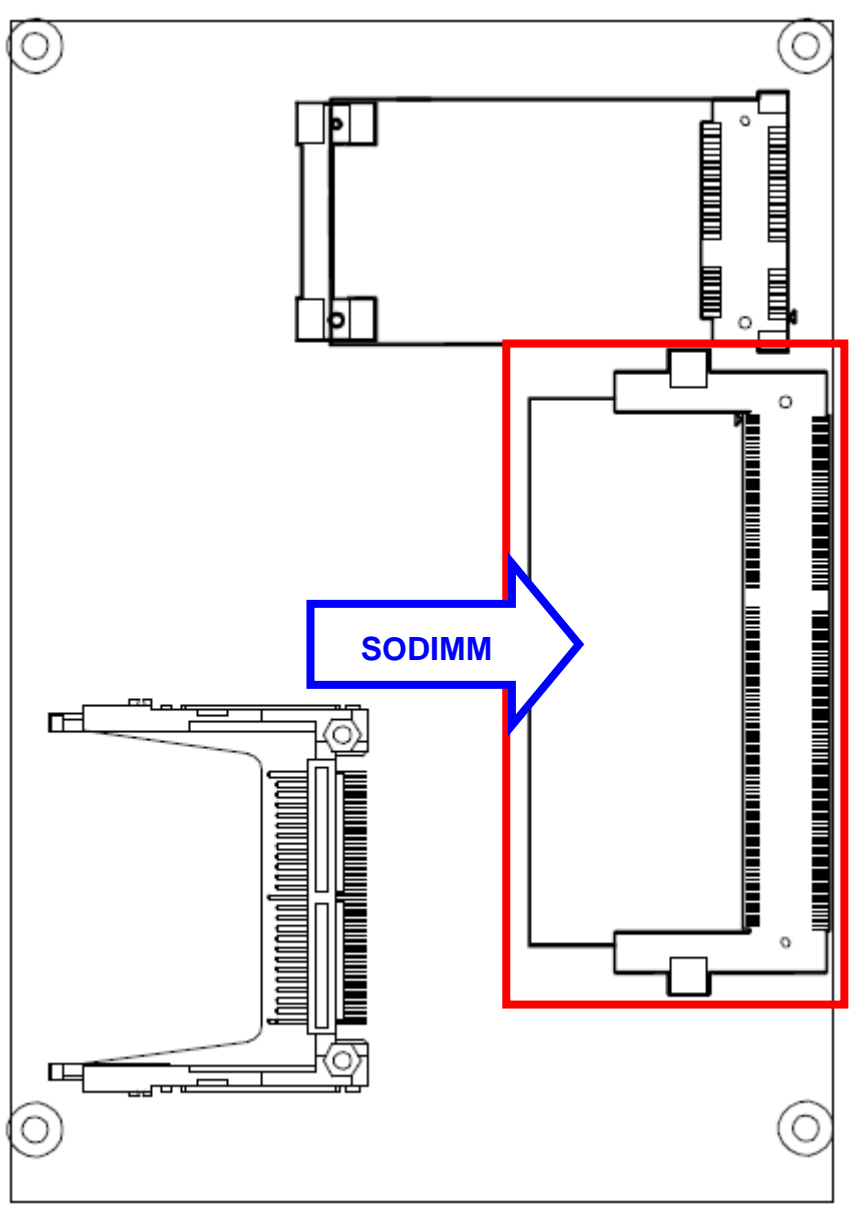

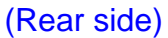

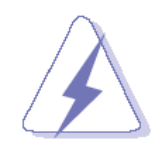

Make sure to unplug the power supply before adding or removing DIMMs or other system components. Failure to do so may cause severe damage to board and components.

- Locate the SODIMM socket on the board.
- Carefully hold two edges of the SODIMM module. avoid touching its connectors.
- Align the notch key on the module with the rib on the slot.
- Firmly press the modules into the socket which automatically snaps into the mounting notch. Do not force the SODIMM module in with extra force as the SODIMM module only fits in one direction.

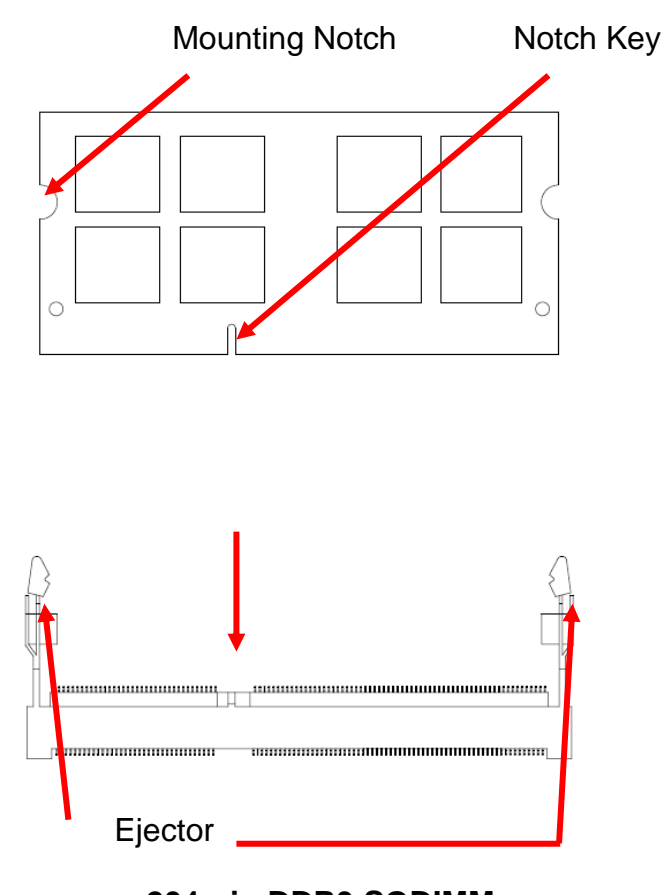

**204-pin DDR3 SODIMM**

 To remove SODIMM modules, simultaneously push the two ejector tabs outward, then pull out the SODIMM module.

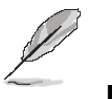

**Note:**

- (1) Please do not change any DDR3 SDRAM parameter in BIOS setup to increase your system's performance without acquiring technical information in advance.
- (2) Static electricity can damage the electronic components of the computer or optional boards. Before proceeding, ensure that you are discharged of static electricity by briefly touching a grounded metal object.

#### <span id="page-19-0"></span>**2.3 Jumper and Connector List**

You can configure your board to match the needs of your application by setting jumpers. A jumper is the simplest kind of electric switch.

It consists of two metal pins and a small metal clip (often protected by a plastic cover) that slides over the pins to connect them. To "close" a jumper you connect the pins with the clip. To "open" a jumper you remove the clip. Sometimes a jumper will have three pins, labeled 1, 2, and 3. In this case, you would connect either two pins.

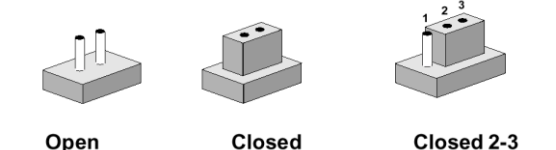

The jumper settings are schematically depicted in this manual as follows:

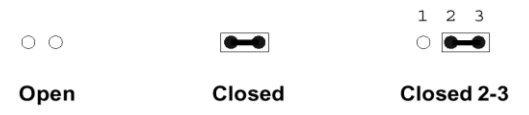

A pair of needle-nose pliers may be helpful when working with jumpers.

Connectors on the board are linked to external devices such as hard disk drives, a keyboard, or floppy drives. In addition, the board has a number of jumpers that allow you to configure your system to suit your application.

If you have any doubts about the best hardware configuration for your application, contact your local distributor or sales representative before you make any changes.

The following tables list the function of each of the board's jumpers and connectors.

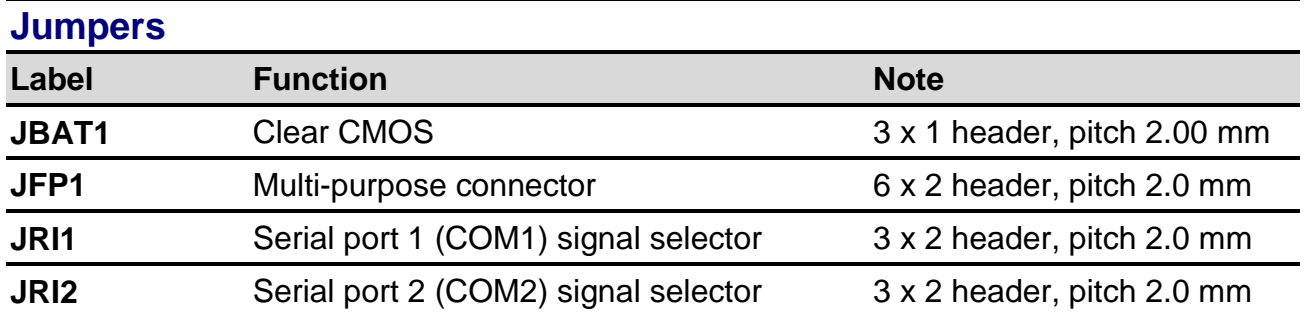

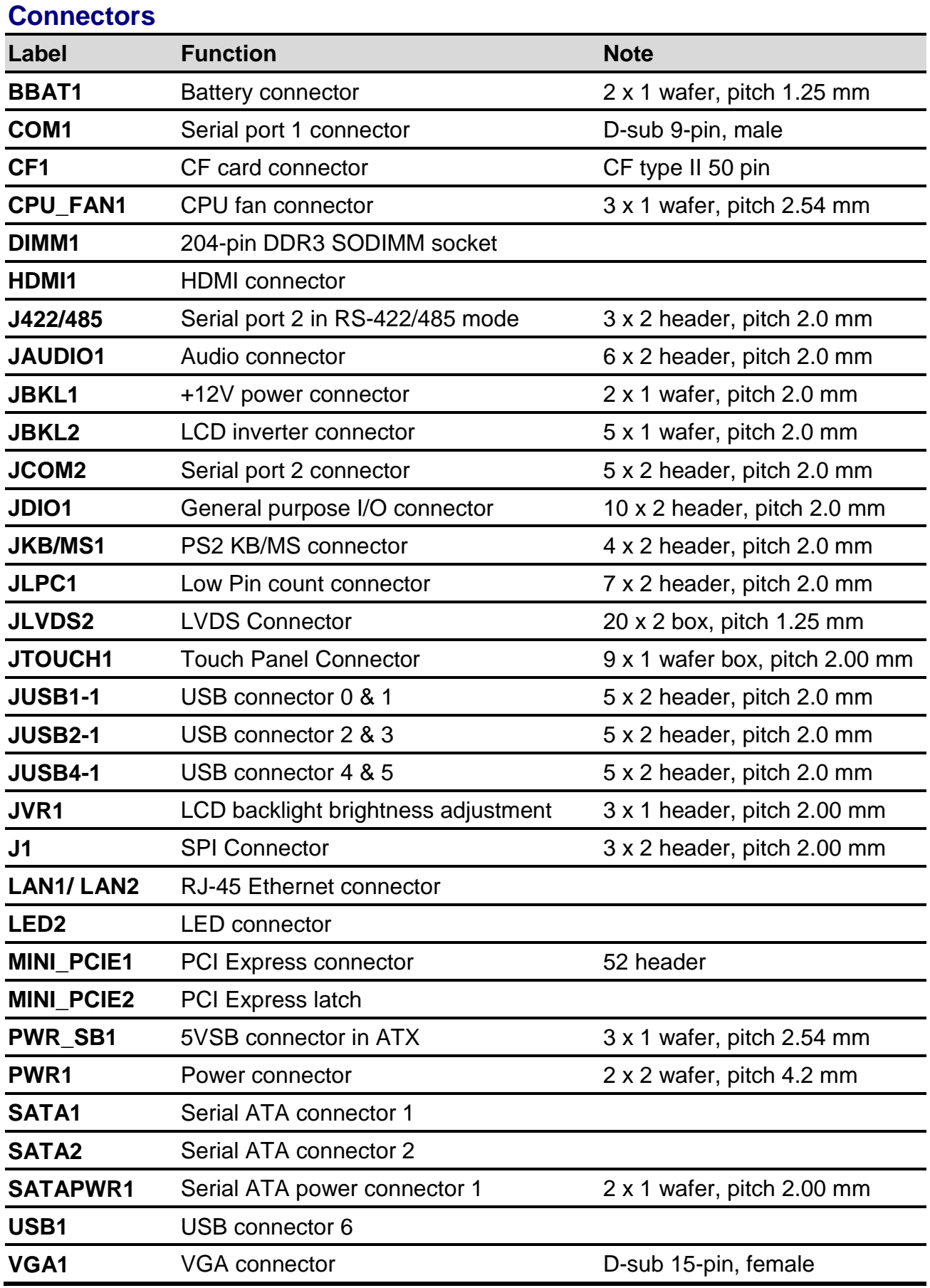

<span id="page-21-1"></span><span id="page-21-0"></span>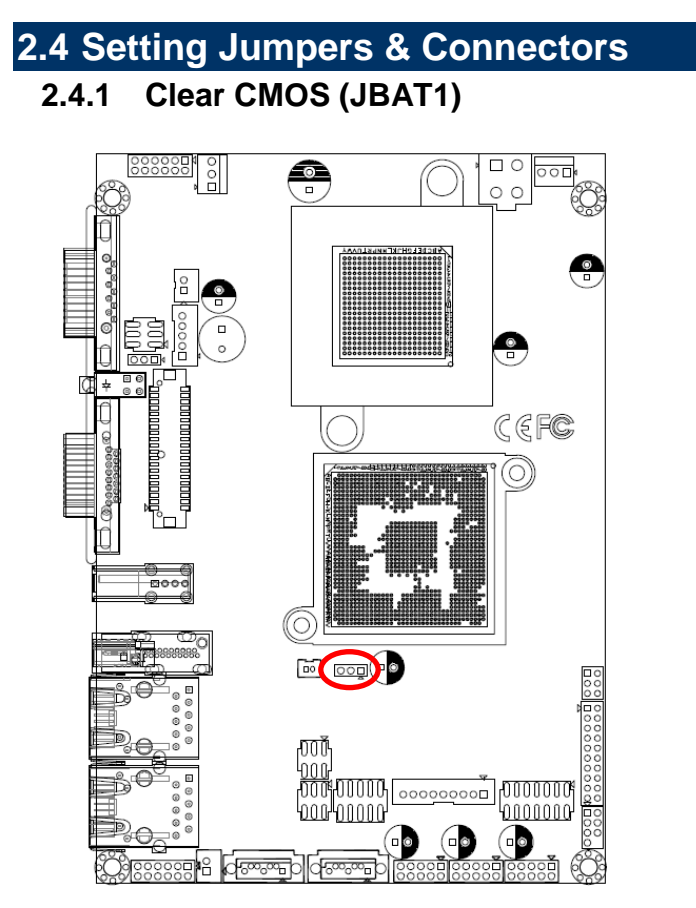

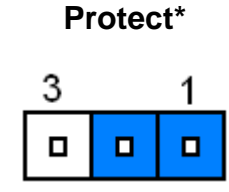

#### **Clear CMOS**

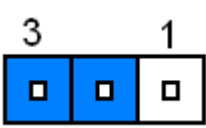

**\* Default**

#### <span id="page-21-2"></span>**2.4.2 Serial ATA power connector (SATAPWR1)**

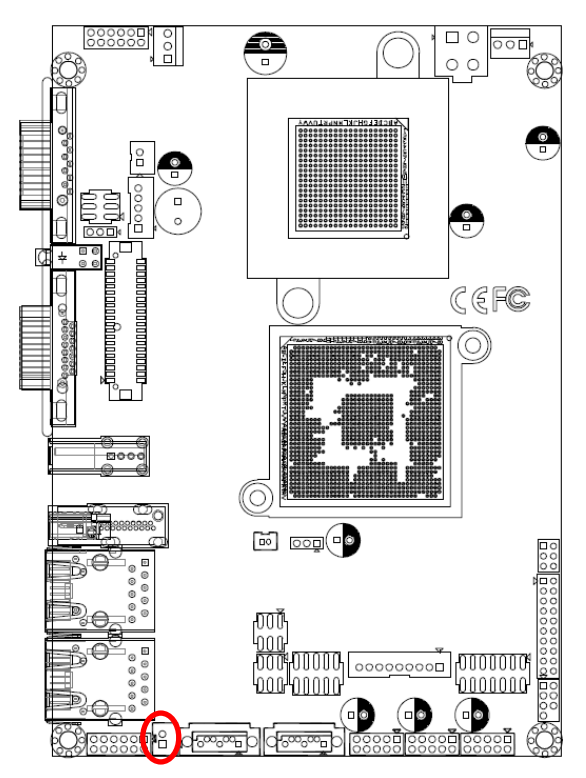

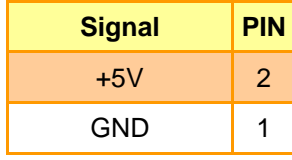

**\* Default**

22 ECM-VX900 User's Manual

#### <span id="page-22-0"></span>**2.4.3 Multi-purpose connector (JFP1)**

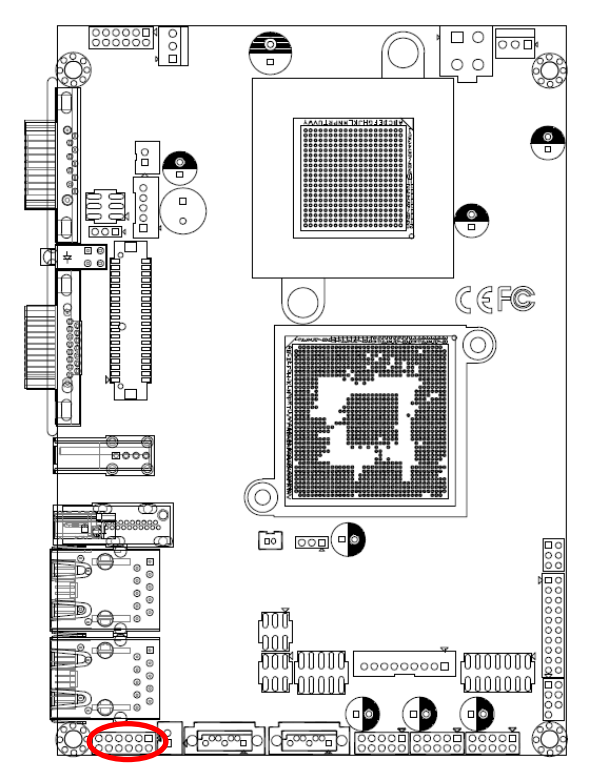

**\* Default**

#### **AT mode\***

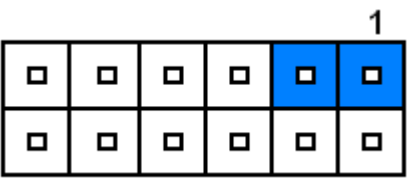

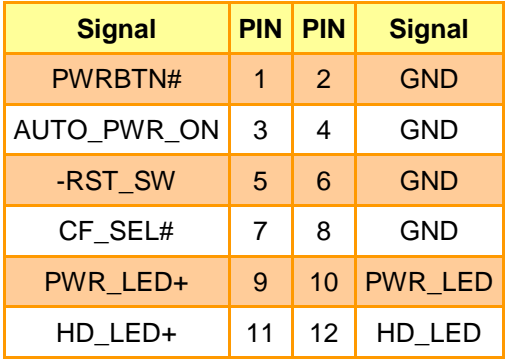

#### **Jumper settings**

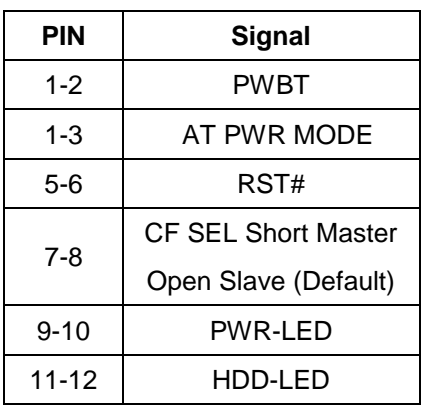

<span id="page-23-0"></span>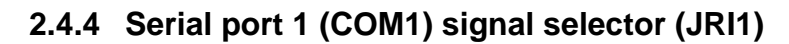

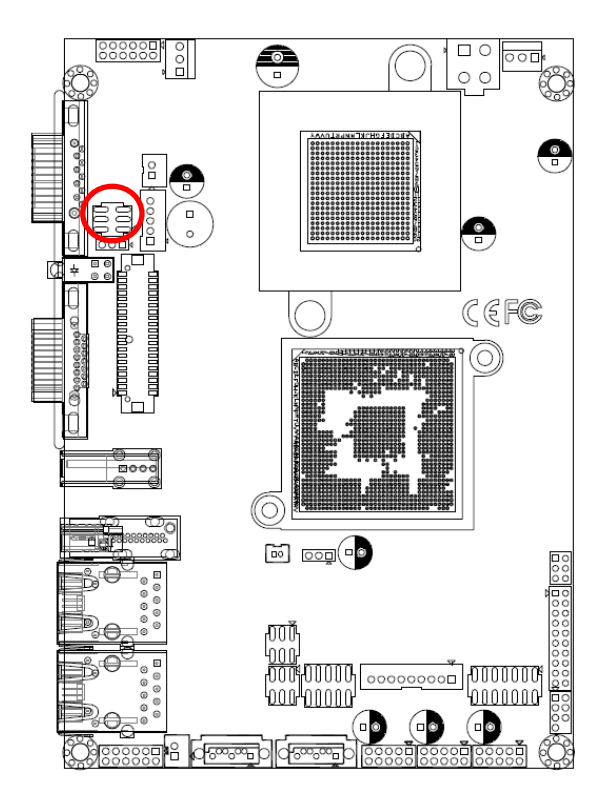

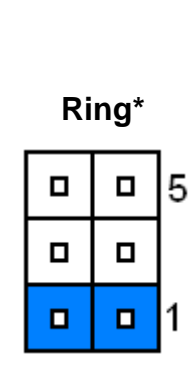

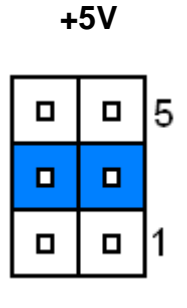

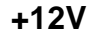

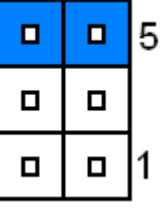

**\* Default**

#### <span id="page-23-1"></span>**2.4.5 Serial port 2 (COM2) signal selector (JRI2)**

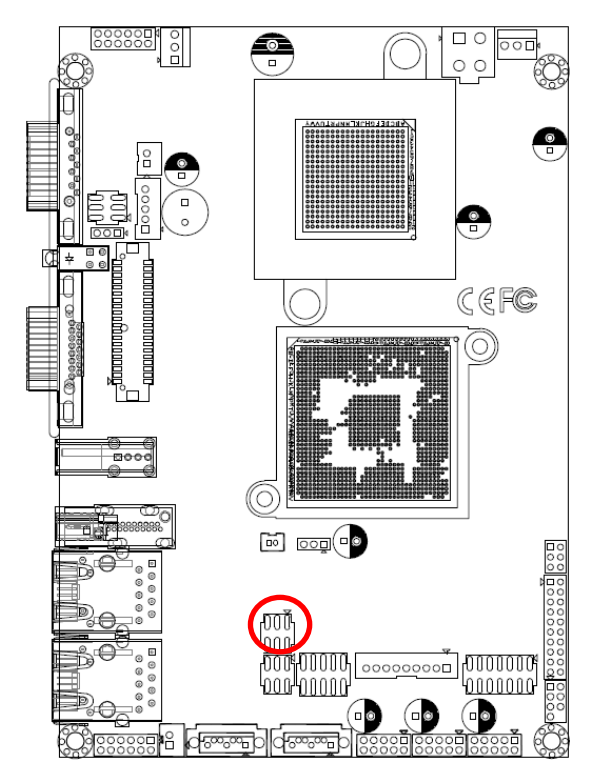

**Ring\*** 1 5  $\blacksquare$  $\Box$  $\blacksquare$  $\Box$  $\Box$  $\blacksquare$ 

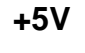

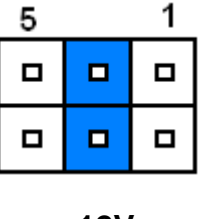

**+12V**

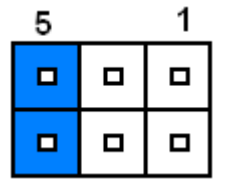

**\* Default**

#### <span id="page-24-0"></span>**2.4.6 5VSB connector in ATX (PWR\_SB1)**

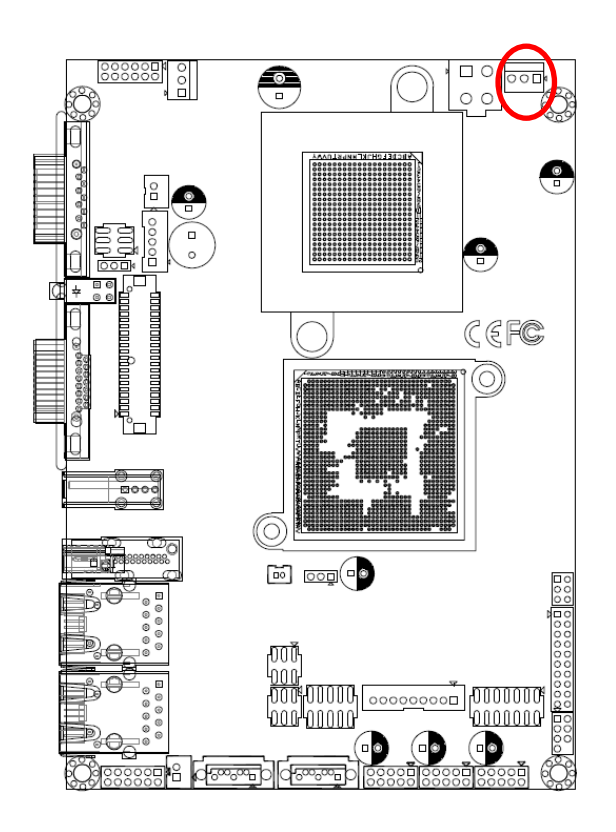

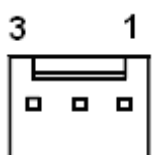

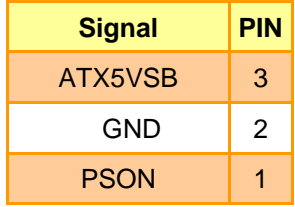

#### <span id="page-24-1"></span>**2.4.7 Power connector (PWR1)**

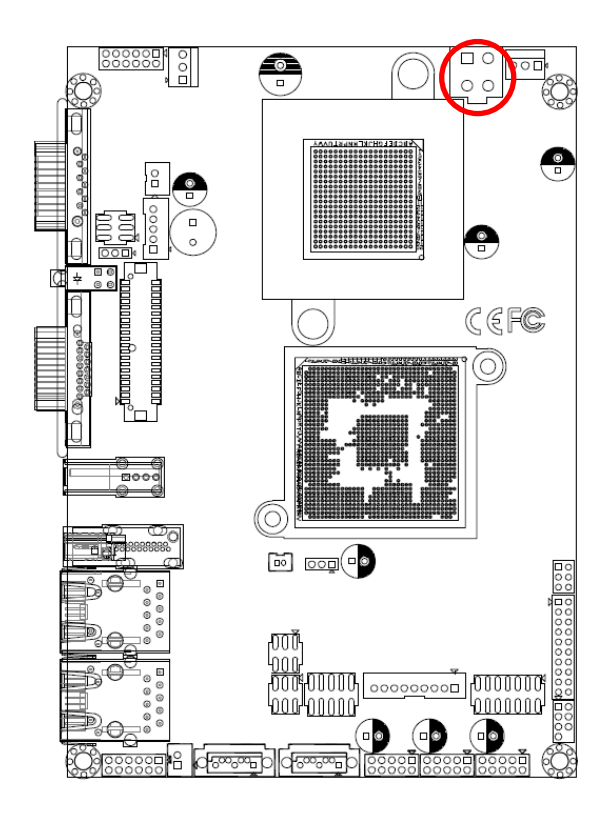

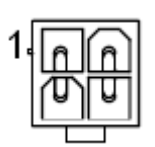

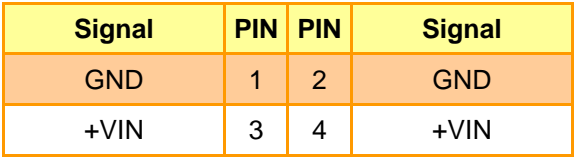

#### <span id="page-25-0"></span>**2.4.8 Battery connector (BBAT1)**

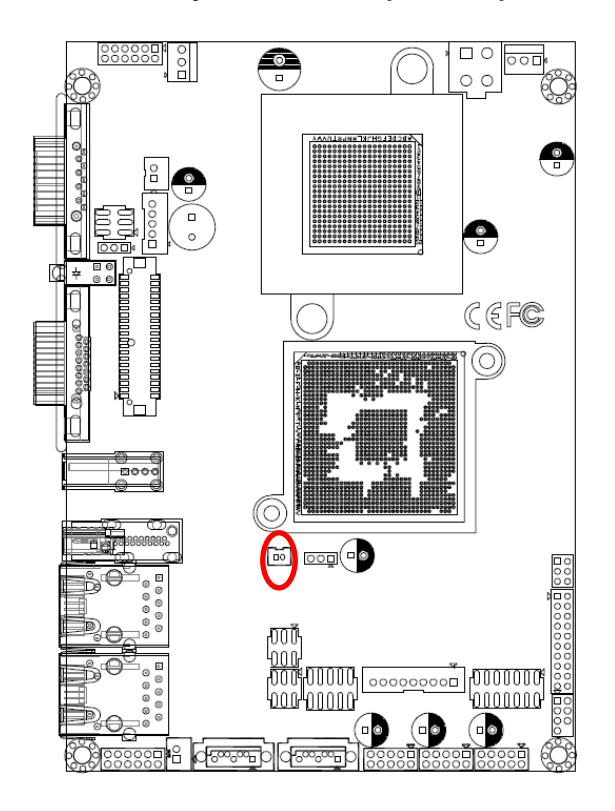

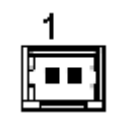

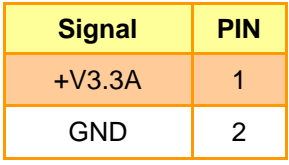

#### <span id="page-25-1"></span>**2.4.9 CPU fan connector (CPU\_FAN1)**

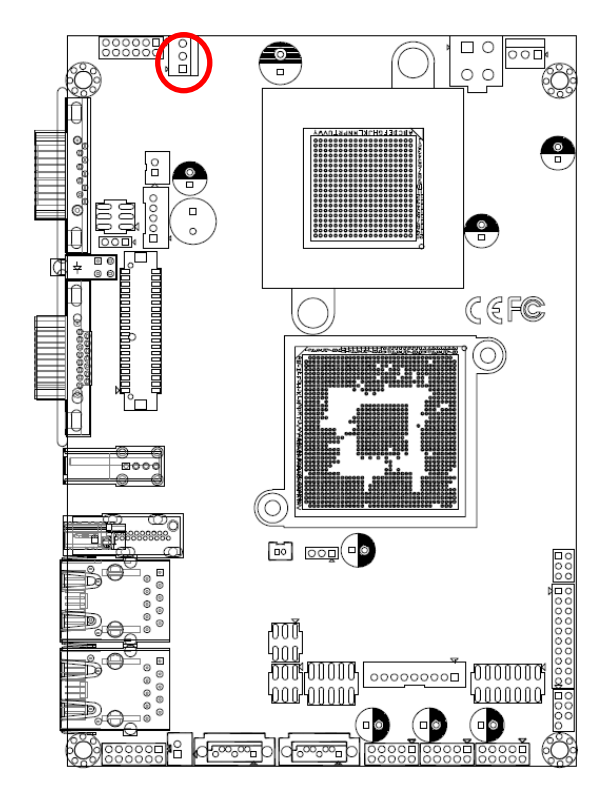

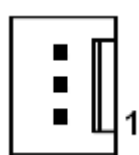

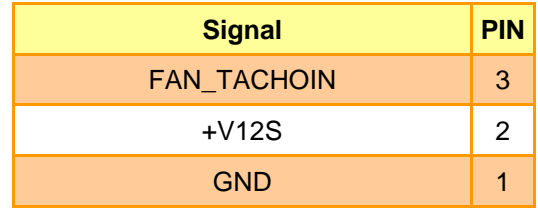

#### <span id="page-26-0"></span>**2.4.10 Serial port 2 in RS-422/485 mode (J422/485)**

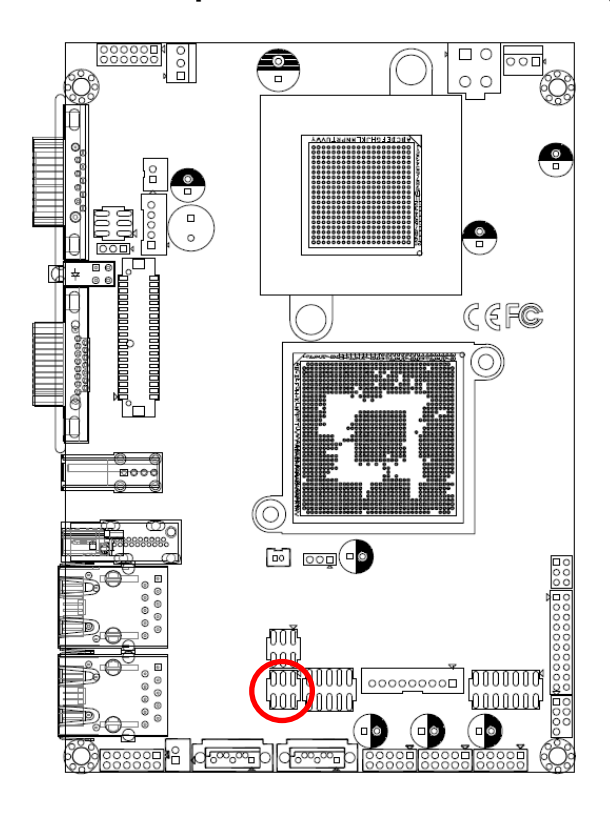

#### 5 1  $\Box$  $\blacksquare$  $\blacksquare$  $\Box$  $\Box$  $\blacksquare$

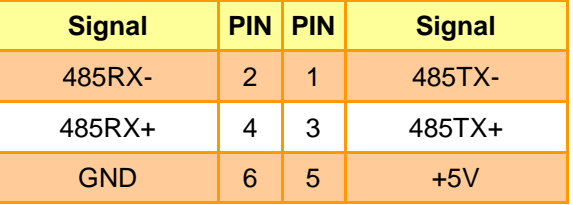

#### <span id="page-26-1"></span>**2.4.11 Audio connector (JAUDIO1)**

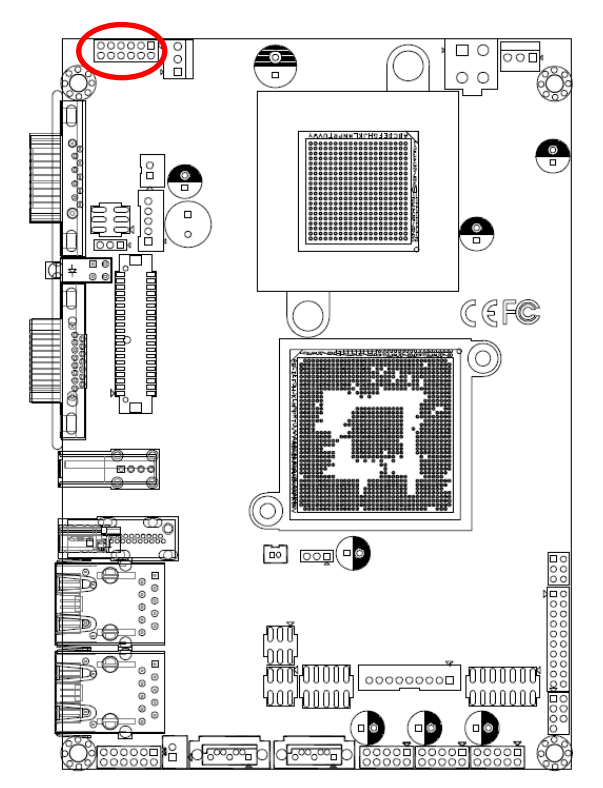

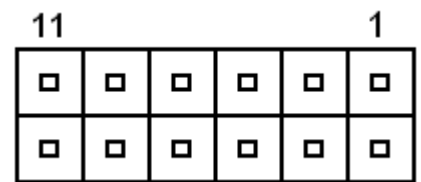

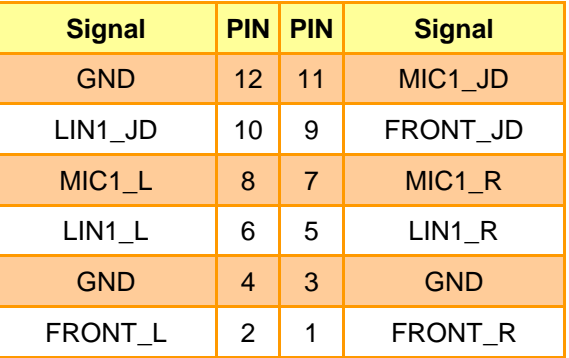

#### <span id="page-27-0"></span>**2.4.12 +12V power connector (JBKL1)**

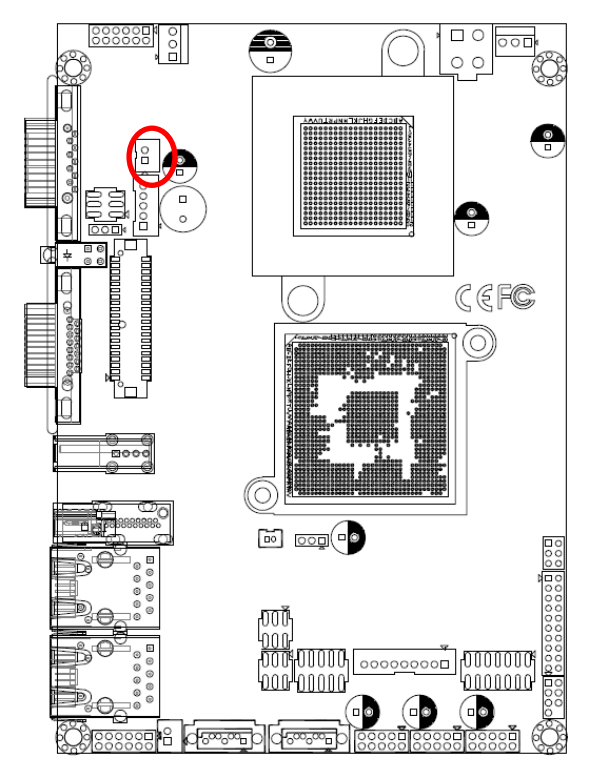

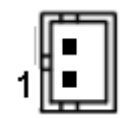

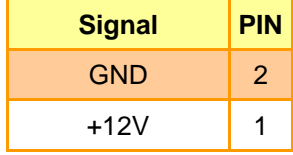

#### <span id="page-27-1"></span>**2.4.13 Touch Panel connector (JTOUCH1)**

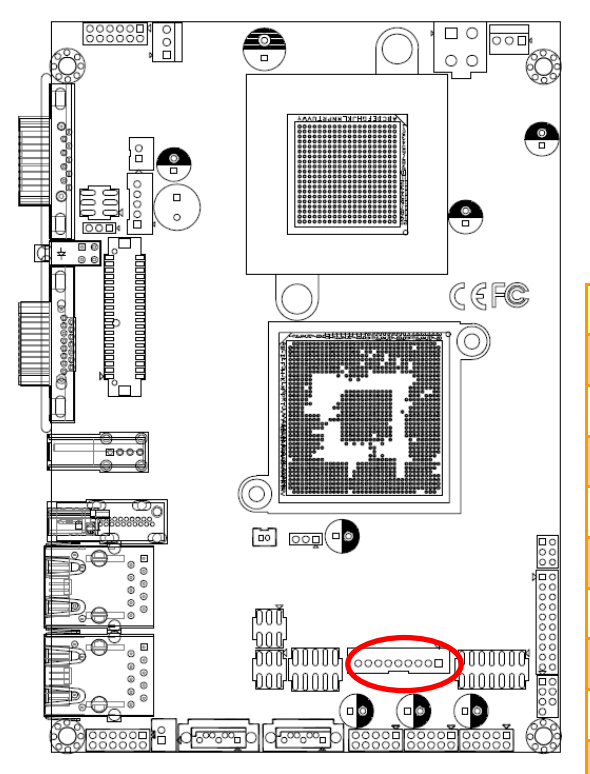

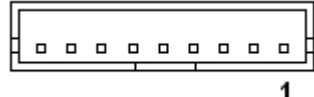

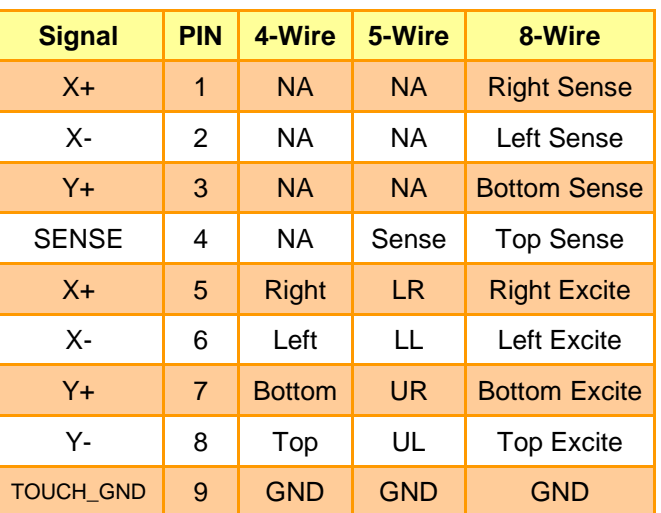

#### <span id="page-28-0"></span>**2.4.13 LCD Inverter Connector (JBKL2)**

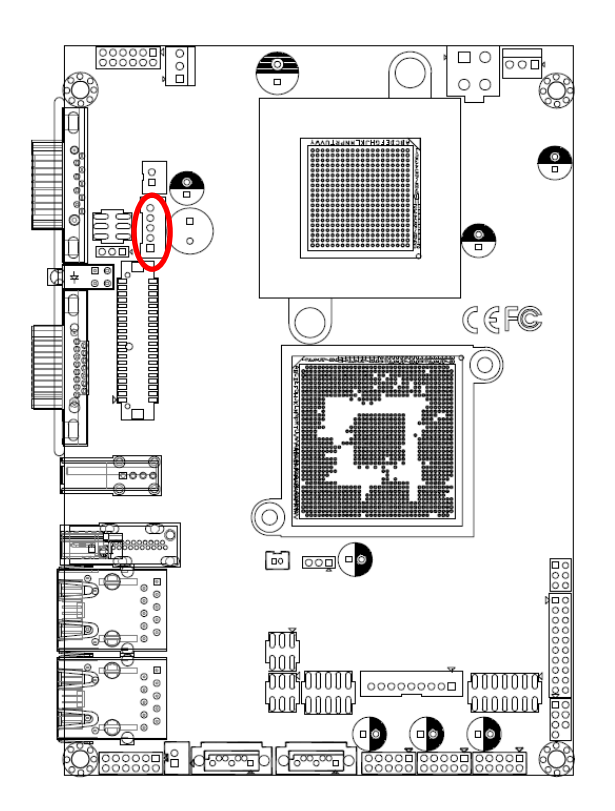

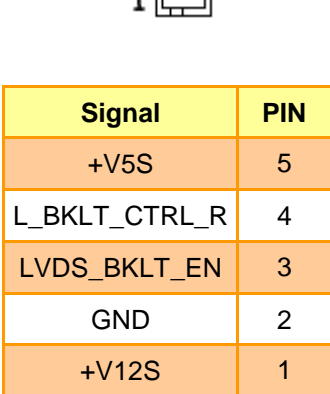

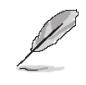

#### **Note:**

For inverters with adjustable Backlight function, it is possible to control the LCD brightness through the VR signal controlled by **JVR1**. Please see the **JVR1** section for detailed circuitry information.

#### **2.4.13.1 Signal Description – LCD Inverter Connector (JBKL2)**

<span id="page-28-1"></span>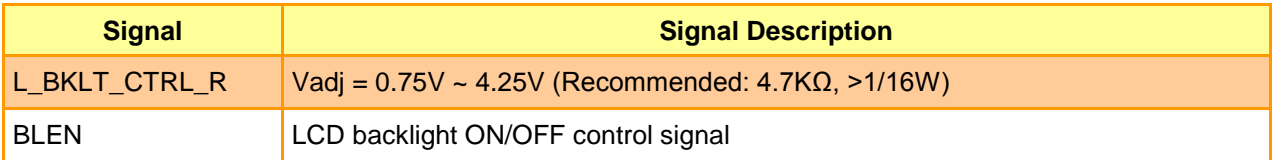

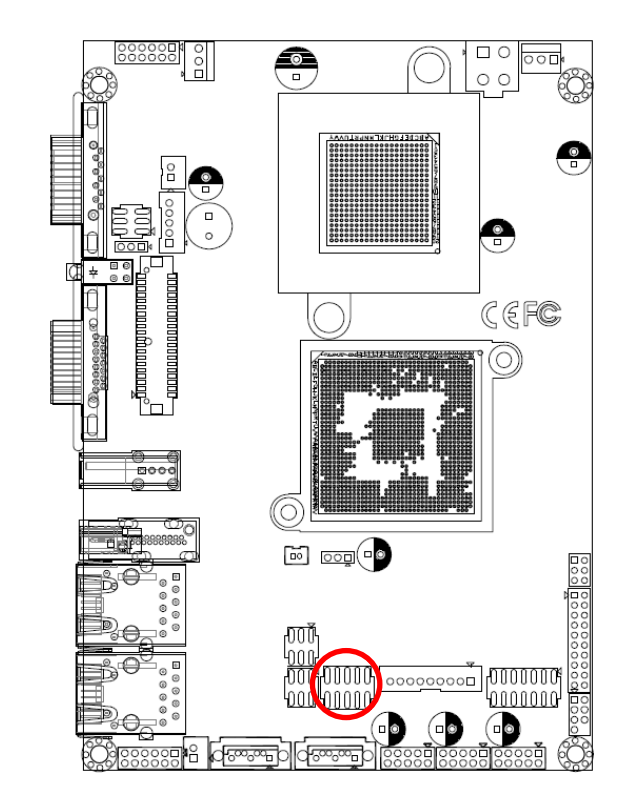

#### <span id="page-29-0"></span>**2.4.14 Serial port 2 connector (JCOM2)**

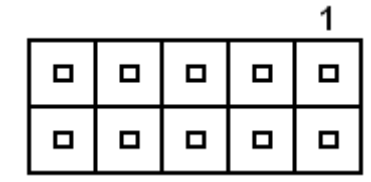

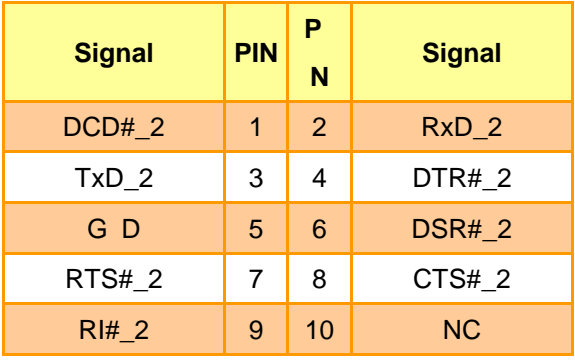

#### <span id="page-29-1"></span>**2.4.15 Low Pin Count connector (JLPC1)**

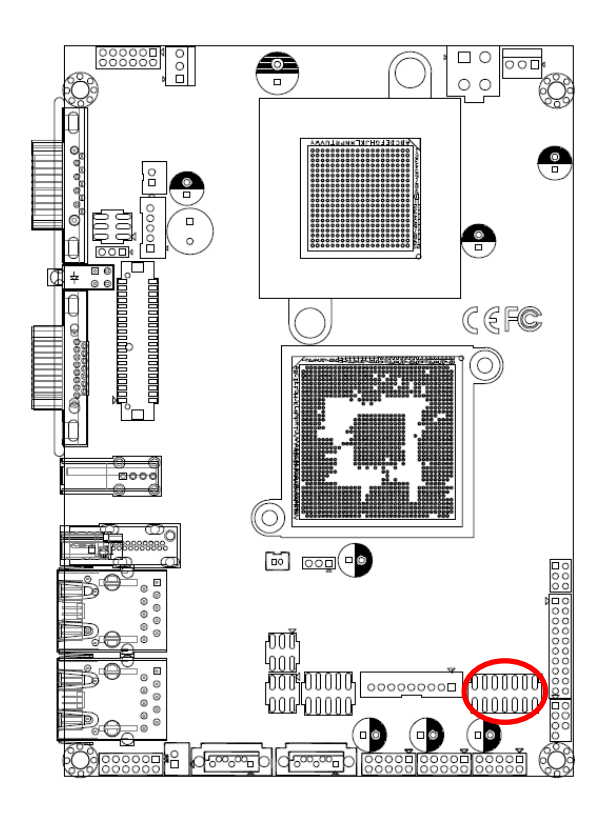

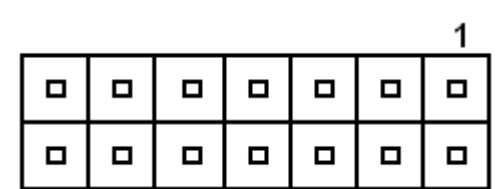

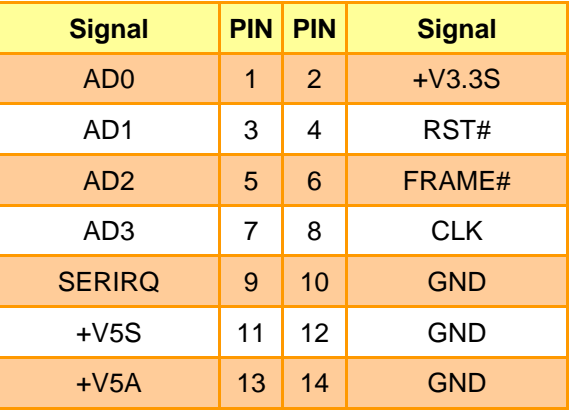

### <span id="page-30-0"></span>**2.4.16 General purpose I/O connector (JDIO)**

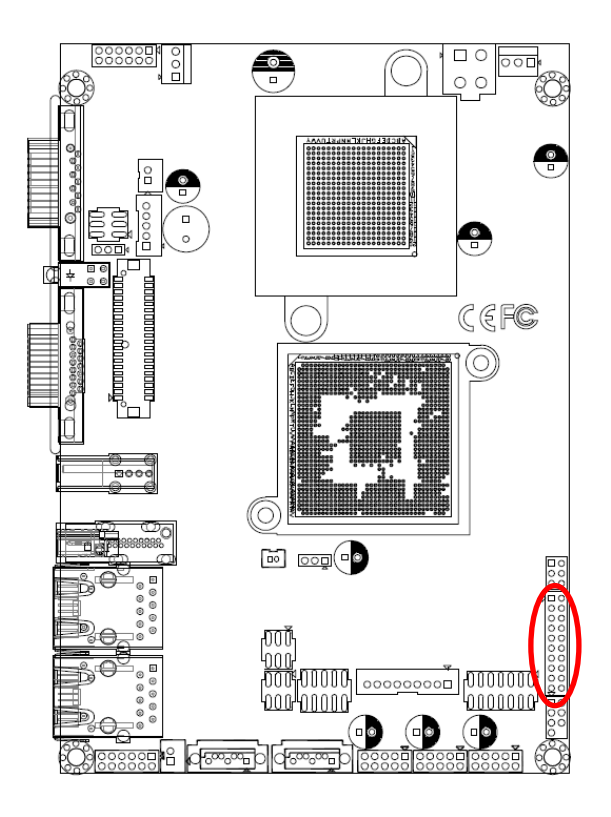

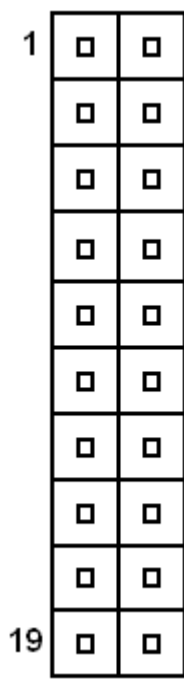

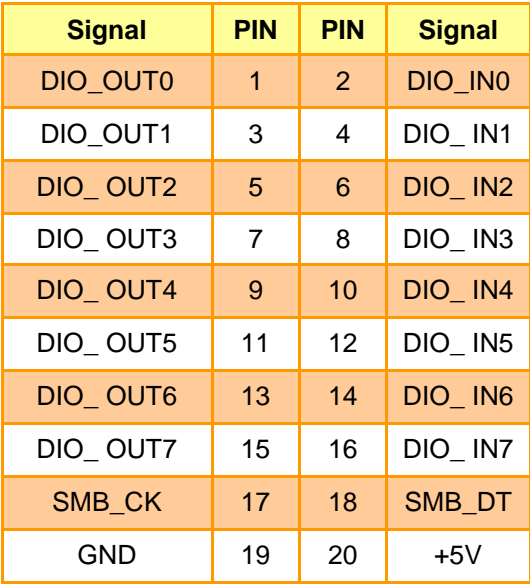

#### <span id="page-31-0"></span>**2.4.17 LVDS connector (JLVDS2)**

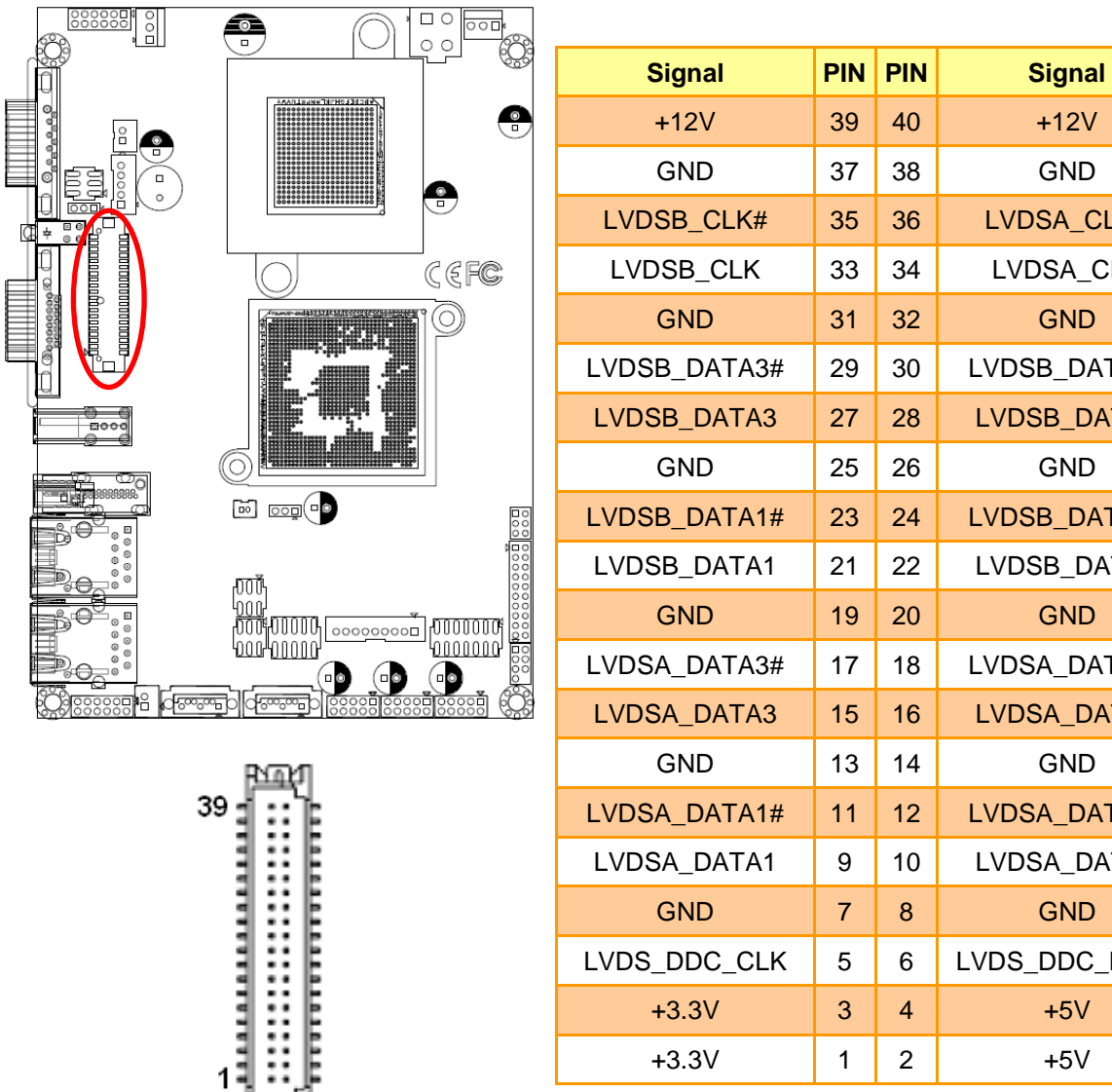

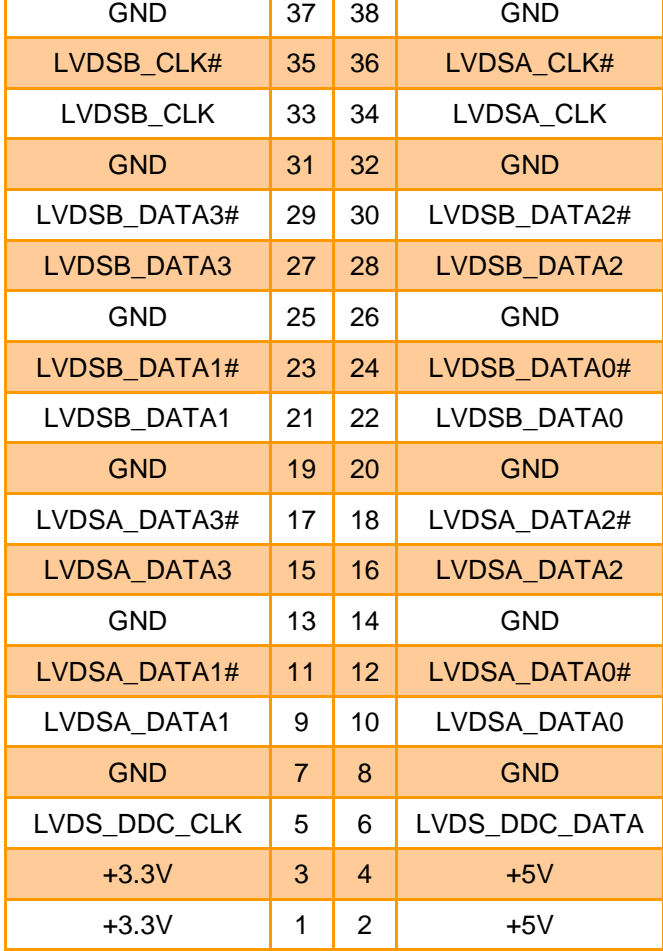

飏

#### <span id="page-32-0"></span>**2.4.18 PS2 KB/MS connector (JKB/MS1)**

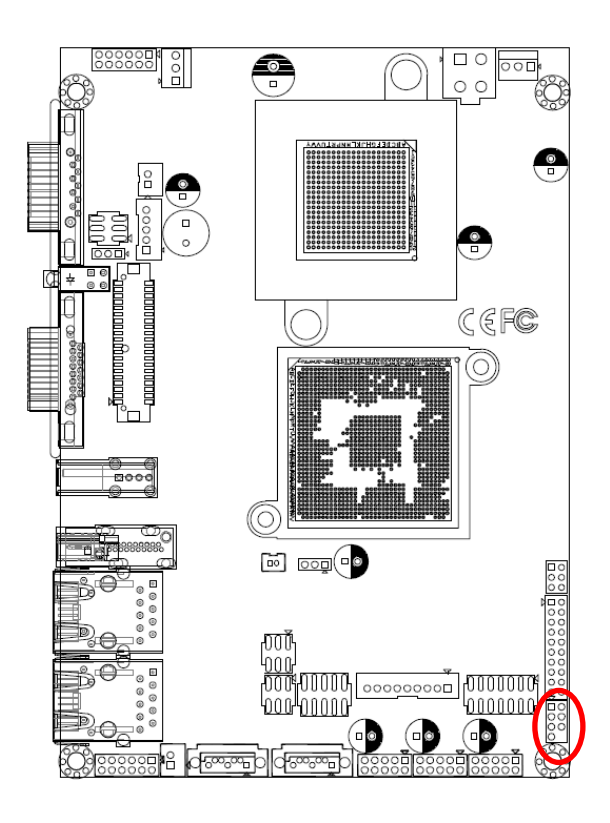

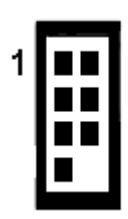

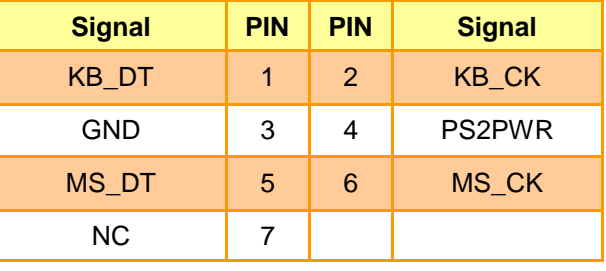

#### <span id="page-32-1"></span>**2.4.19 SPI connector (J1)**

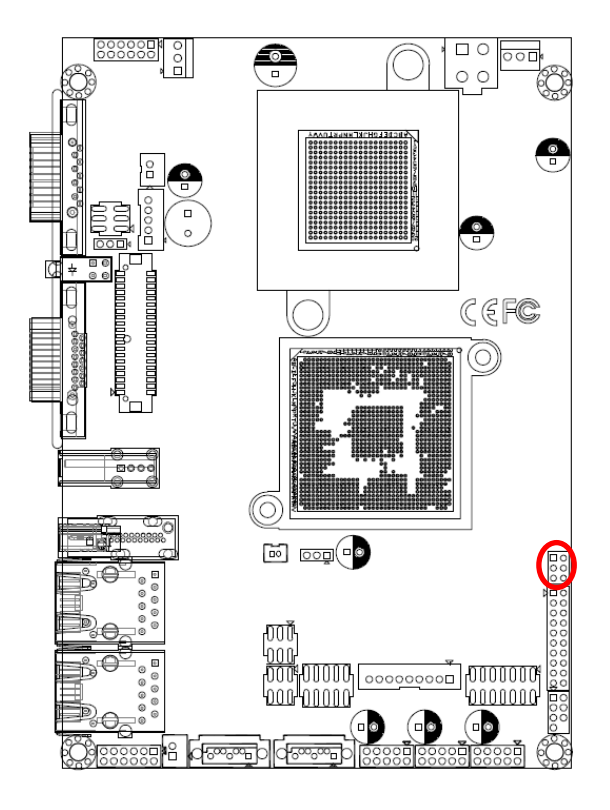

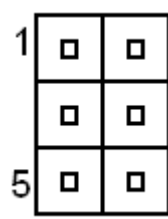

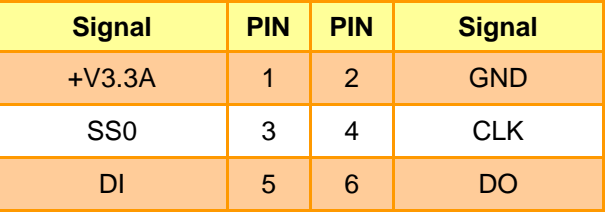

#### <span id="page-33-0"></span>**2.4.20 USB connector 0 & 1/ 2 & 3/ 4&5 (JUSB1\_1/ JUSB2\_1/ JUSB4\_1)**

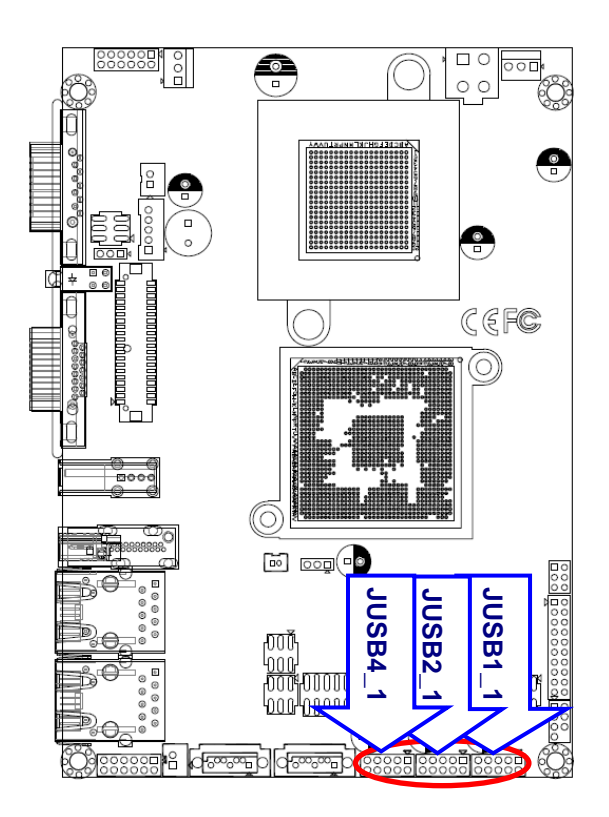

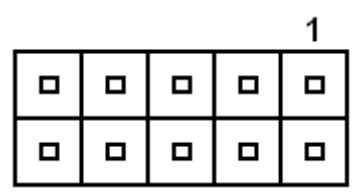

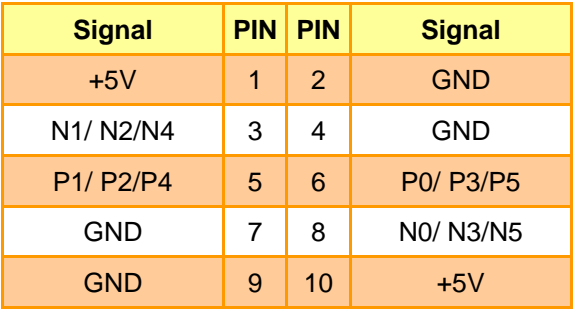

#### <span id="page-33-1"></span>**2.4.21 LCD backlight brightness adjustment (JVR1)**

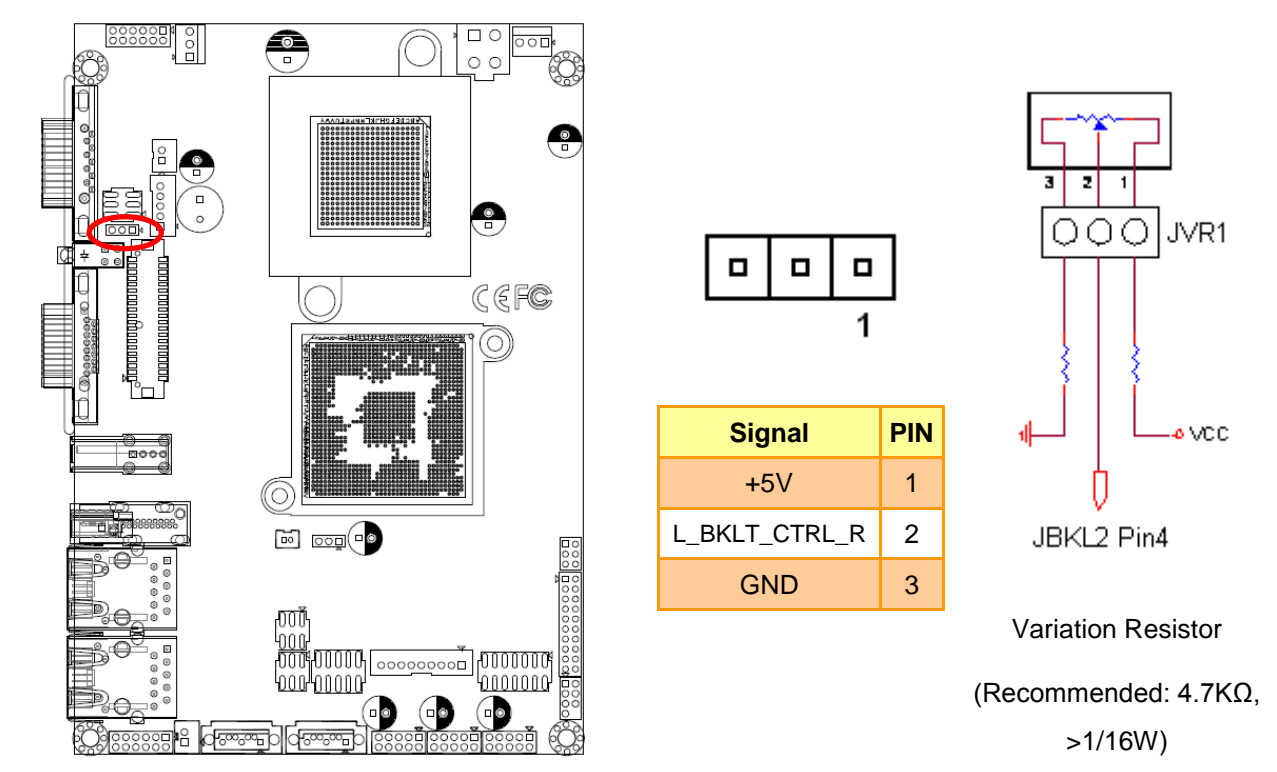

### <span id="page-34-0"></span>**2.5 Audio / USB Daughter Board (AUX-032) User's Guide**

#### <span id="page-34-1"></span>**2.5.1 Jumper and Connector Layout**

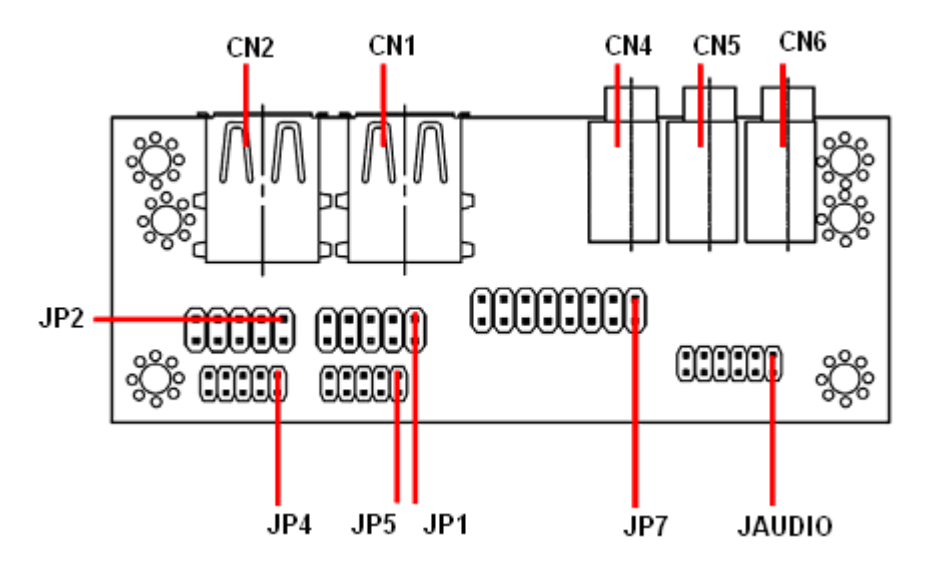

#### <span id="page-34-2"></span>**2.5.2 Jumper and Connector List**

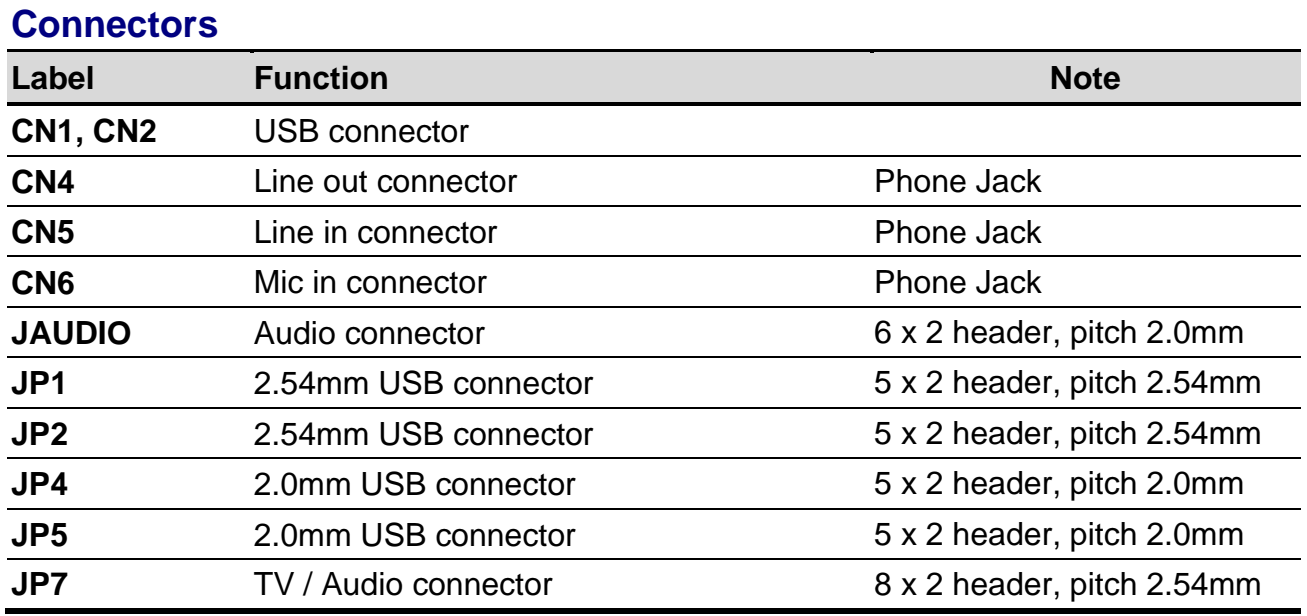

#### <span id="page-35-0"></span>**2.5.3 Setting Jumper and Connector**

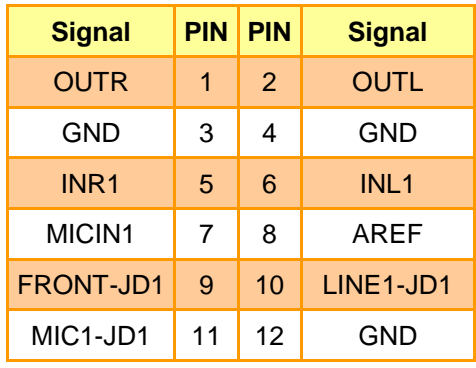

### **Audio Connector (JAUDIO) 2.54mm USB Connector (JP1)**

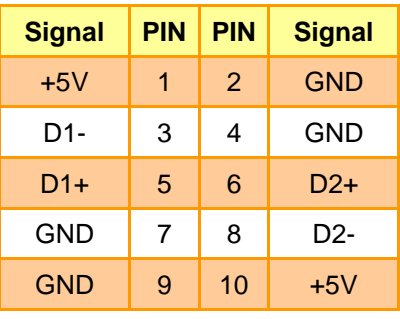

**Note:** Wrong USB cable configuration with your USB devices might damage USB devices.

#### **2.54mm USB Connector (JP2) TV / Audio Connector (JP7)**

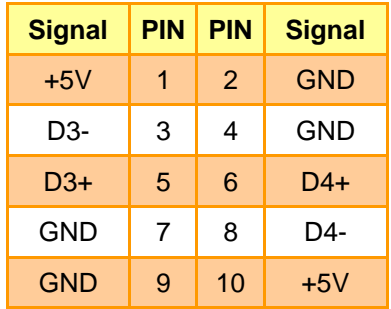

#### **2.0mm USB Connector (JP4) 2.0mm USB Connector (JP5)**

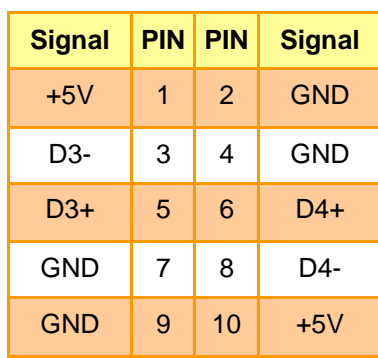

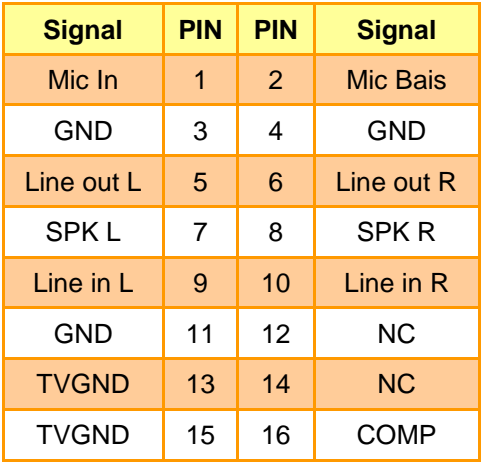

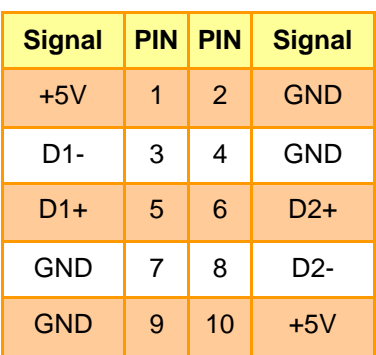
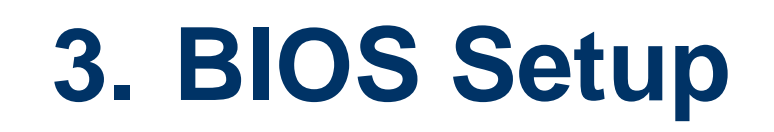

ECM-VX900 User's Manual 37

## **3.1 Introduction**

The BIOS setup program allows users to modify the basic system configuration. In this following chapter will describe how to access the BIOS setup program and the configuration options that may be changed.

### **3.2 Starting Setup**

The AMI BIOS™ is immediately activated when you first power on the computer. The BIOS reads the system information contained in the CMOS and begins the process of checking out the system and configuring it. When it finishes, the BIOS will seek an operating system on one of the disks and then launch and turn control over to the operating system.

While the BIOS is in control, the Setup program can be activated in one of two ways:

By pressing <Del> immediately after switching the system on, or

By pressing the <Del> key when the following message appears briefly at the bottom of the screen during the POST (Power On Self Test).

### **Press DEL to enter SETUP**

If the message disappears before you respond and you still wish to enter Setup, restart the system to try again by turning it OFF then ON or pressing the "RESET" button on the system case. You may also restart by simultaneously pressing <Ctrl>, <Alt>, and <Delete> keys. If you do not press the keys at the correct time and the system does not boot, an error message will be displayed and you will again be asked to.

### **Press F1 to Continue, DEL to enter SETUP**

# **3.3 Using Setup**

In general, you use the arrow keys to highlight items, press <Enter> to select, use the PageUp and PageDown keys to change entries, press <F1> for help and press <Esc> to quit. The following table provides more detail about how to navigate in the Setup program using the keyboard.

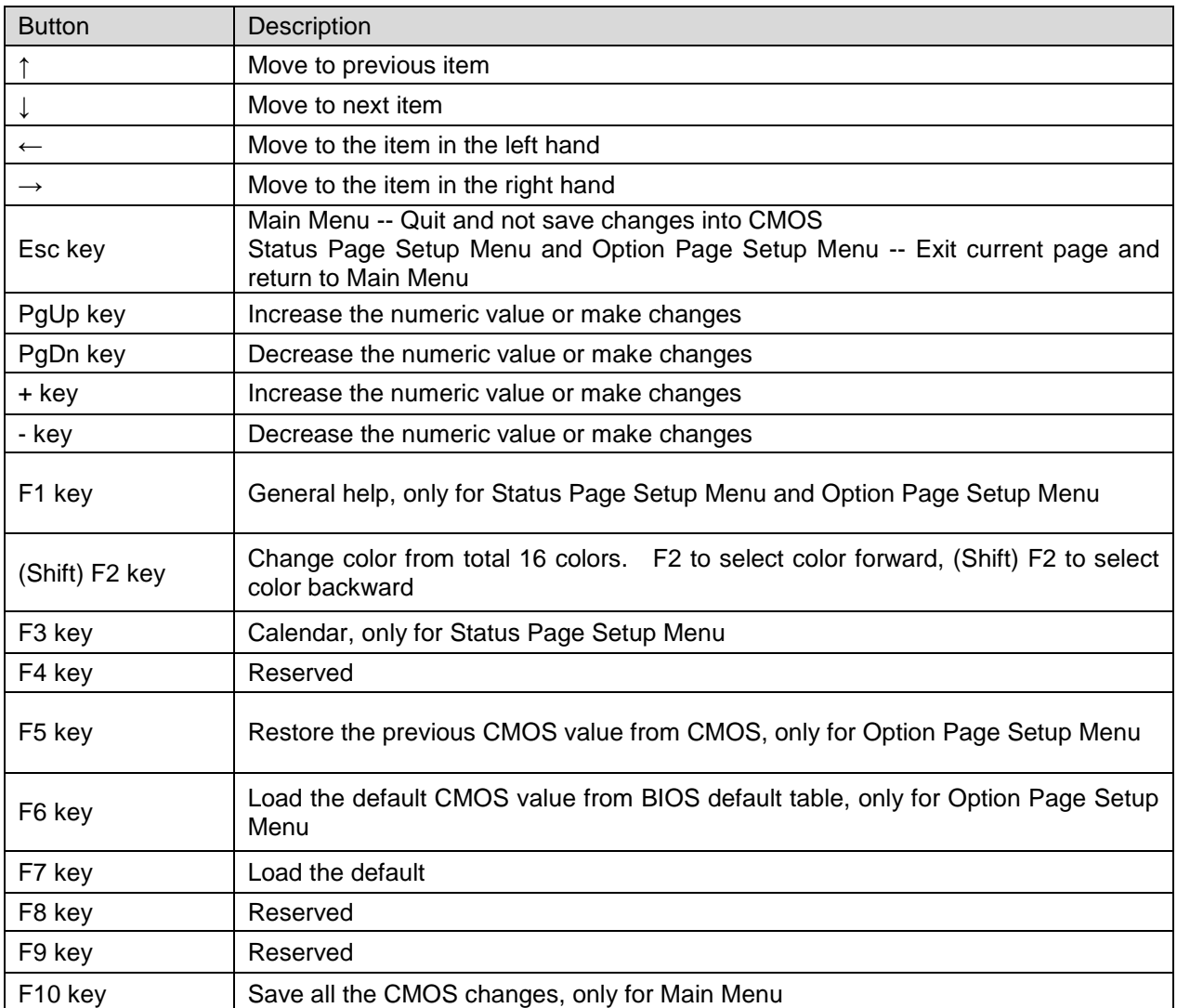

### **Navigating Through The Menu Bar**

Use the left and right arrow keys to choose the menu you want to be in.

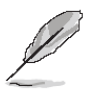

**Note:** Some of the navigation keys differ from one screen to another.

### **To Display a Sub Menu**

Use the arrow keys to move the cursor to the sub menu you want. Then press  $\leq$ Enter>. A ">" pointer marks all sub menus.

# **3.4 Getting Help**

Press F1 to pop up a small help window that describes the appropriate keys to use and the possible selections for the highlighted item. To exit the Help Window press <Esc> or the F1 key again.

# **3.5 In Case of Problems**

If, after making and saving system changes with Setup, you discover that your computer no longer is able to boot, the AMI BIOS supports an override to the CMOS settings which resets your system to its defaults.

The best advice is to only alter settings which you thoroughly understand. To this end, we strongly recommend that you avoid making any changes to the chipset defaults. These defaults have been carefully chosen by both Award and your systems manufacturer to provide the absolute maximum performance and reliability. Even a seemingly small change to the chipset setup has the potential for causing you to use the override.

### **3.6 BIOS setup**

Once you enter the AMI BIOS CMOS Setup Utility, the Main Menu will appear on the screen. The Main Menu allows you to select from several setup functions and exit choices. Use the arrow keys to select among the items and press <Enter> to accept and enter the sub-menu.

### **3.6.1 Main Menu**

This section allows you to record some basic hardware configurations in your computer and set the system clock.

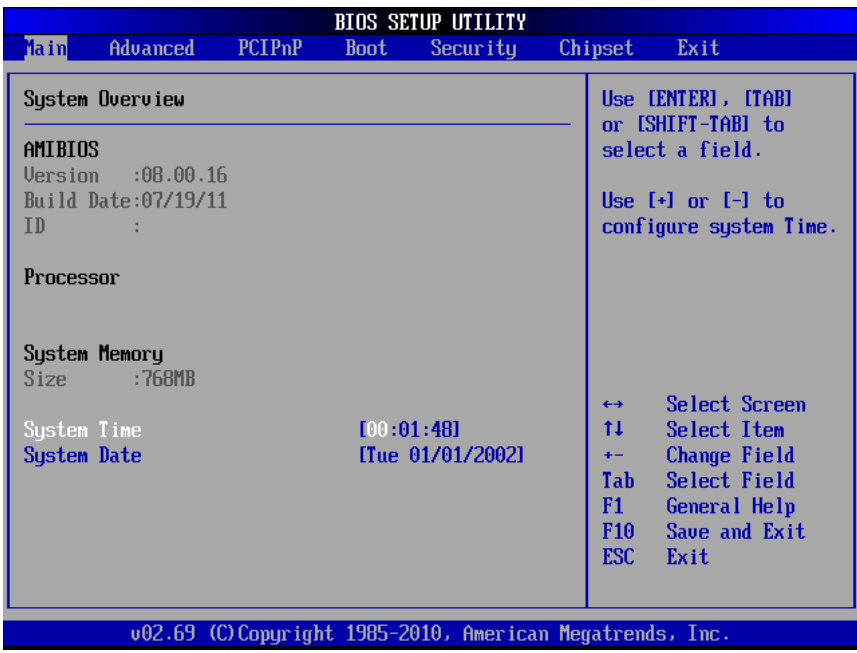

#### **3.6.1.1 System Date**

Use the system time option to set the system time. Manually enter the hours, minutes and seconds.

### **3.6.1.2 System Time**

Use the system Date option to set the system date. Manually enter the day, month and year.

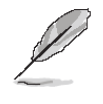

**Note:** The BIOS setup screens shown in this chapter are for reference purposes only, and may not exactly match what you see on your screen.

Visit the Avalue website [\(www.avalue.com.tw\)](http://www.evalue-tech.com/) to download the latest product and BIOS information.

### **3.6.2 Advanced BIOS settings**

This section allows you to configure your CPU and other system devices for basic operation through the following sub-menus.

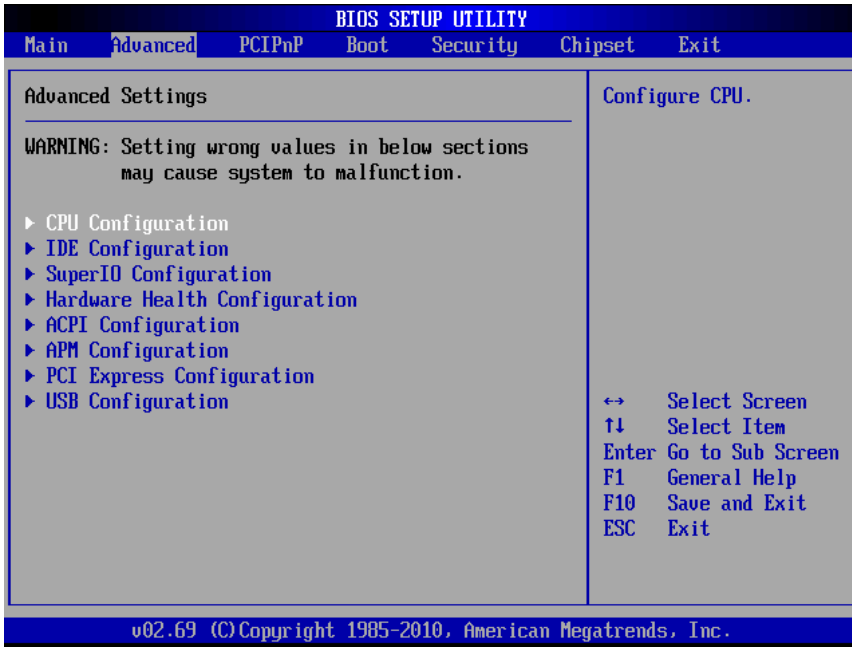

# **3.6.2.1 Configure advanced CPU settings**

Use the CPU configuration menu to view detailed CPU specification and configure the CPU.

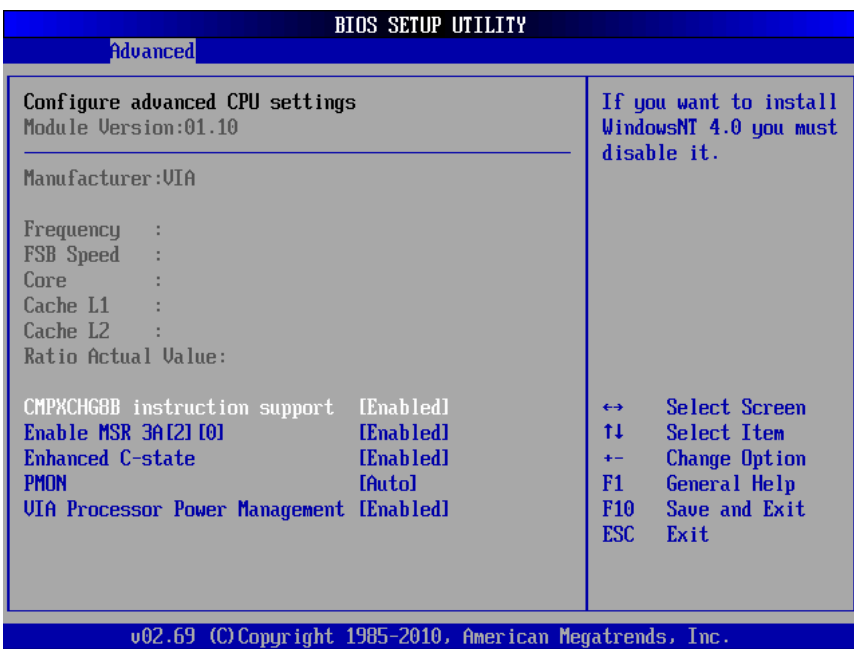

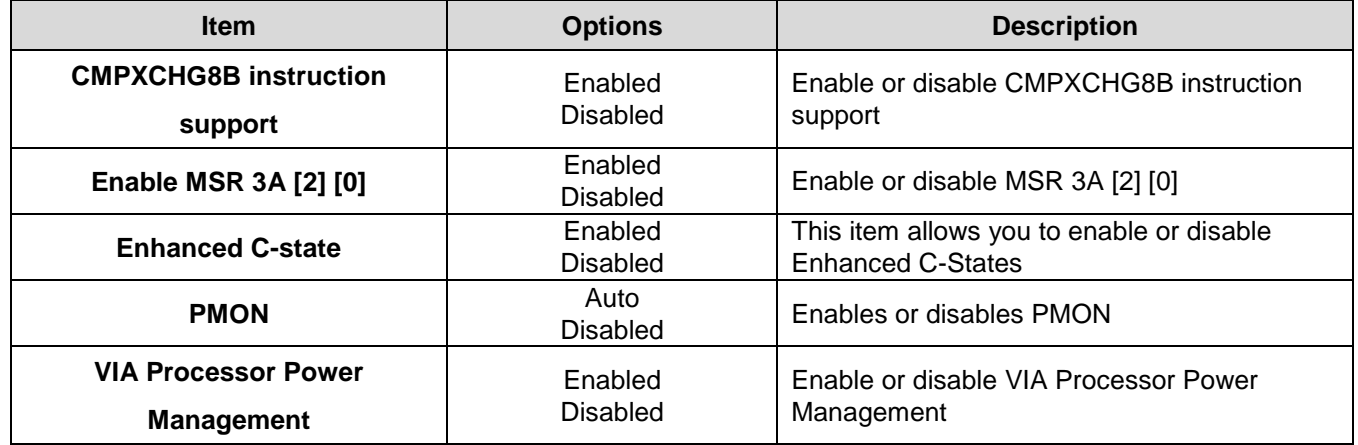

# **3.6.2.2 IDE Configuration**

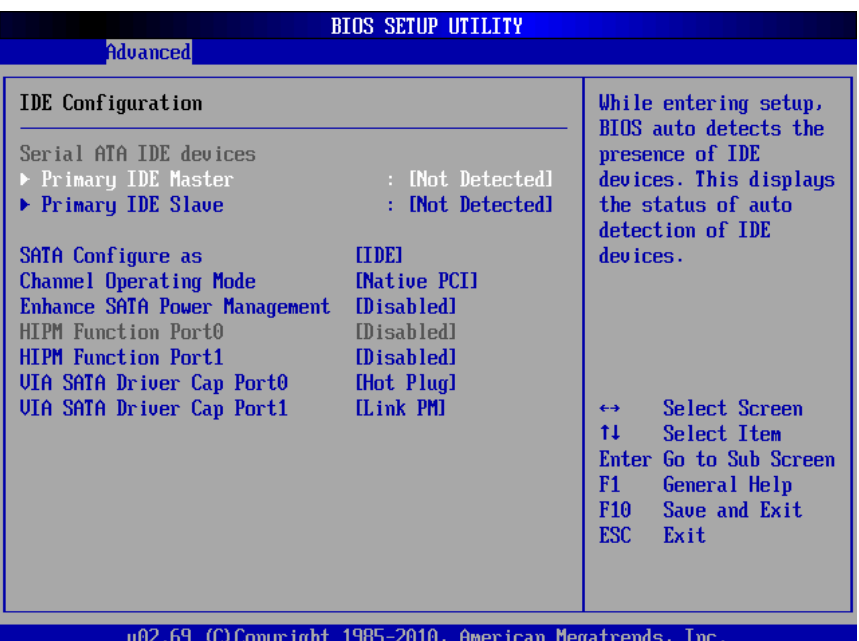

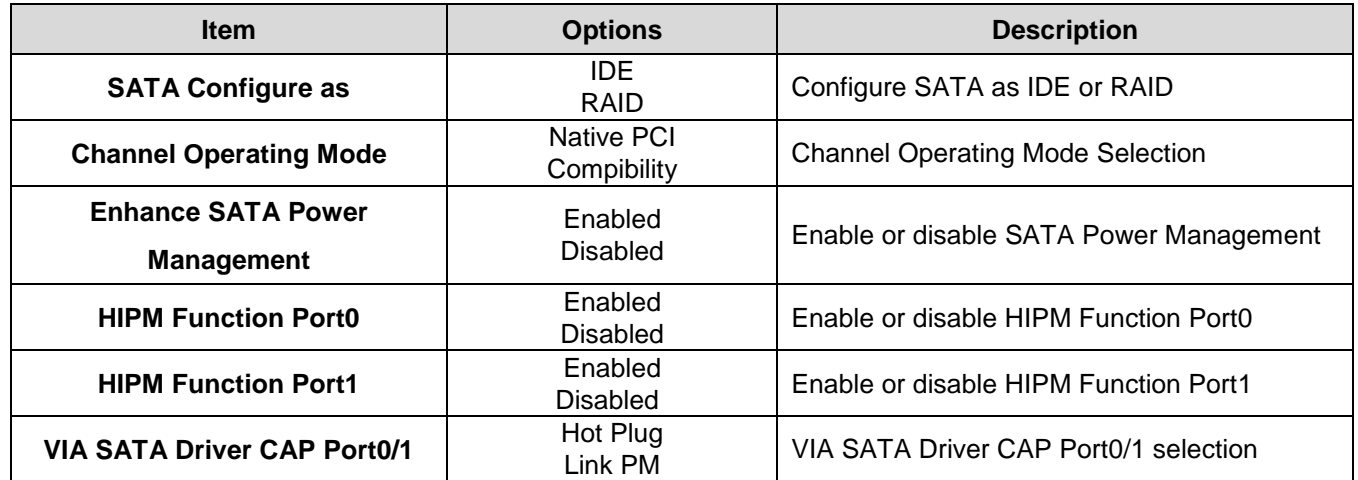

### 3.6.2.2.1 Primary IDE Master

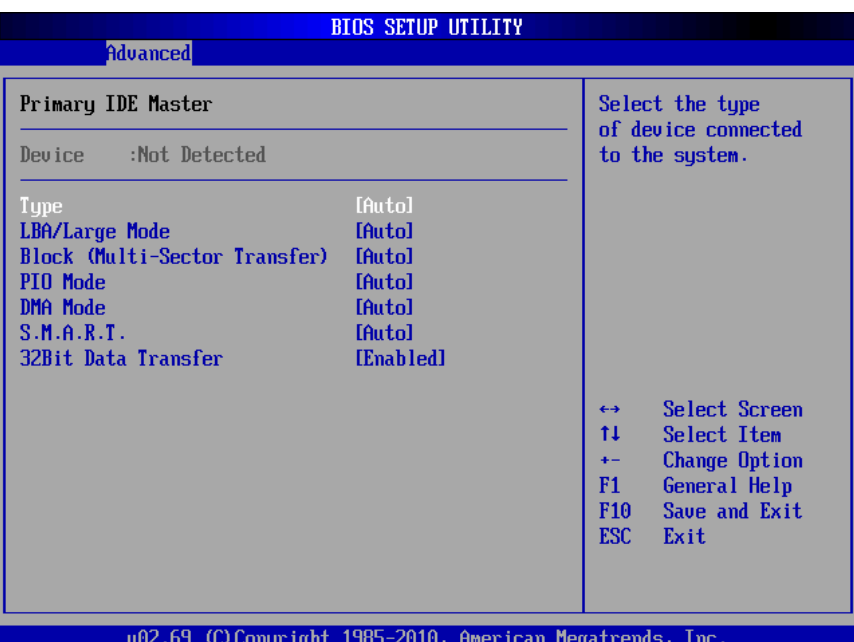

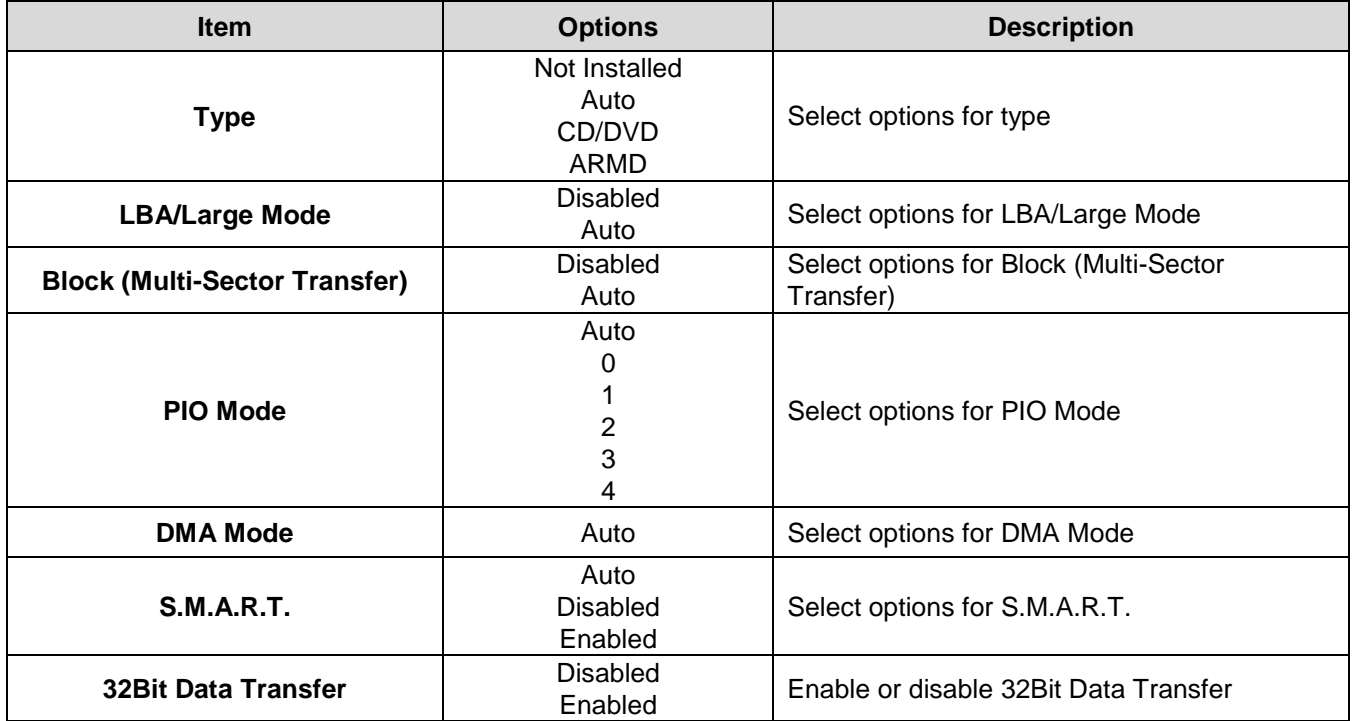

### 3.6.2.2.1 Primary IDE Slave

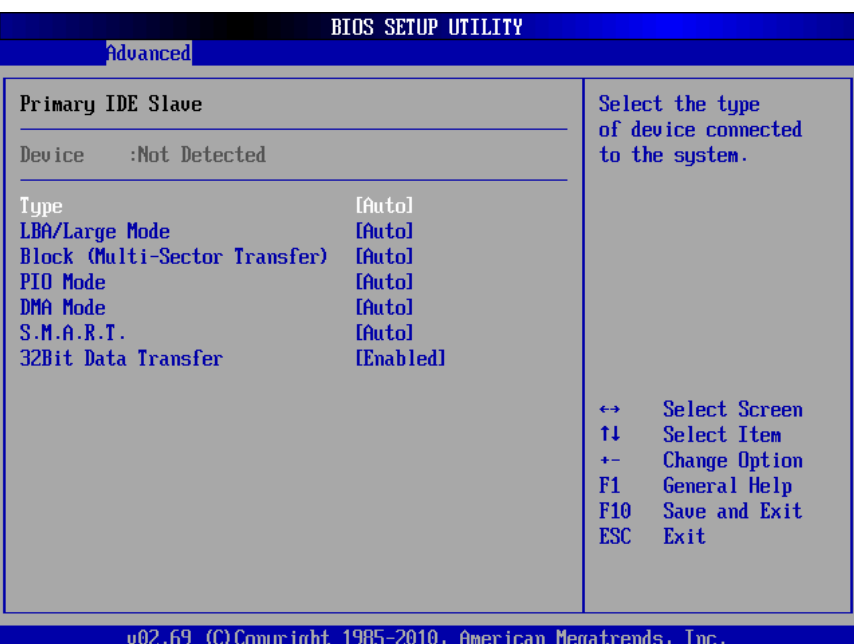

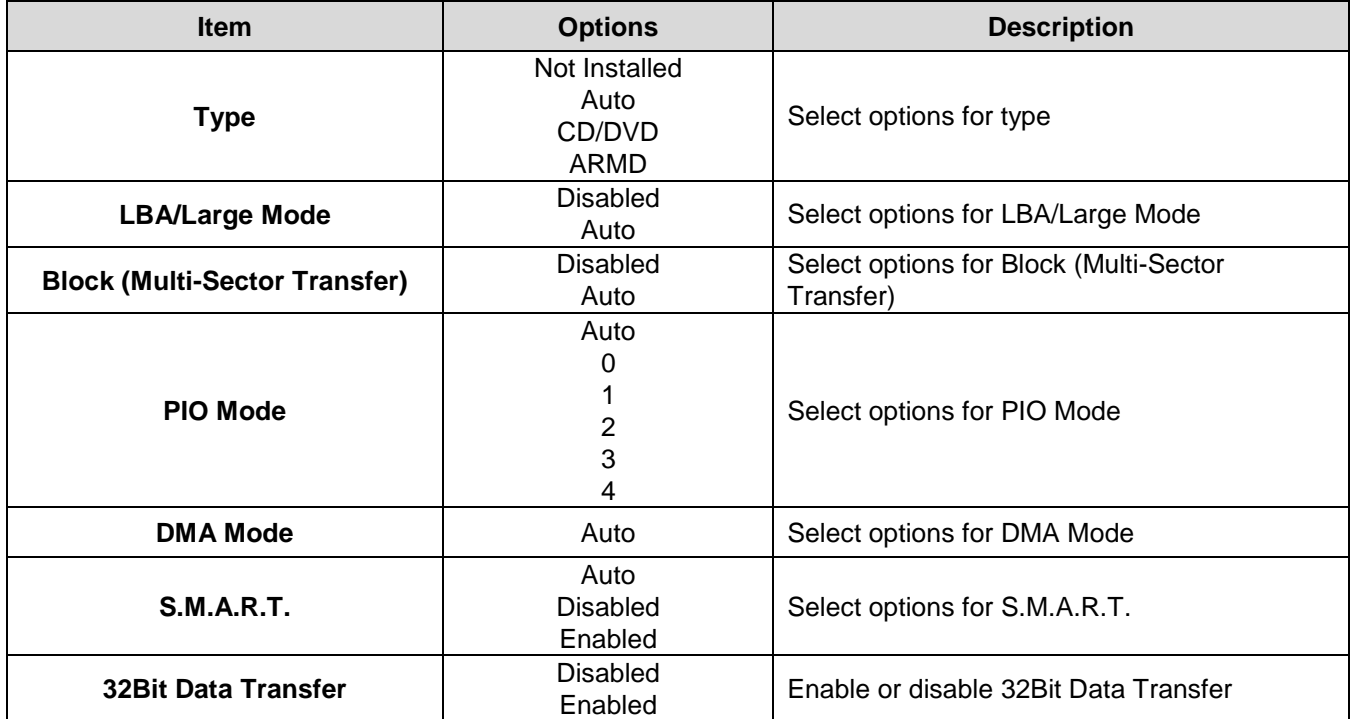

## *3.6.2.3 Super IO Configuration*

Use the **Super IO Configuration** menu for serial ports.

| <b>Advanced</b>                                                   | <b>BIOS SETUP UTILITY</b>                                |                                                                                                    |
|-------------------------------------------------------------------|----------------------------------------------------------|----------------------------------------------------------------------------------------------------|
| Configure Super IO Chipset                                        |                                                          | Allows BIOS to Select<br>Serial Port1 Base                                                                                                    |
| Serial Port1 Address<br>Serial Port2 Address<br>Serial Port2 TYPE | [3F8/IRQ4]<br>[2F8/IRQ3]<br>[232]                        | Addresses.<br>Select Screen<br>$\leftrightarrow$<br>t1<br>Select Item<br><b>Change Option</b><br>$+ -$<br>F1<br>General Help<br>Save and Exit<br>F10<br>ESC.<br>Exit |
|                                                                   | u02.69 (C)Comuright 1985-2010, American Megatrends, Inc. |                                                                                                    |

**Item Options Description Serial Port1 Address [3F8/IRQ4]** Disabled 3F8/IRQ4 (DEFAULT) 3E8/IRQ4 2E8/IRQ3 Use the **Serial Port1 Address** option to select the Serial Port 1 base address. **Serial Port2 Address [2F8/IRQ3]** Disabled 2F8/IRQ3 (DEFAULT) 3E8/IRQ4 2E8/IRQ3 Use the **Serial Port2 Address** option to select the Serial Port 2 base address. **Serial Port 2 Type [232]** 232 422 485 Use the **Serial Port2 Type** option to select the Serial Port 2 base type.

### *3.6.2.4 Hardware Health Configuration*

This section shows the operating temperature, fan speed and system voltage.

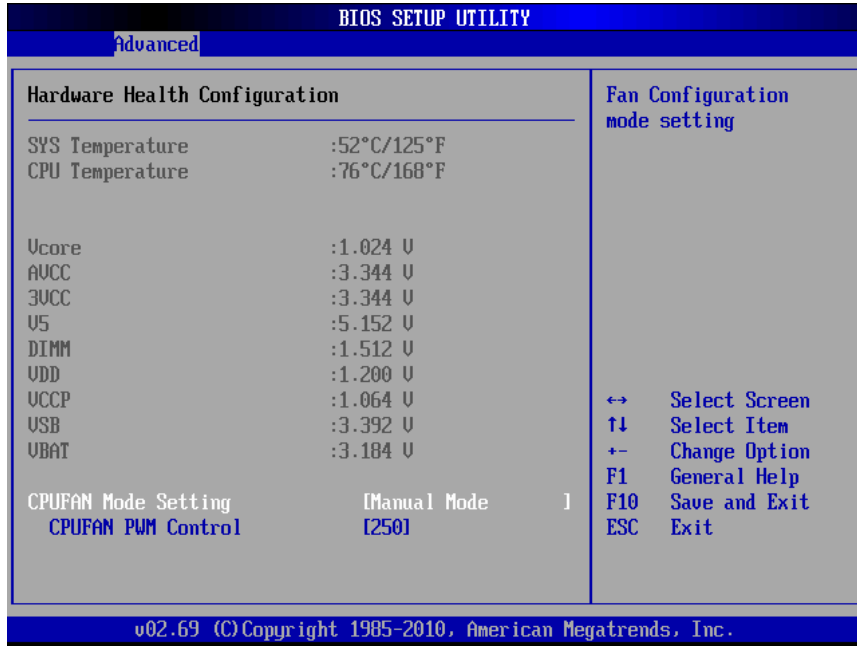

The following system temperature, fan speed and voltage are monitored.

### **System Temperature**:

- System Temperature
- **•** CPU Temperature

#### **Voltage**:

- Vcore
- AVCC
- 3VCC  $\bullet$  V<sub>5</sub>
- DIMM
- VDD
- **VCCP**
- USB
- VBAT

**CPUFAN mode setting:** Configures CPUFAN for CPU temperature monitoring **CPUFAN PWM Control:** Configures Voltage control function

## *3.6.2.5 ACPI Settings*

The **ACPI Configuration** menu configures Advanced Configuration and Power Interface (ACPI) options.

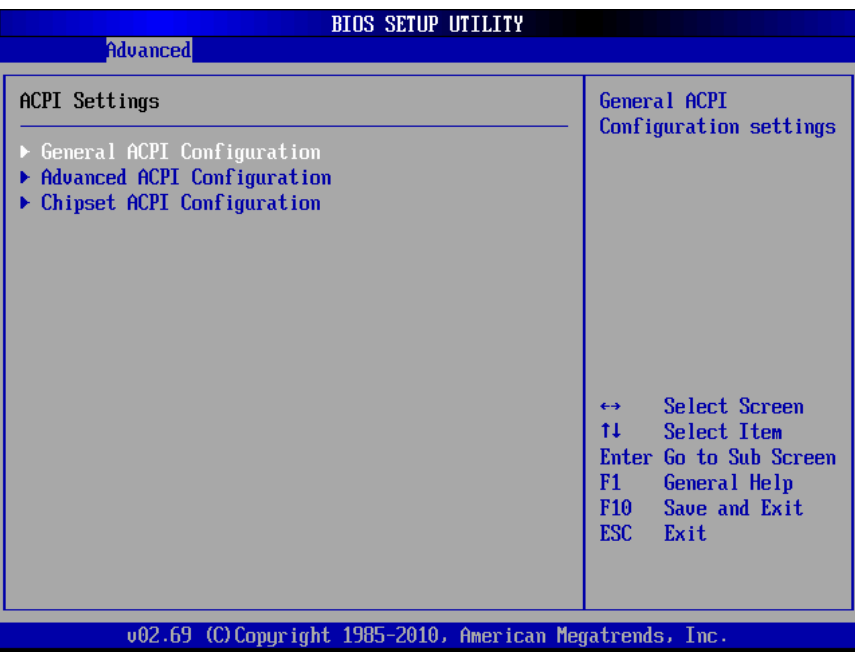

3.6.2.5.1 General ACPI settings

Use this option to select the ACPI state when the system is suspended.

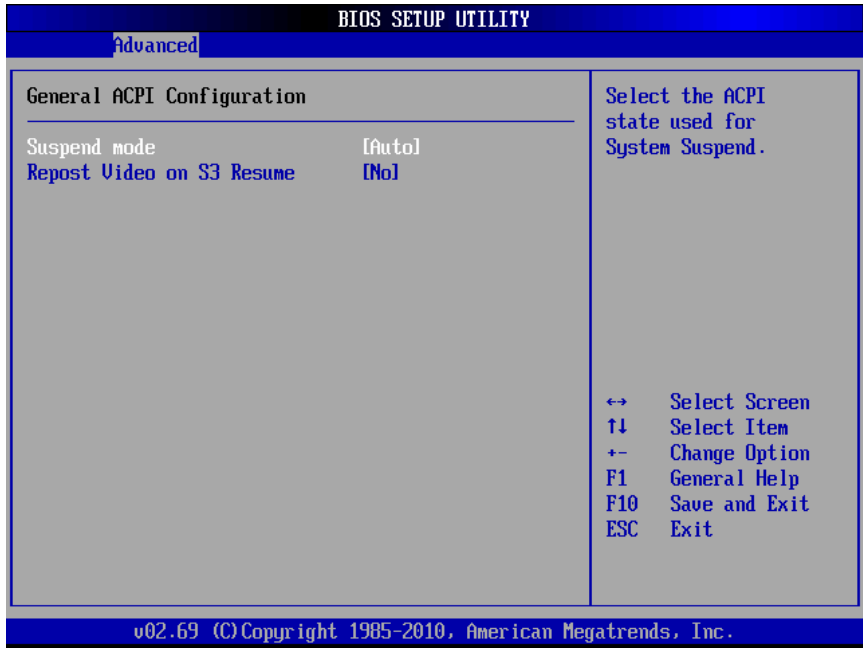

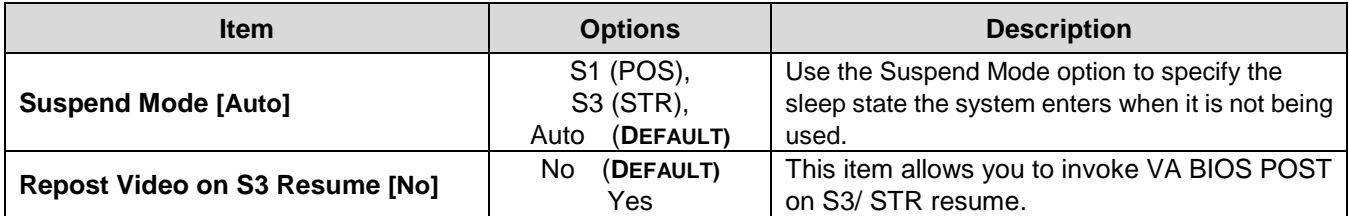

# 3.6.2.5.2 Advanced ACPI Configuration

Use this menu to select ACPI state when system is suspended.

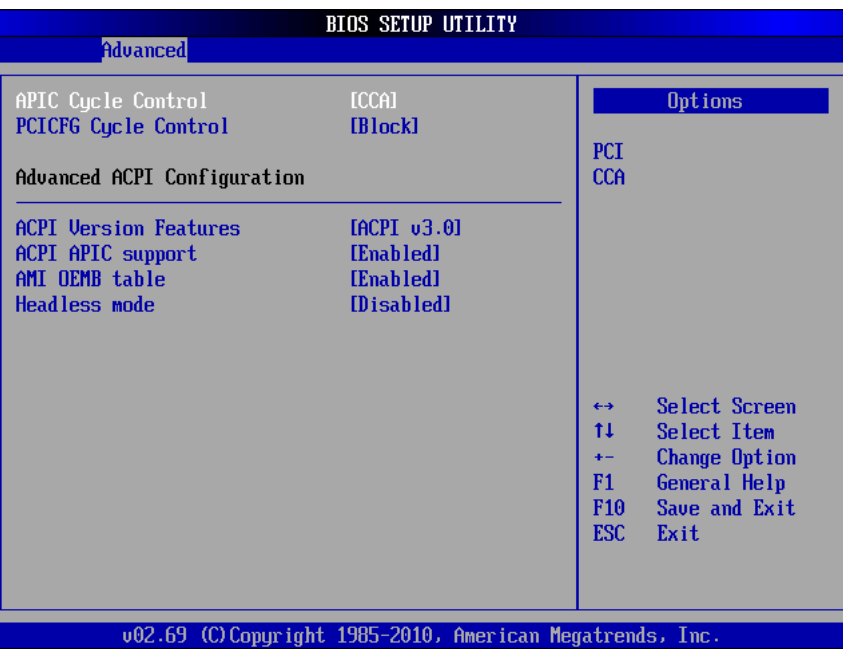

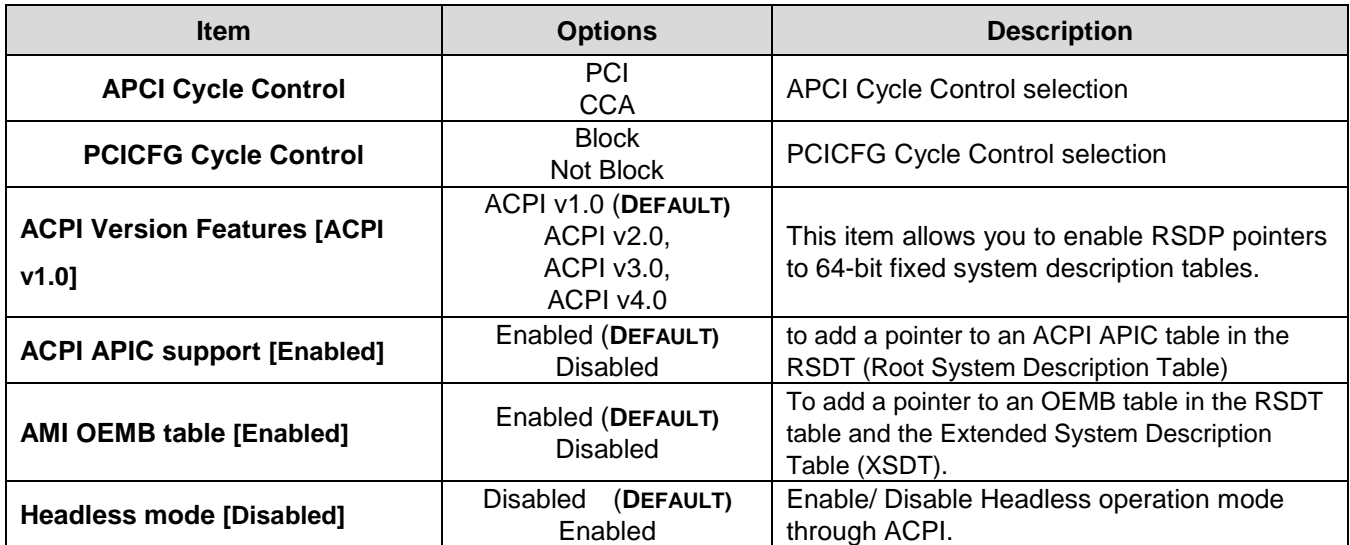

# 3.6.2.5.3 Chipset ACPI Configuration

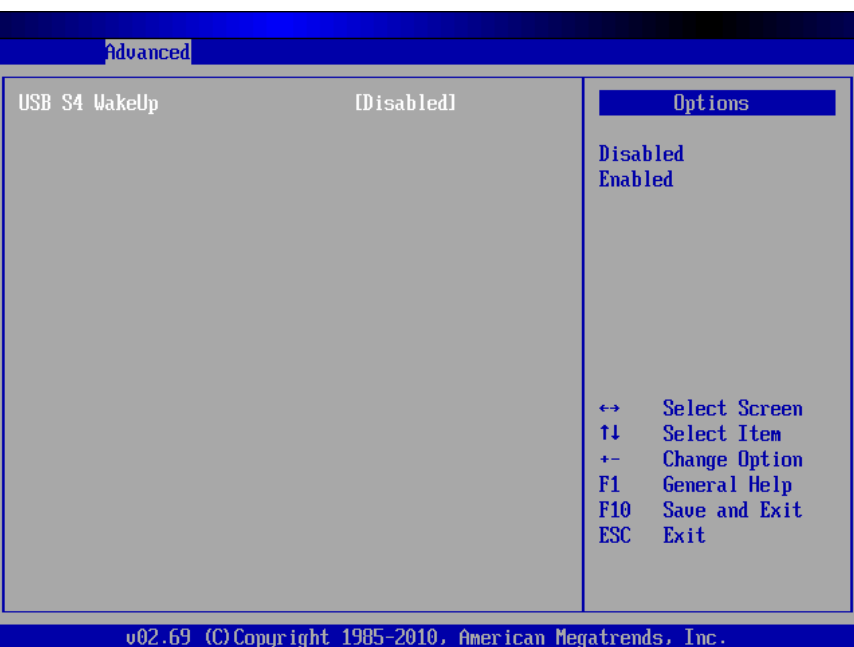

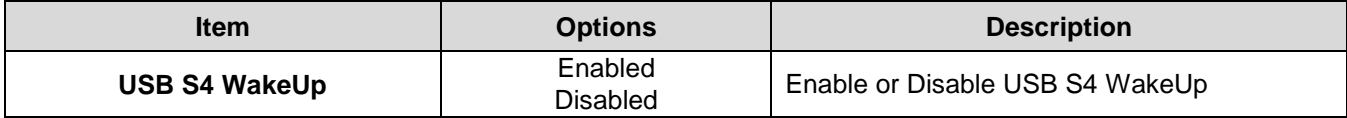

# *3.6.2.6 APM Configuration*

The **APM** menu configures the advanced power management options.

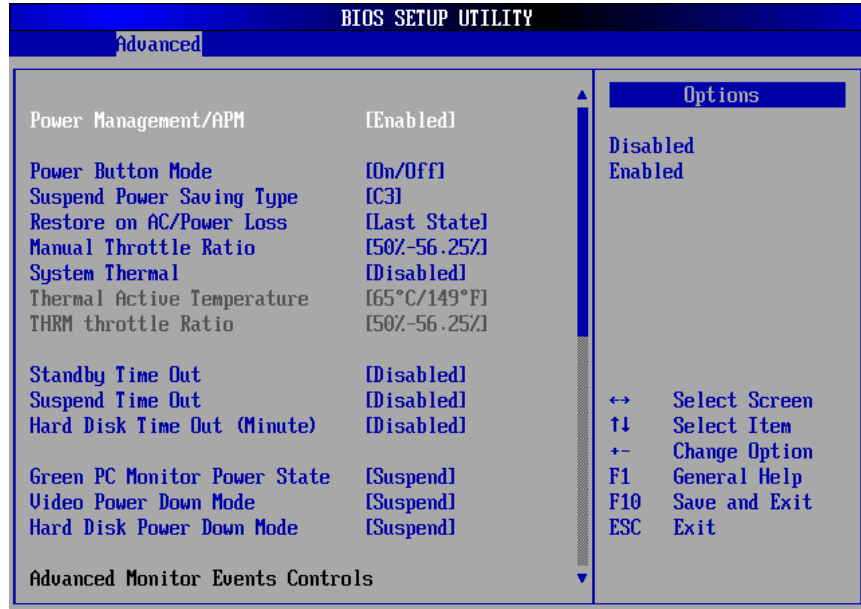

002.69 (C) Copyright 1985-2010, American Megatrends, Inc.

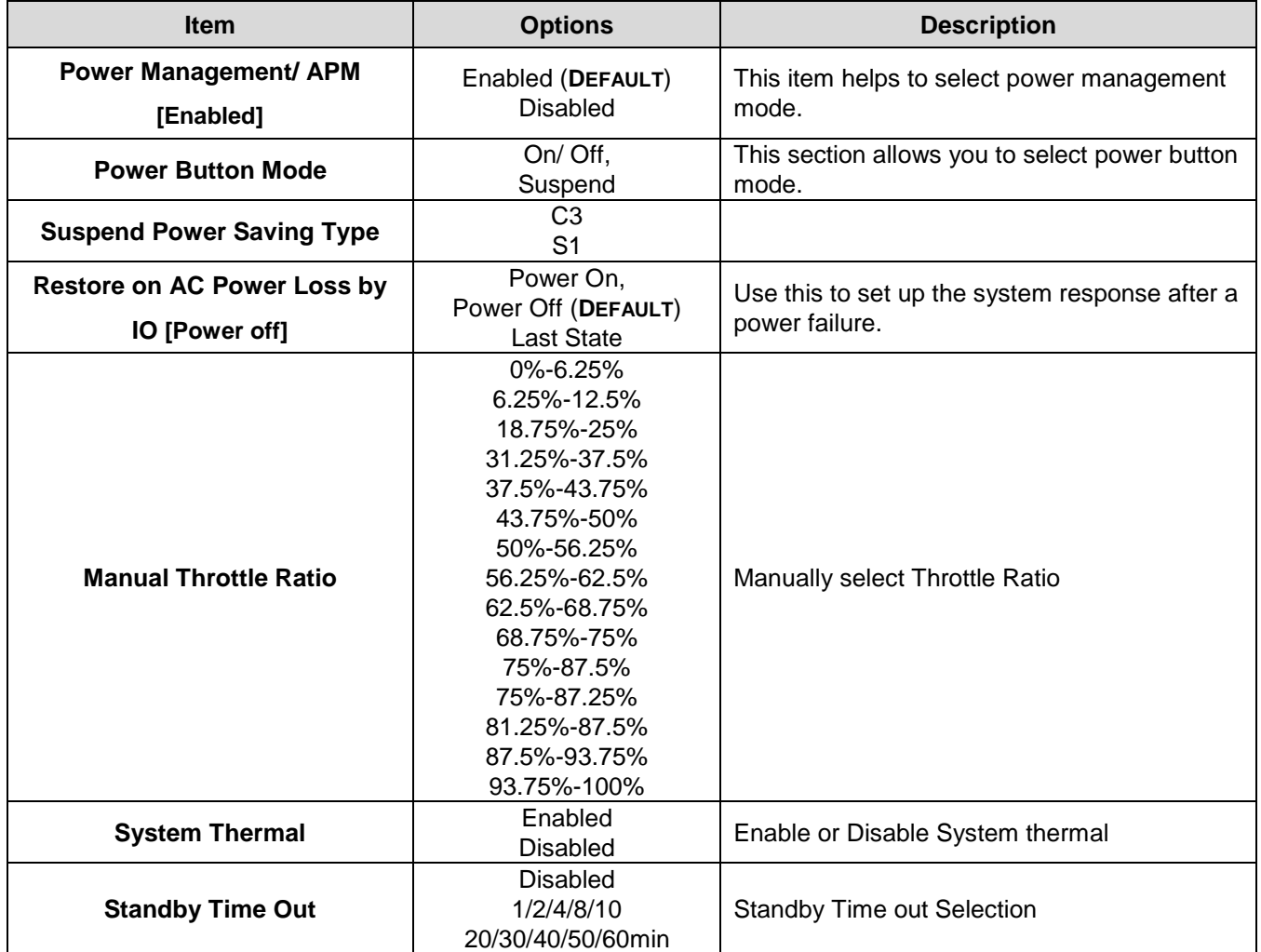

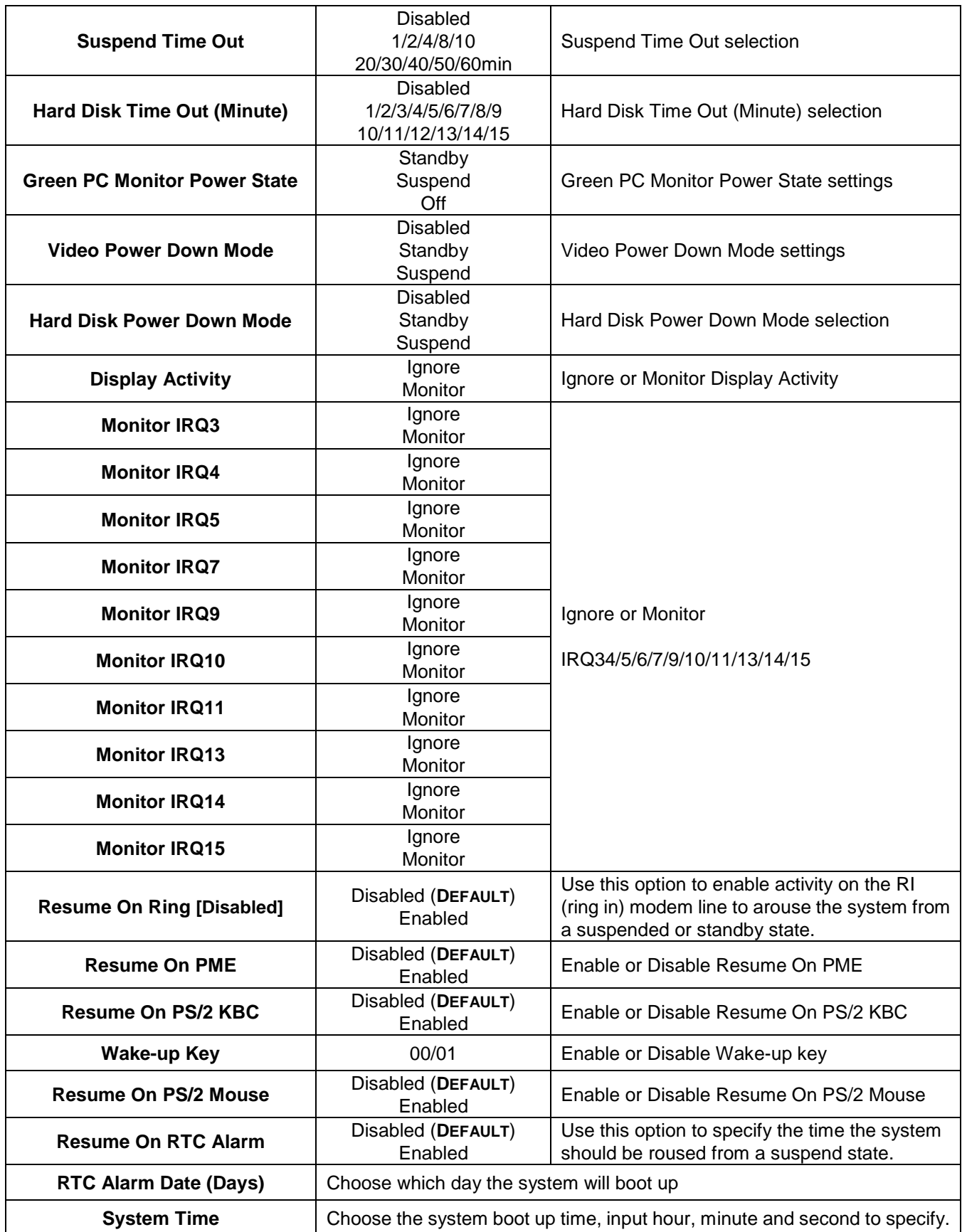

# *3.6.2.7 PCI Express Configuration*

This item allows configuring PCI Express.

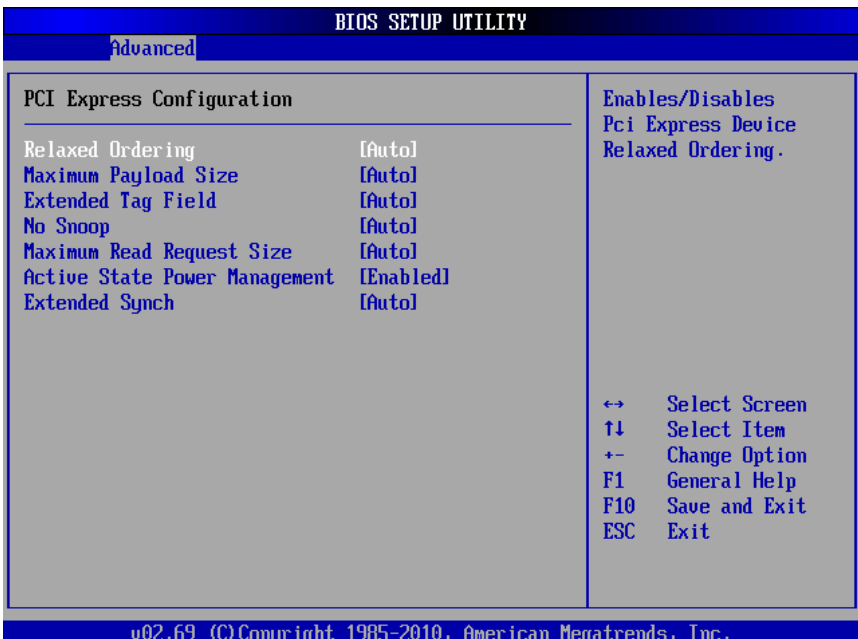

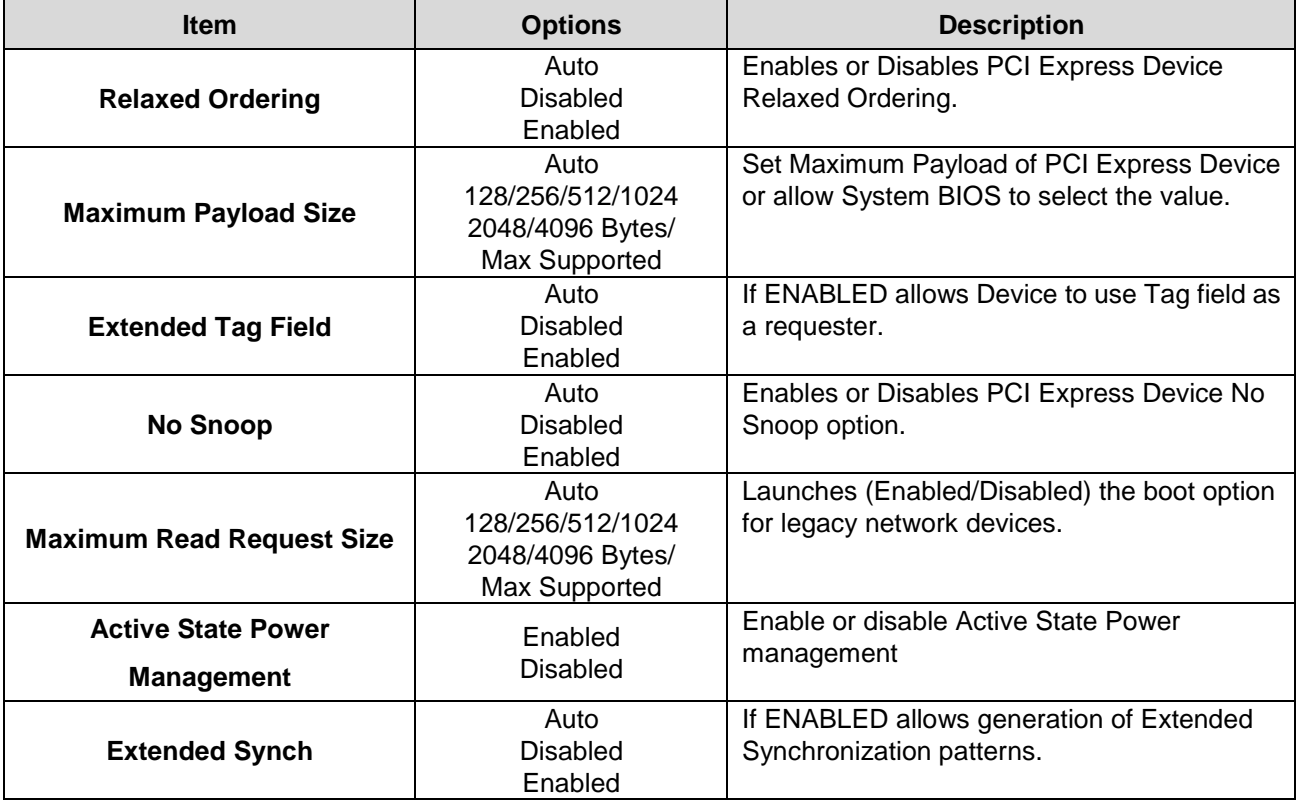

# *3.6.2.8 USB Configuration*

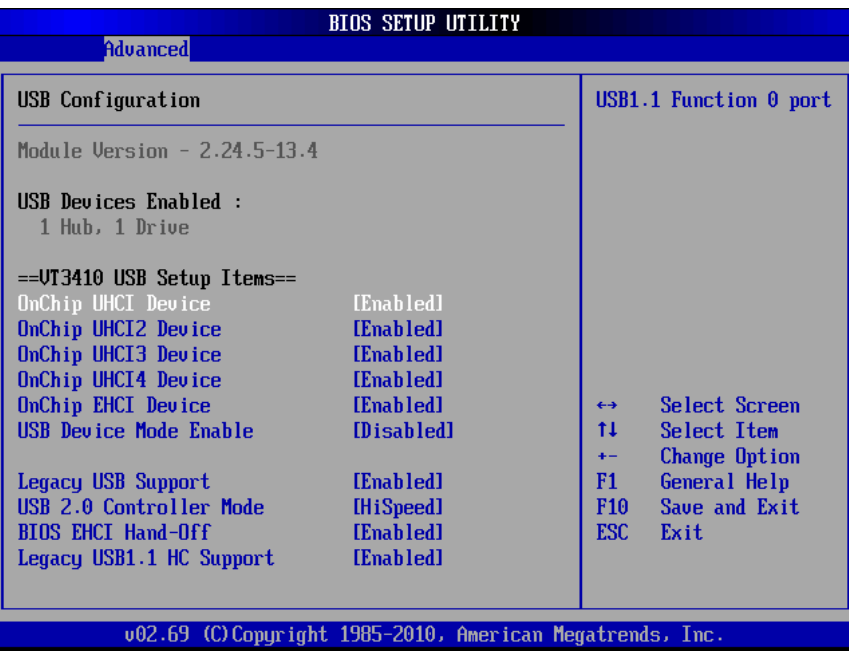

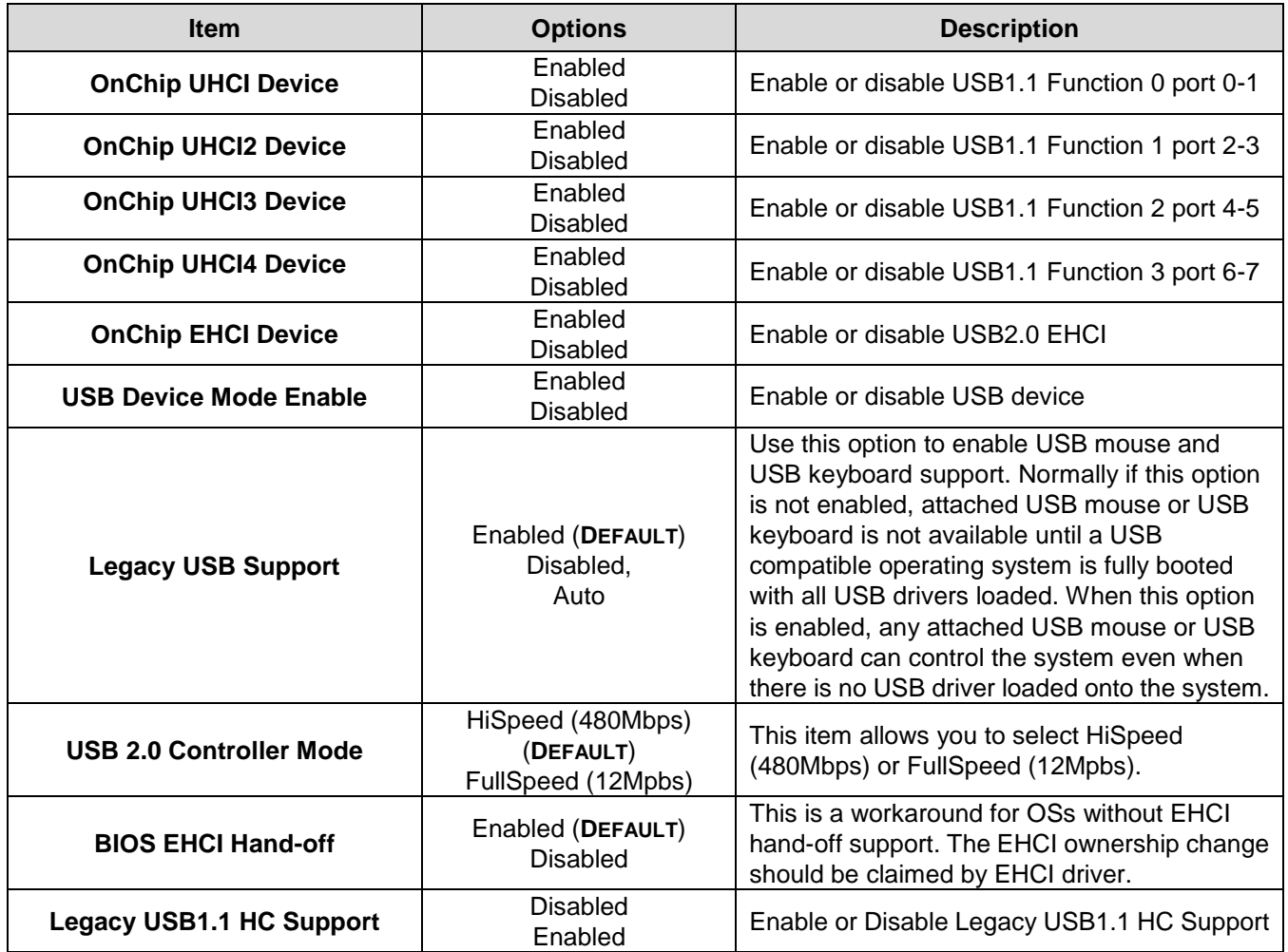

# **3.6.3 Advanced PCIPnP Settings**

The settings in this section specifically deal with the PCI bus and Plug and Play (PnP).

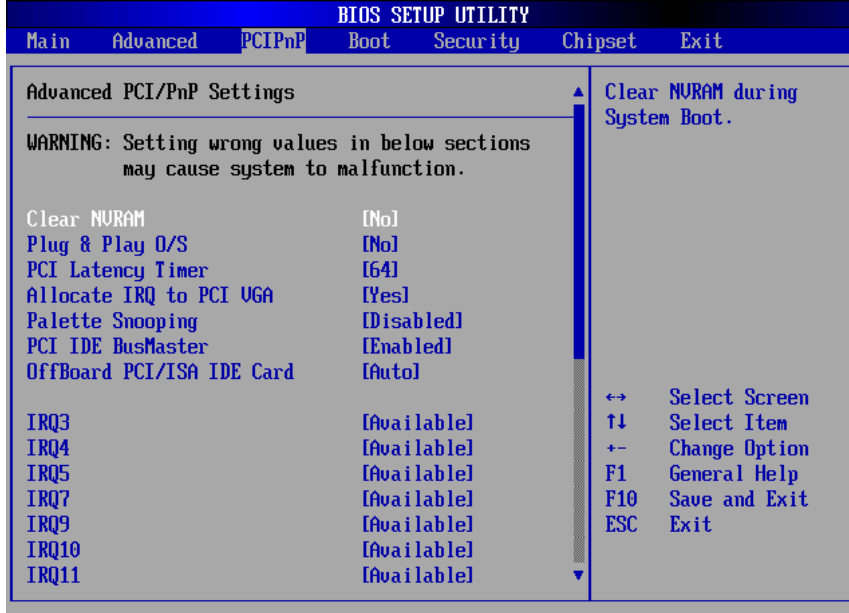

002.69 (C) Copyright 1985-2010, American Megatrends, Inc.

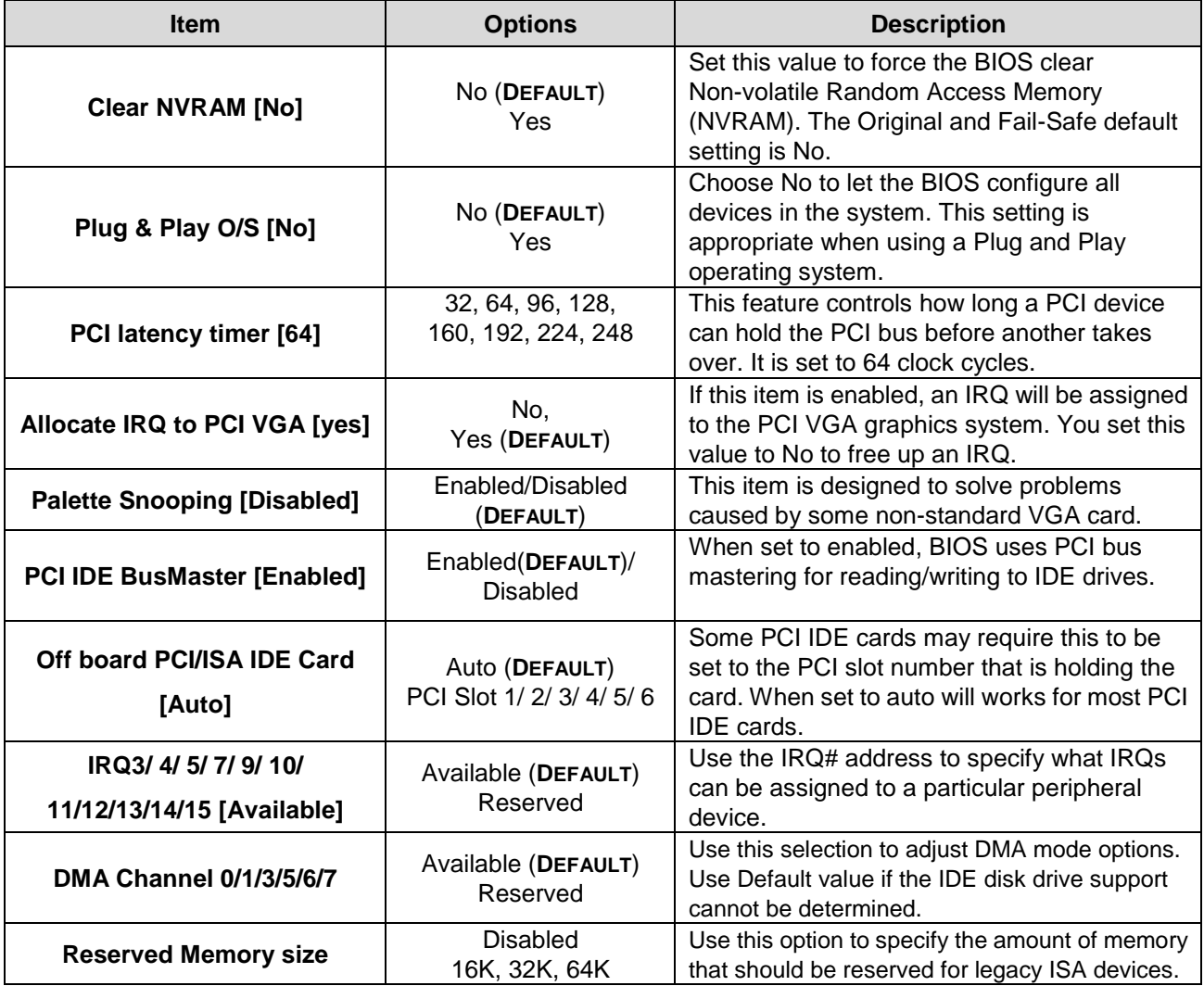

56 ECM-VX900 User's Manual

# **3.6.4 Boot Settings**

Use the Boot menu to configure system boot options.

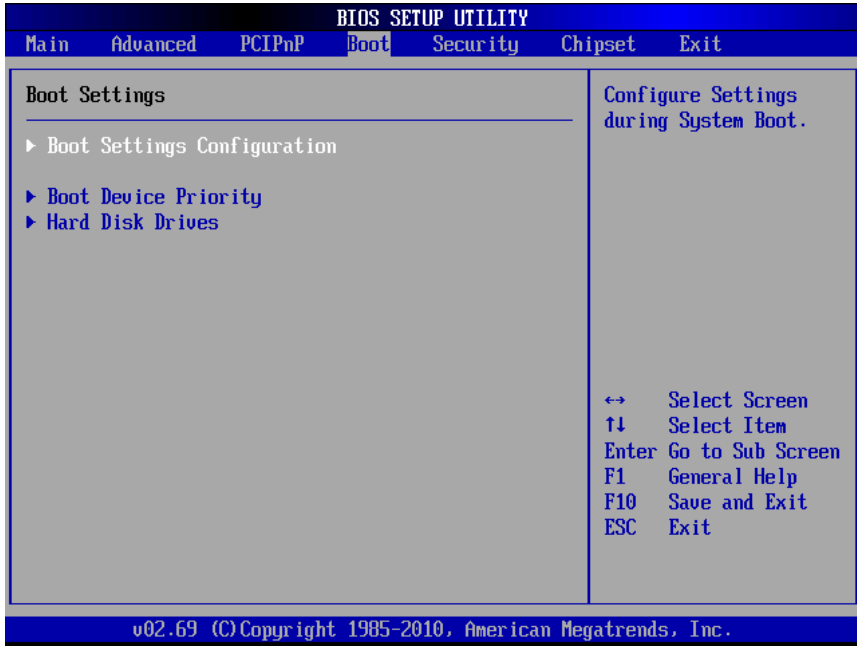

# *3.6.4.1 Boot settings configuration*

Use **Boot Settings Configuration** menu to configure advanced boot options.

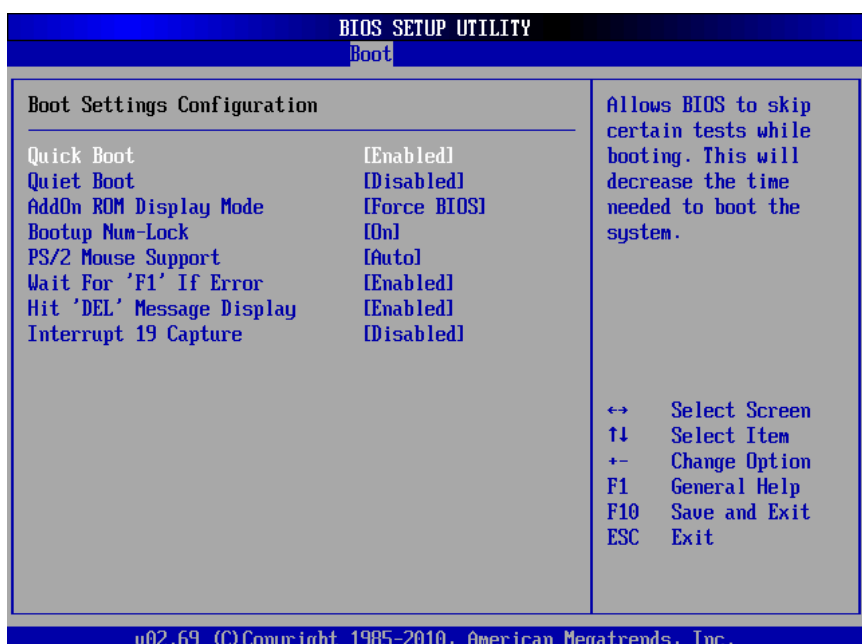

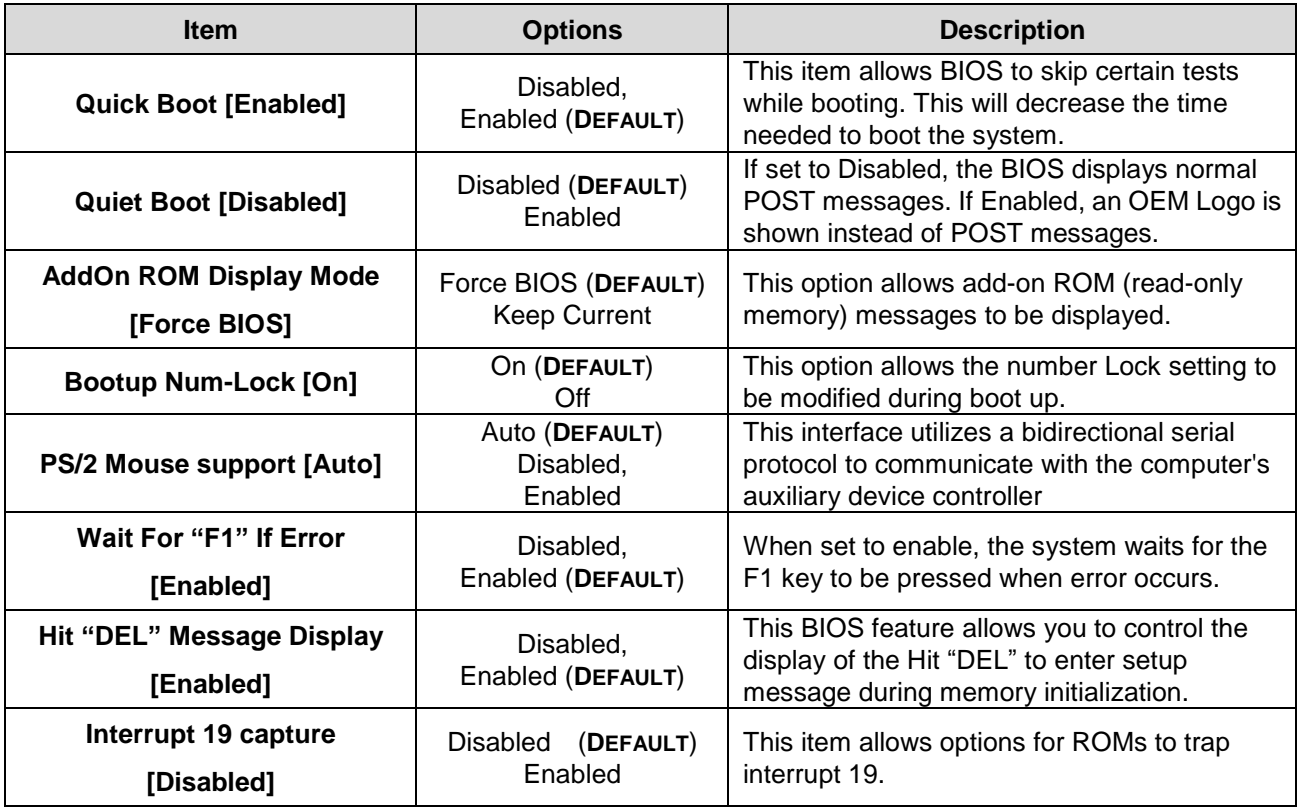

## *3.6.4.2 Boot device Priority*

Use the Boot Device Priority to specify the boot sequence from the available devices.

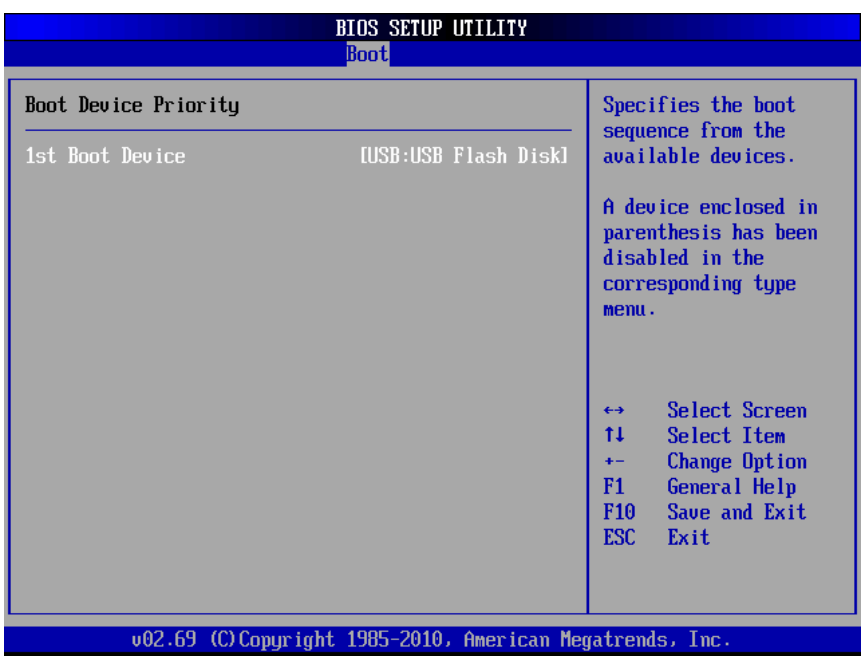

### *3.6.4.3 Hard Disk Drives*

This option specifies boot sequence from the available devices

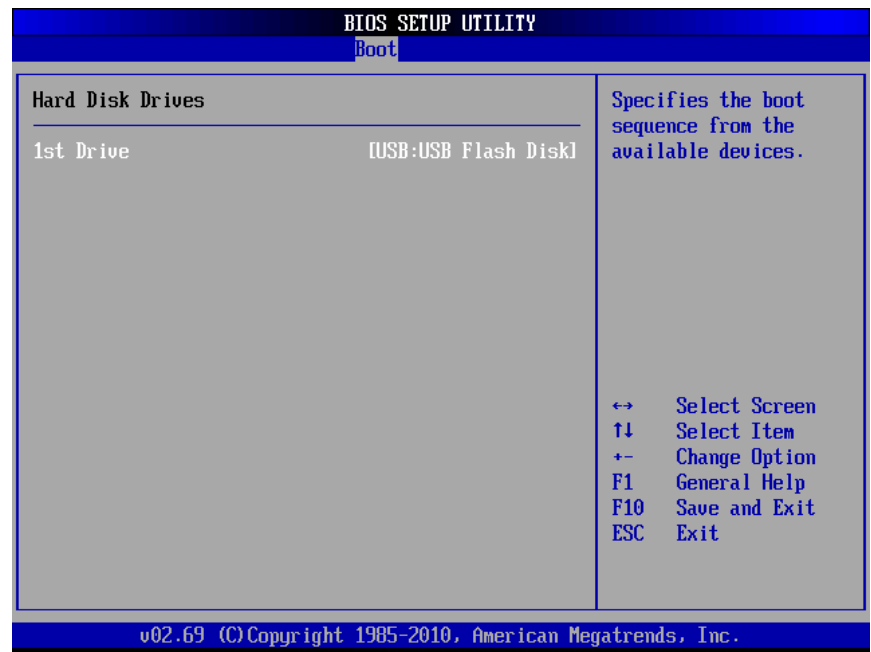

### **3.6.5 Security settings**

Security Setup options such as password protection and virus protection are described in this section.

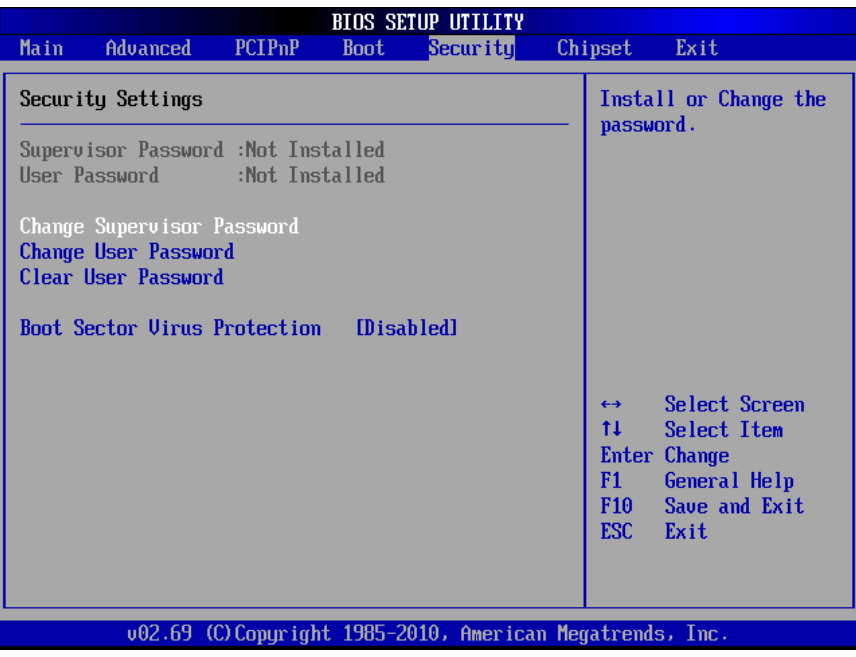

### **Change Supervisor / User Password**

Use the Change User/ Supervisor Password to set or change a User/supervisor password. The default for this option is Not Installed. If a User/ supervisor password must be installed, select this field and enter the password. After the password has been added, Install appears next to Change User/ Supervisor Password.

### **Clear User password**

Use Clear User Password to delete a user password.

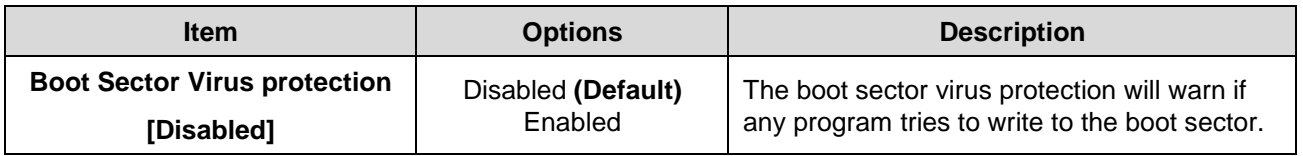

# **3.6.6 Advanced Chipset Settings**

Use **Advanced Chipset Settings** menu to access Northbridge and Southbridge Configuration menus

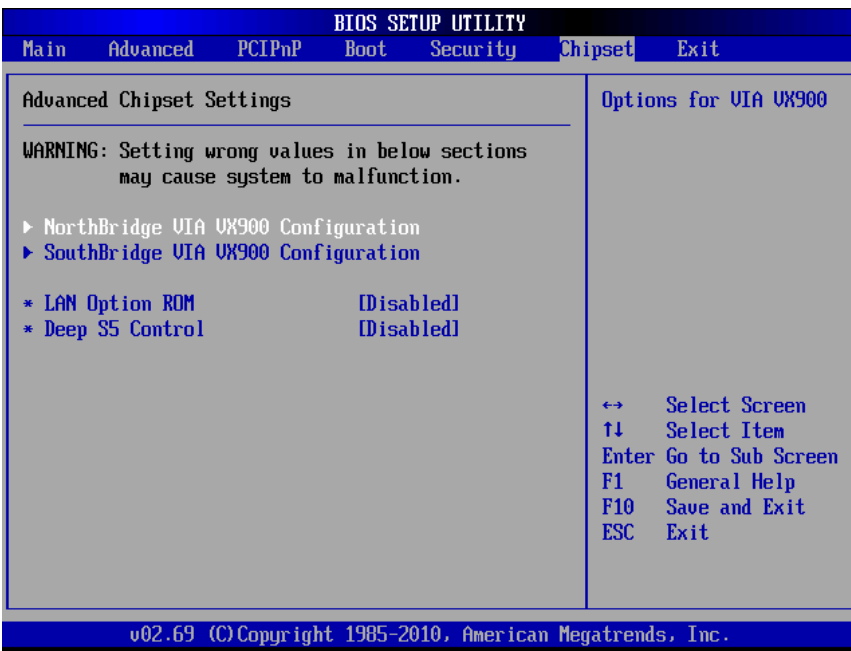

## *3.6.6.1 North bridge Chipset configuration*

Northbridge chipset configuration menu will configure the Northbridge chipset.

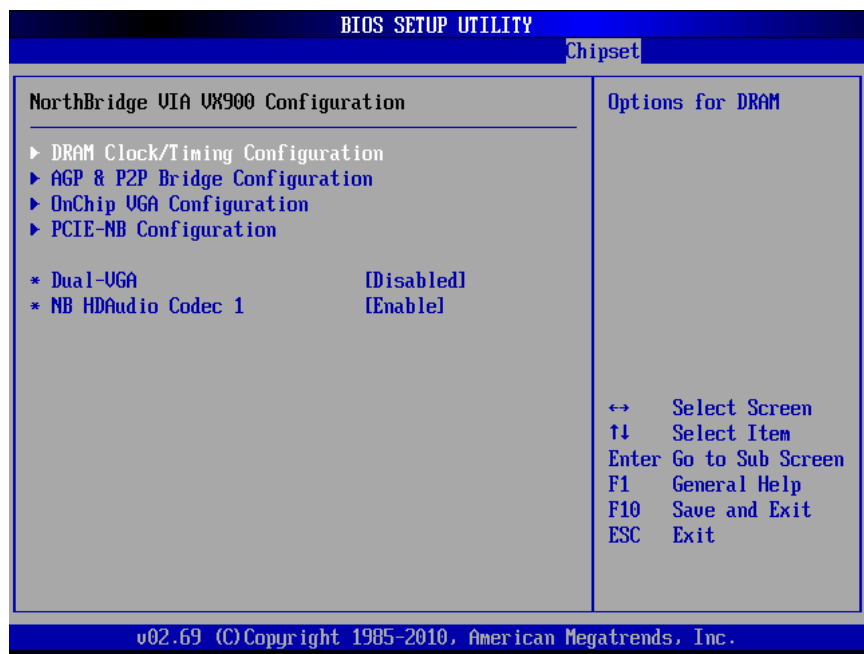

#### 3.6.6.1.1 DRAM Frequency/Timing configuration

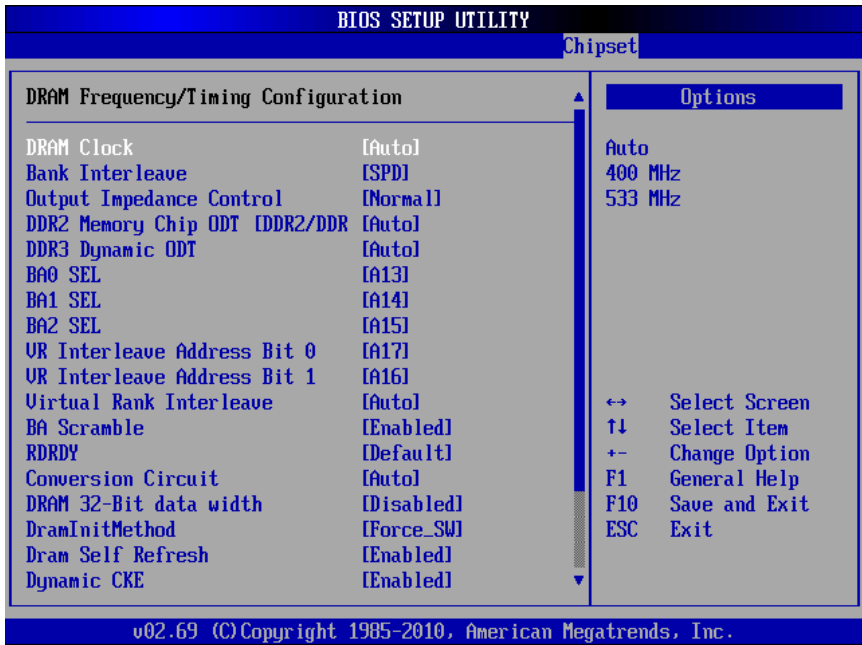

**Item Option Description DRAM Clock** Auto 400MHz 533MHz DRAM Clock selection **Bank Interleave** SPD Non-page 2-way 4-way 8-way<br>Normal Bank Interleave selection **Output Impedance Control** Weak Output Impedance Control selection **DDR2 Memory Chip ODT [DDR2/DDR3]** Auto Disabled 75 ohm/60 ohm 150 ohm/120 ohm 50 ohm/40 ohm NA/20 ohm NA/30 ohm DDR2 Memory Chip ODT [DDR2/DDR3] selection Auto

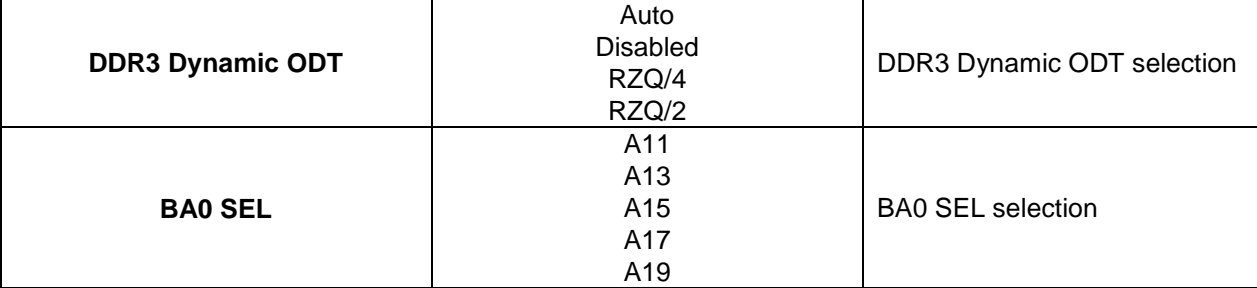

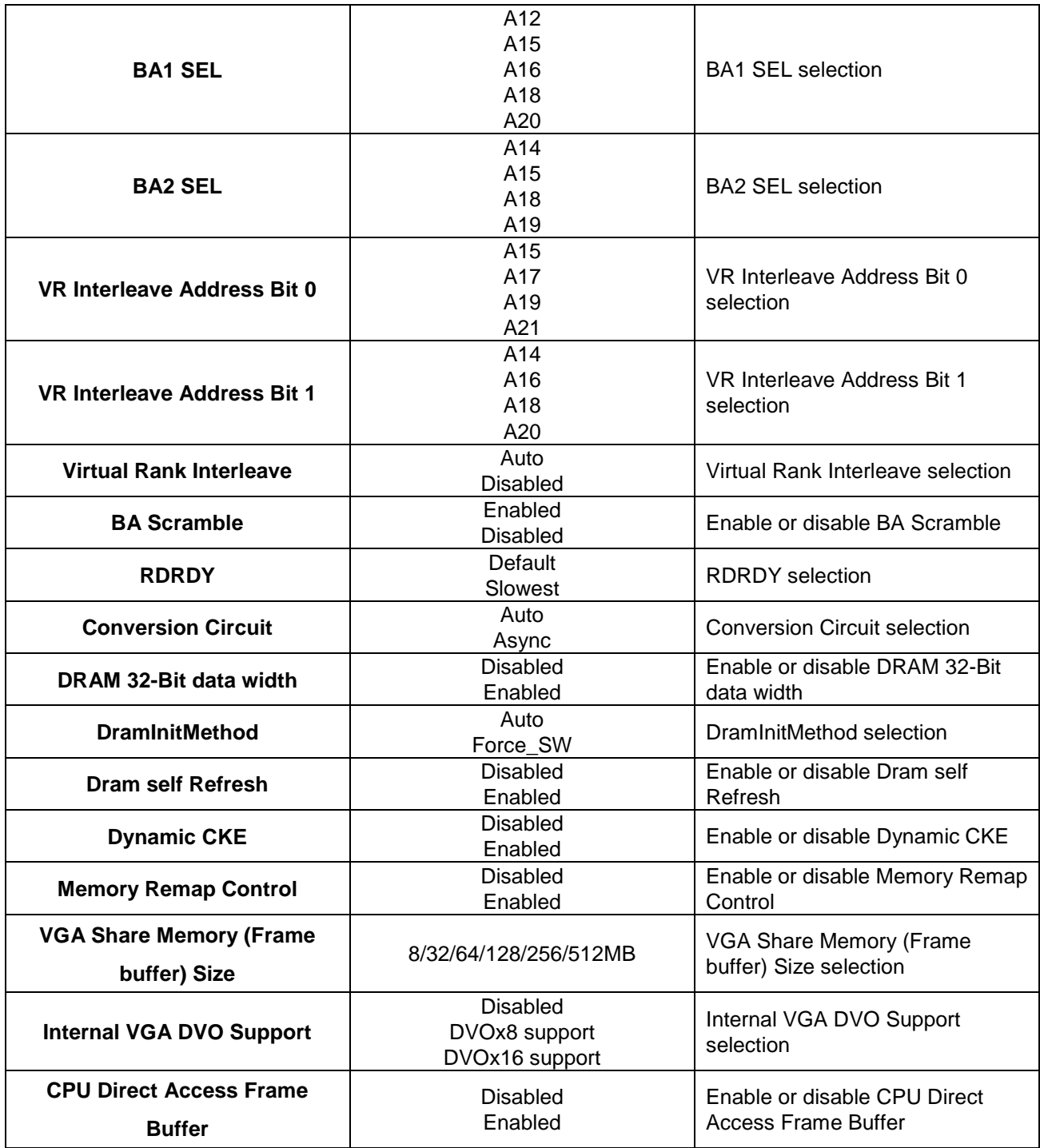

3.6.6.1.2 AGP & P2P Bridge Configuration

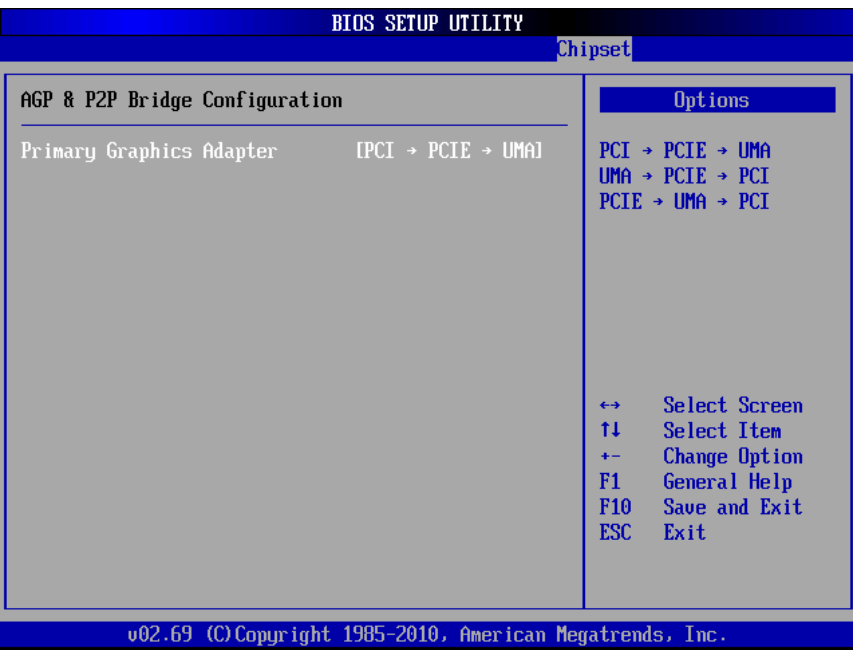

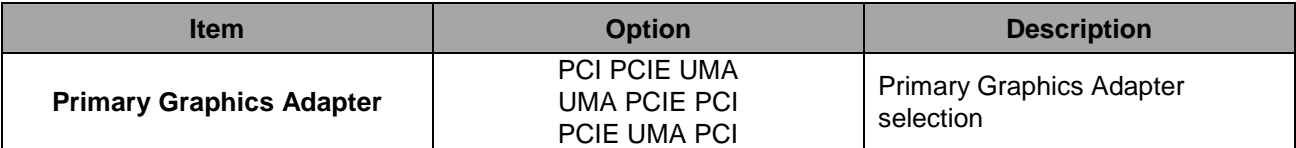

# 3.6.6.1.3 OnChip VGA Configuration

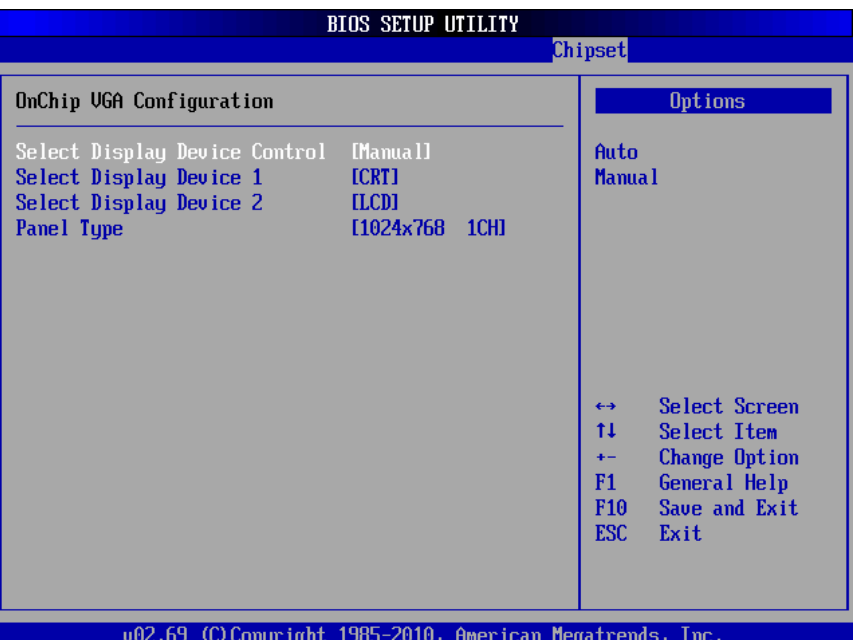

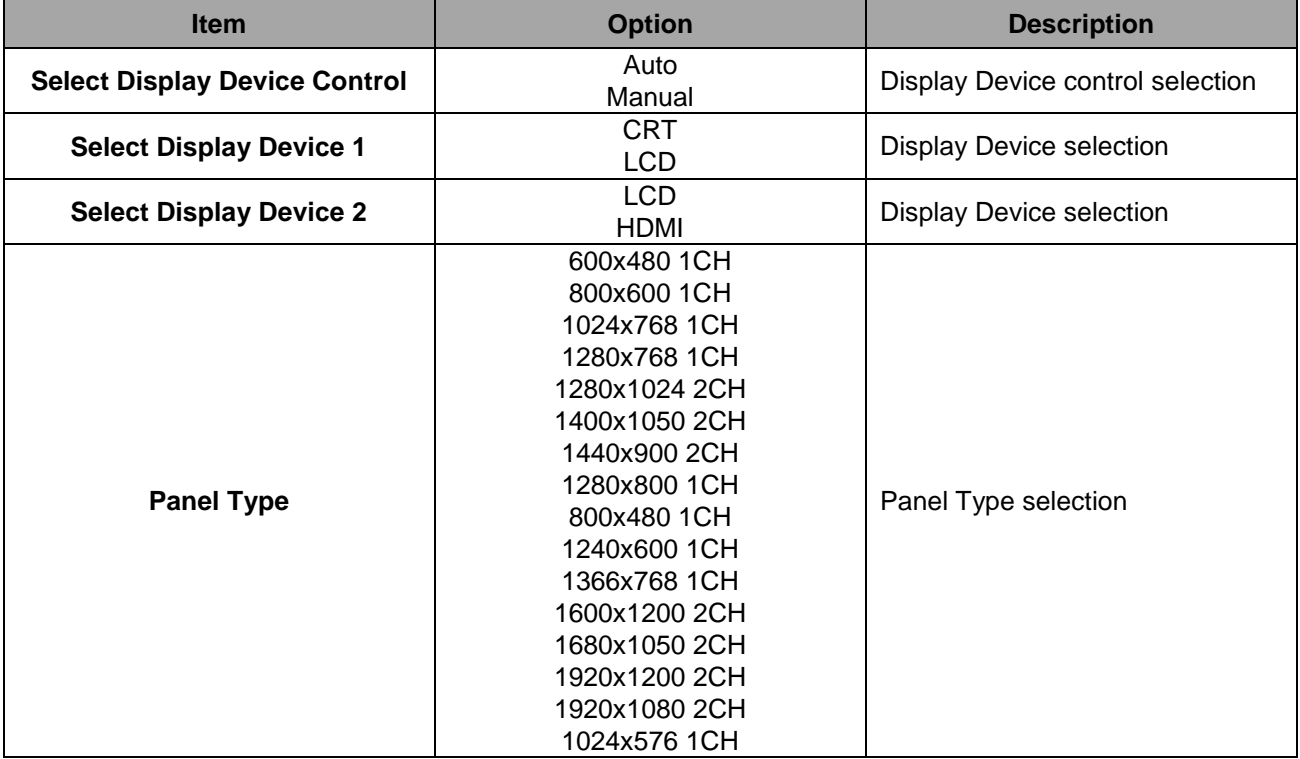

# 3.6.6.1.4 PCIE-NB Configuration

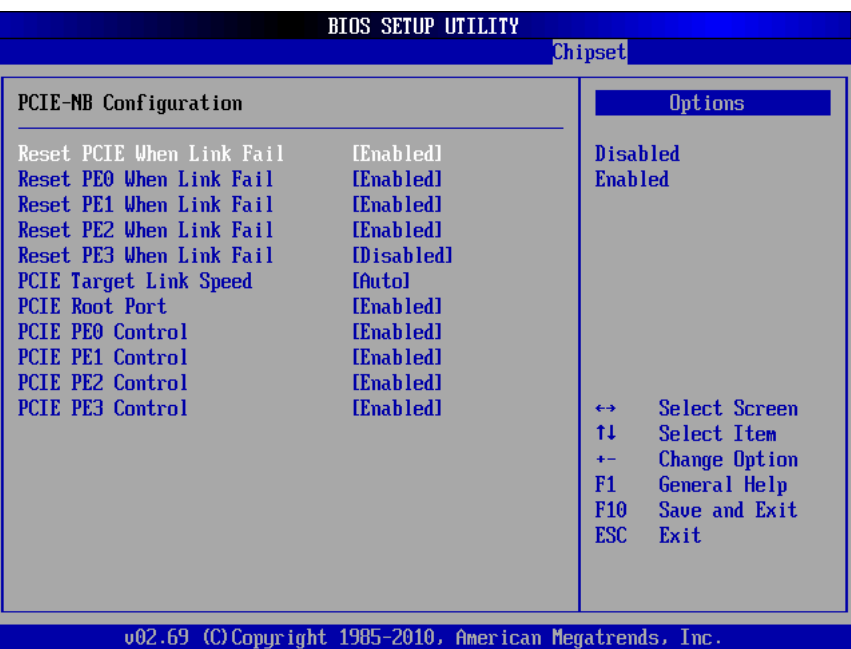

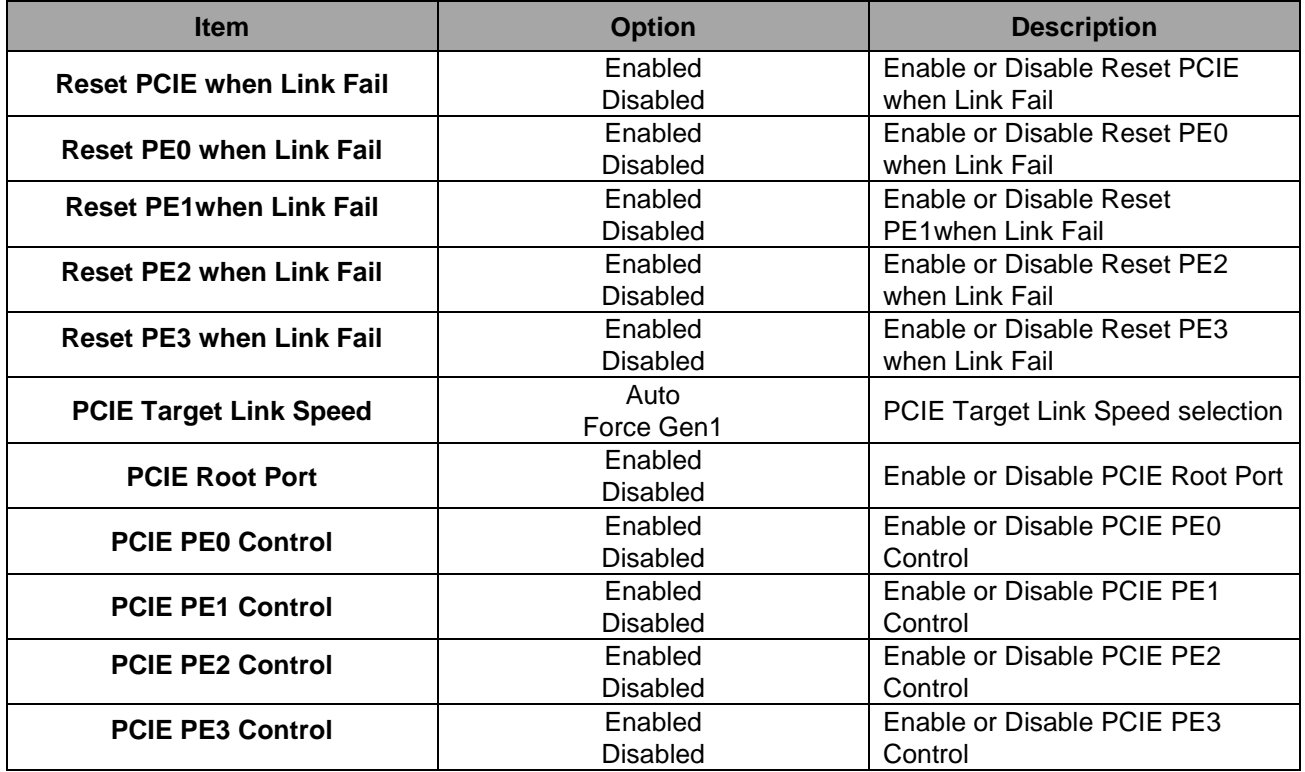

# *3.6.6.2 North bridge Chipset configuration*

Southbridge chipset configuration menu will configure the Southbridge chipset.

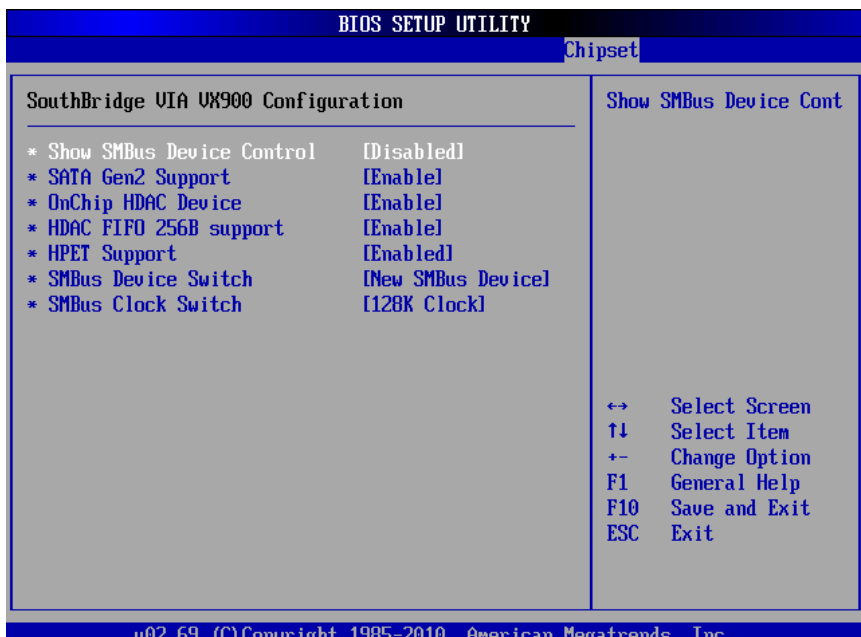

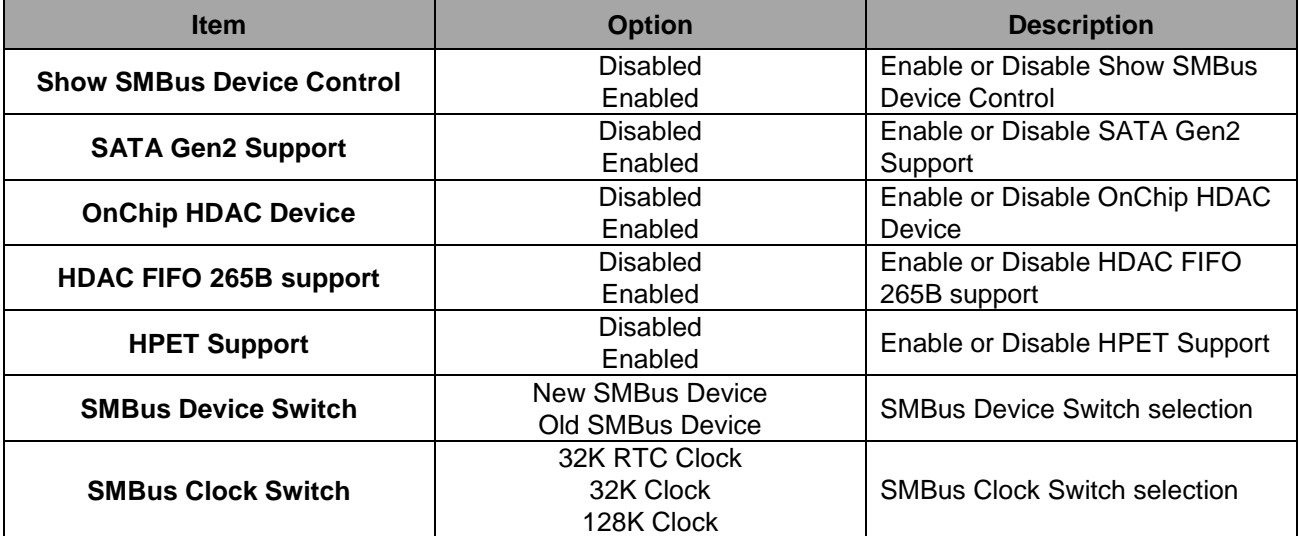

### **3.6.7 Exit Options**

Use the Exit menu to load default BIOS values, optional failsafe values and to save changes in configuration.

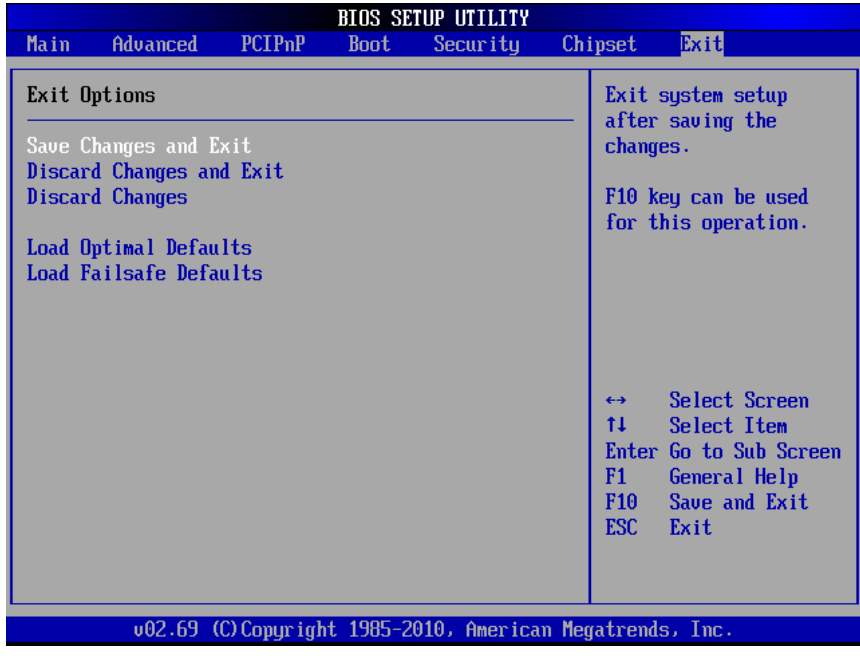

### *3.6.7.1 Save Changes and Exit*

Use the save changes and reset option to save the changes made to the BIOS options and to exit the BIOS configuration setup program.

### *3.6.7.2 Discard Changes and Exit*

Use the Discard changes and Exit option to exit the system without saving the changes made to the BIOS configuration setup program.

### *3.6.7.3 Discard Changes*

Use the Discard Changes option to discard the changes and remain in the BIOS configuration setup program.

### *3.6.7.4 Load Optimal Defaults*

Use the Load Optimal Defaults option to load the optimal default values for each of the parameters on the setup menus. F9 key can be used for this operation.

### *3.6.7.5 Load Failsafe Defaults*

Select this option to replace most of the current BIOS settings with predefined settings (coded into the BIOS) that are intended to put the system into as stable a state as possible

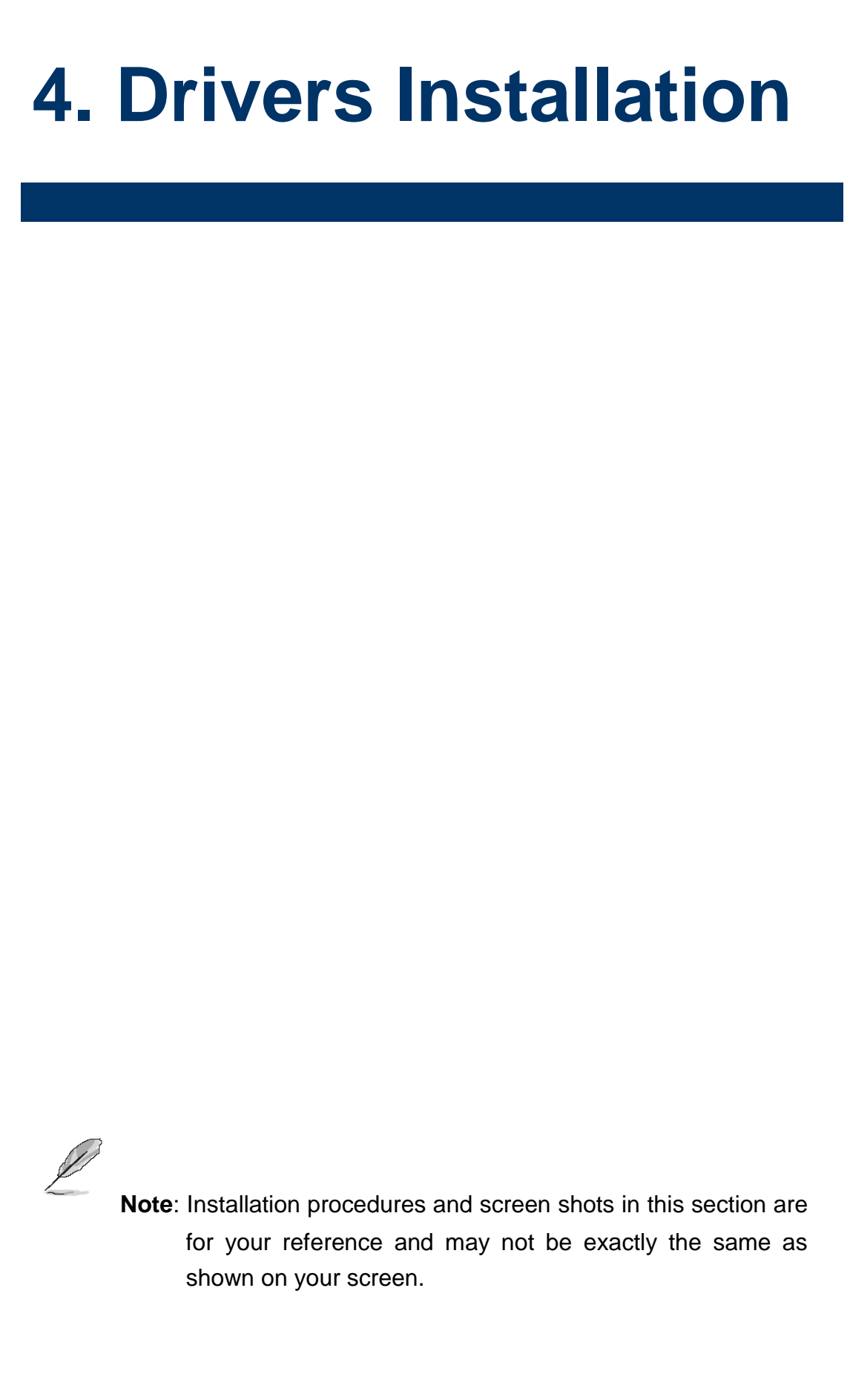

# **4.1 Install Display Driver (For VX900)**

Insert the Supporting DVD-ROM to DVD-ROM drive, and it should show the index page of Avalue's products automatically. If not, locate Index.htm and choose the product from the menu left, or link to [\Drivers\VGA\VX900]

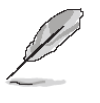

**Note:** The installation procedures and screen shots in this section are based on Windows XP operation system.

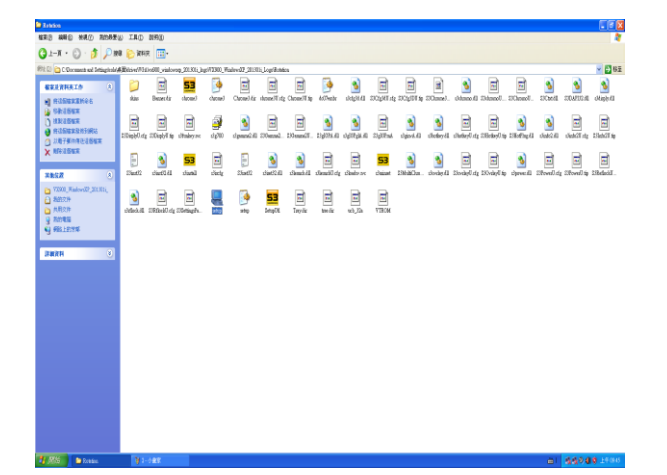

**Step 1.** Locate 「Drivers\VGA\VX900\Setup.exe」.

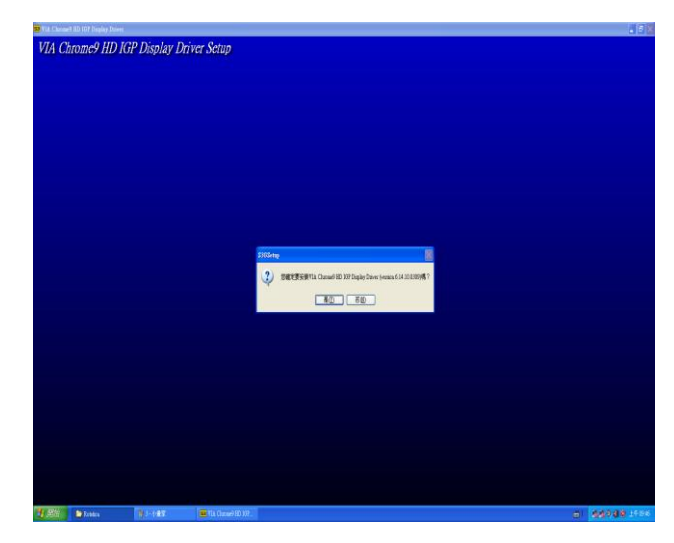

**Step 2.** Click **Next**.

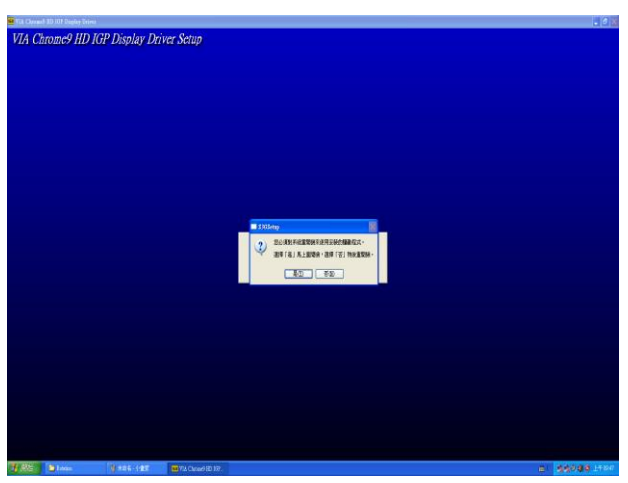

**Step 3.** Click **Yes**.

# **4.2 Install Audio Driver (For VIA HDMI ALC892)**

Insert the Supporting CD-ROM to CD-ROM drive, and it should show the index page of Avalue's products automatically. If not, locate Index.htm and choose the product from the menu left, or link to [\Drivers\Audio alc892]

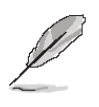

**Note:** The installation procedures and screen shots in this section are based on Windows 2000 operation

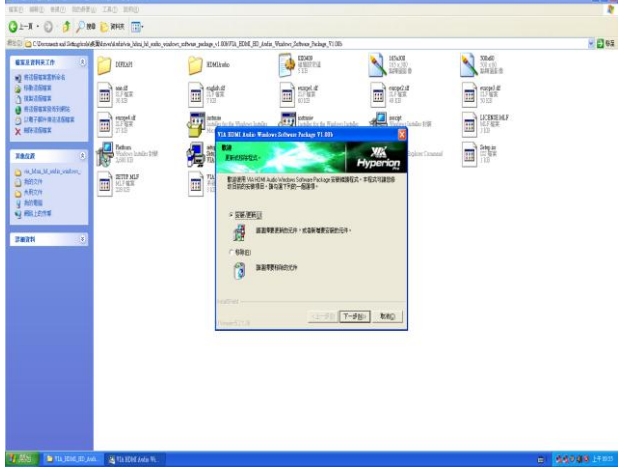

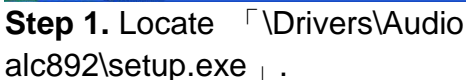

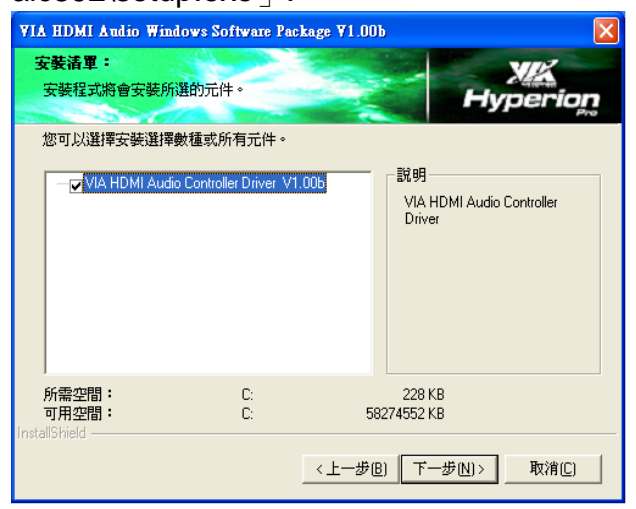

**Step 2.** Select Driver and click **Next** to

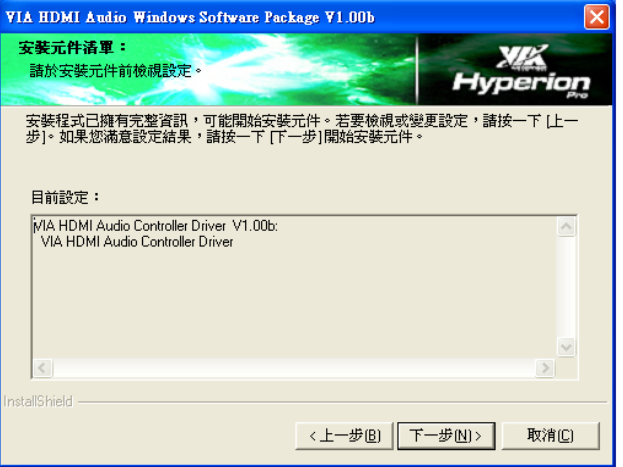

system. **Step 3.** Select **Next** to the next step.

| VIA HDMI Audio Windows Software Package V1.00b                                                               |       |
|----------------------------------------------------------------------------------------------------|-------|
| 安装狀態:<br>下列資訊將顯示安裝狀態。<br><b>Contract Contract</b>                                                            |       |
| 下列資訊會告訴您是否已成功安裝元件。                                                                                           |       |
| 目前結果:                                                                                                    |       |
| SETUP LOG: DATE 4-20-2011 TIME 09:57:54<br>Installed components :<br>VIA HDMI Audio Controller Driver V1.00b |       |
| Fail to Installed components :<br>None                                                                       |       |
| $\hat{<}$                                                                                                    |       |
| InstallShield                                                                                                |       |
| F一步[N]><br><上一步(B)                                                                                           | 取消(C) |

**Step 4.** Select **Next** to the next step.

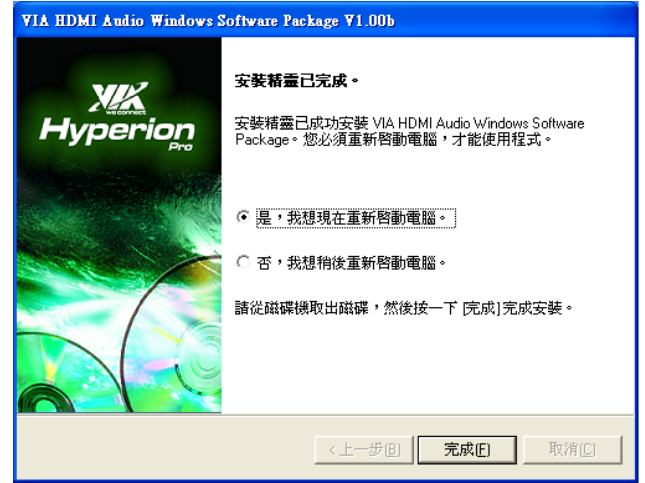

continue. **Step 5.** Click **Finish** to complete setup.

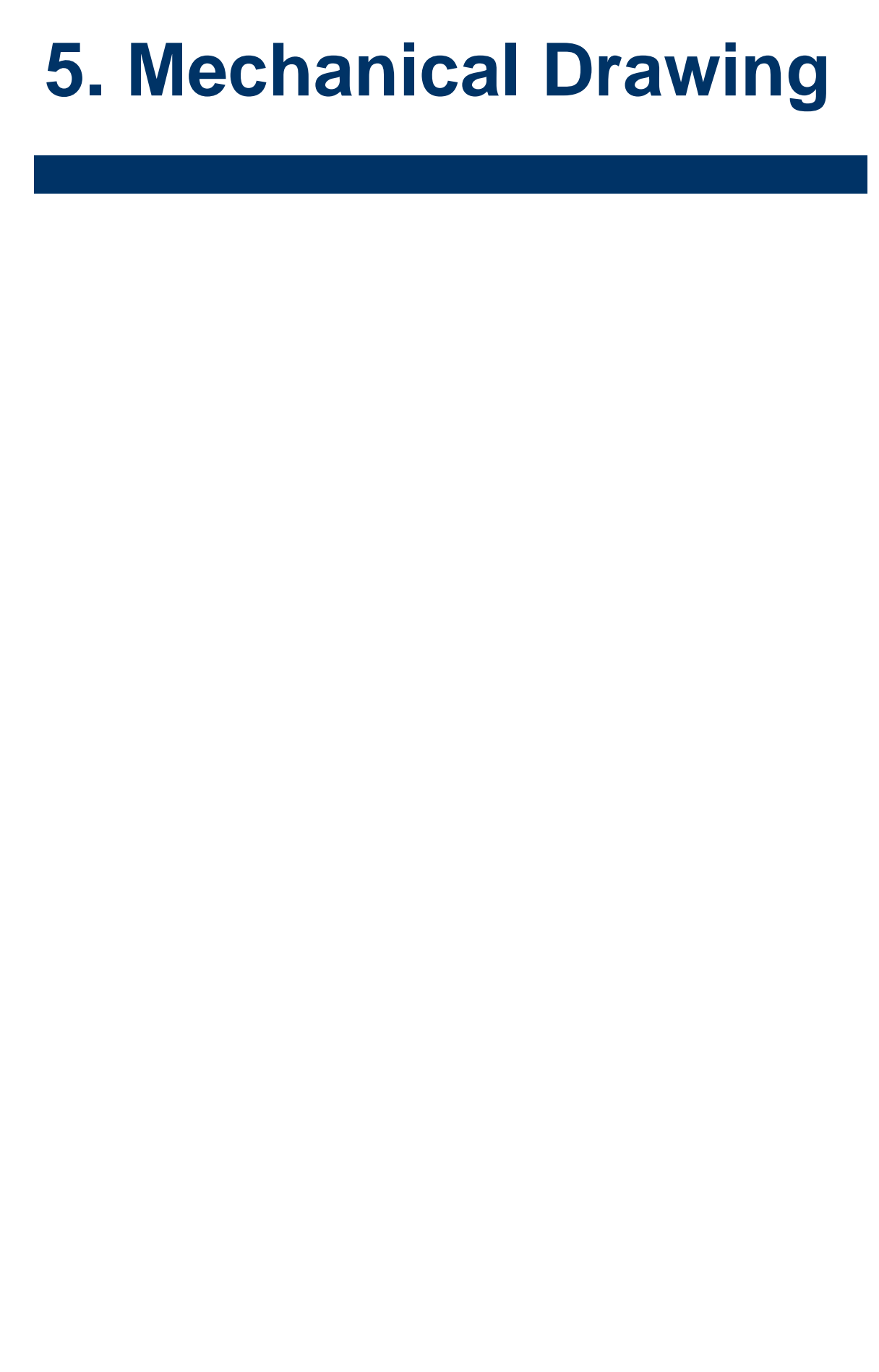
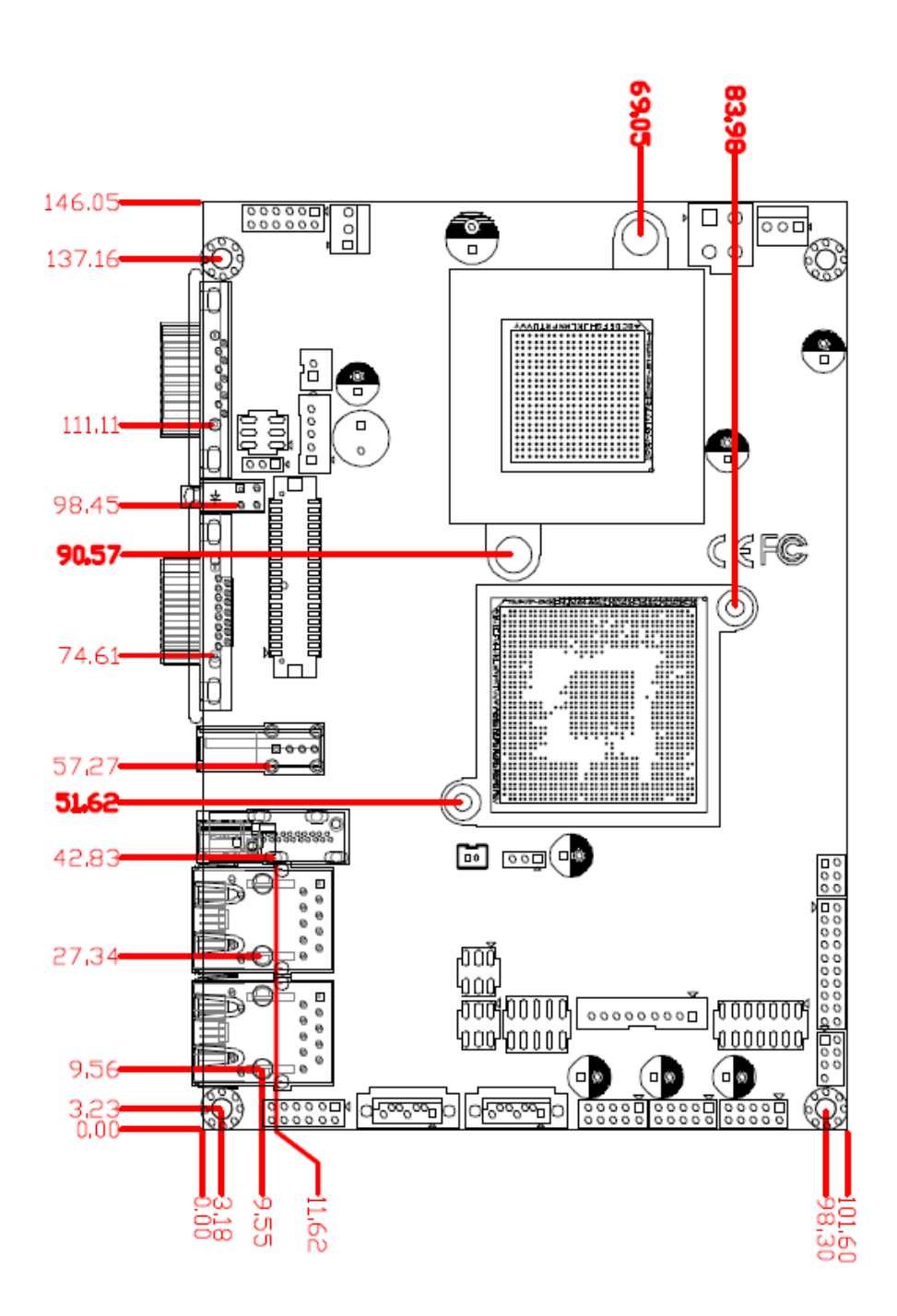

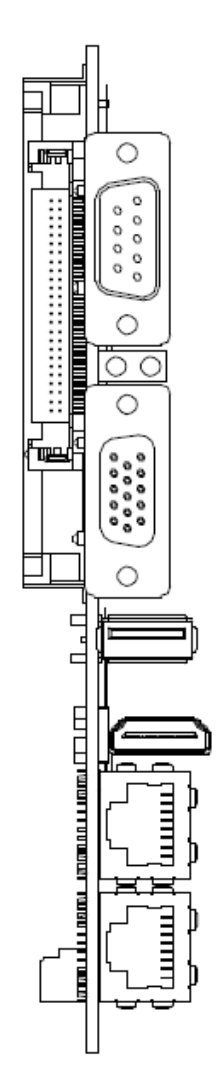

Unit: mm

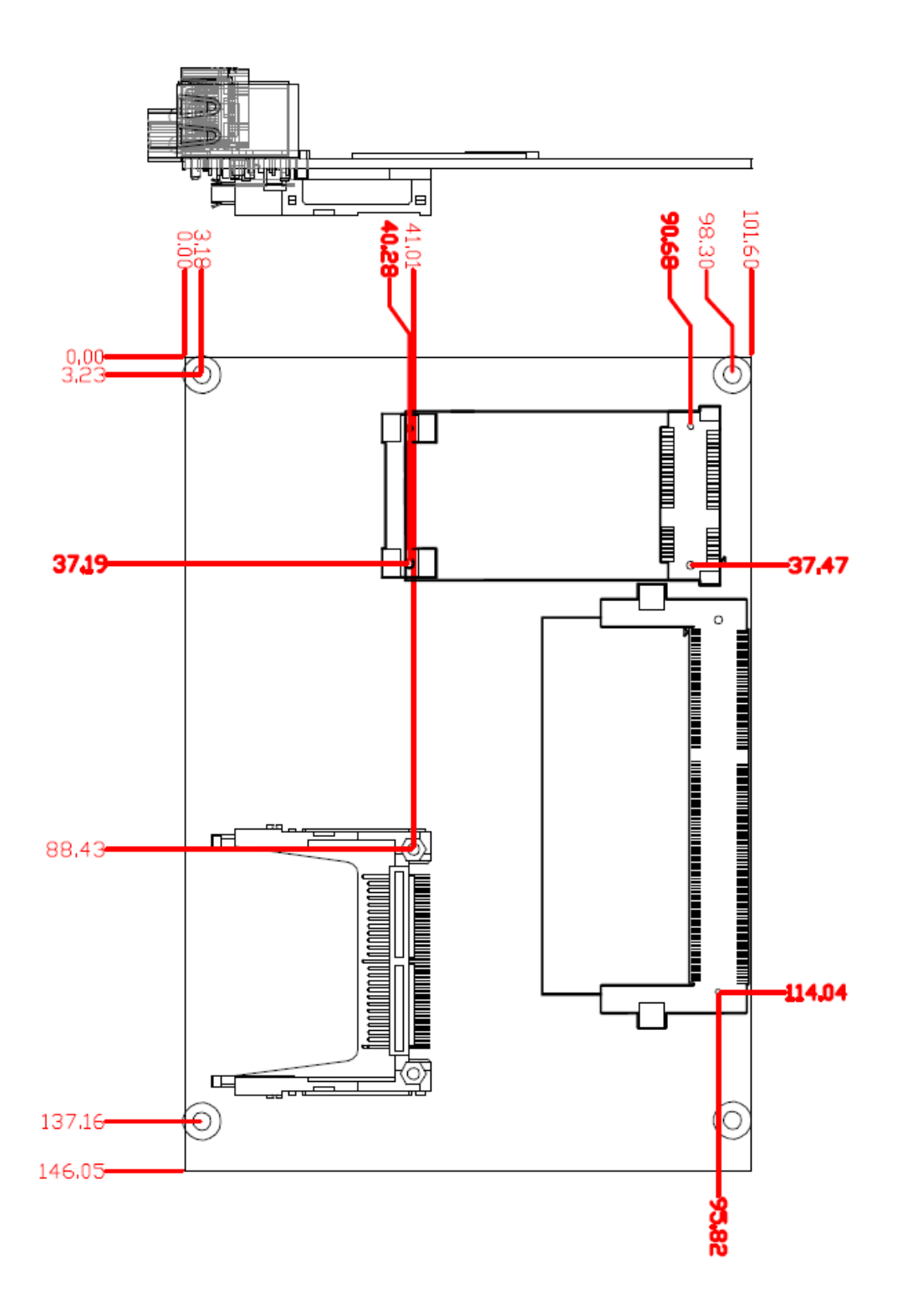

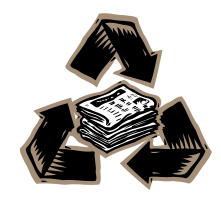